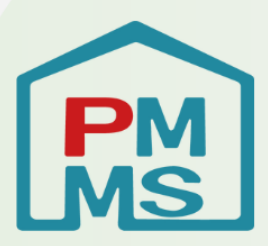

# 企業主導型保育事業 公金管理システム(ピムス) 利用マニュアル

「月次報告・概算交付申請」 (第一版)

公益財団法人 児童育成協会

### **目次**

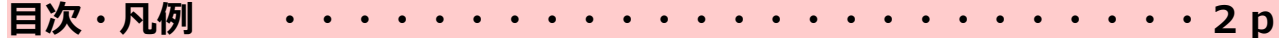

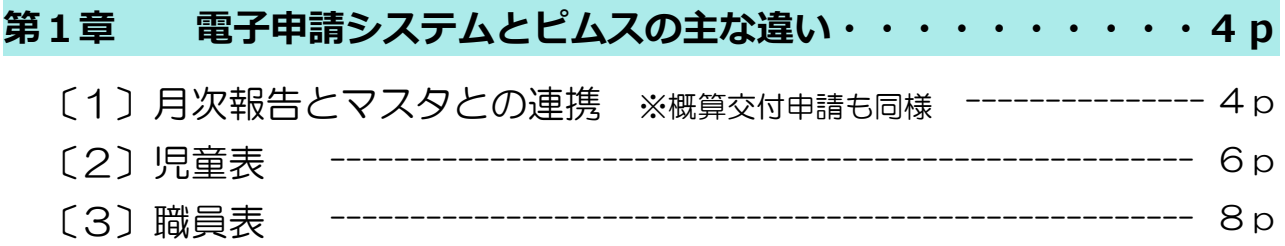

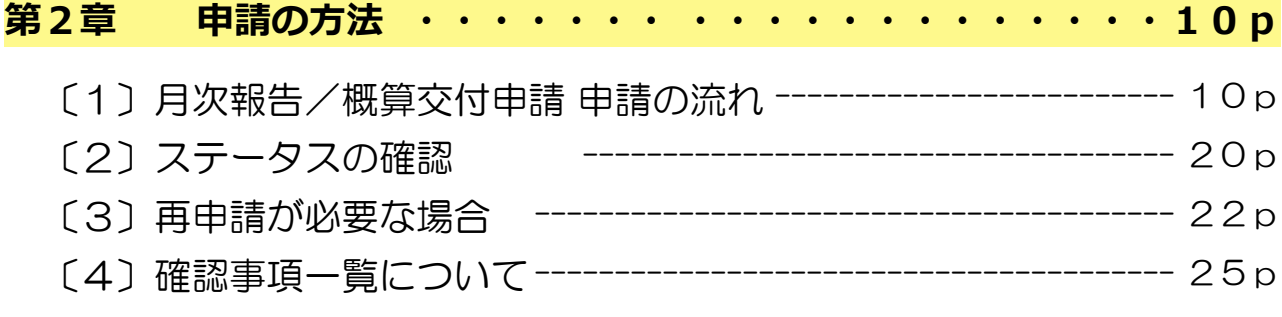

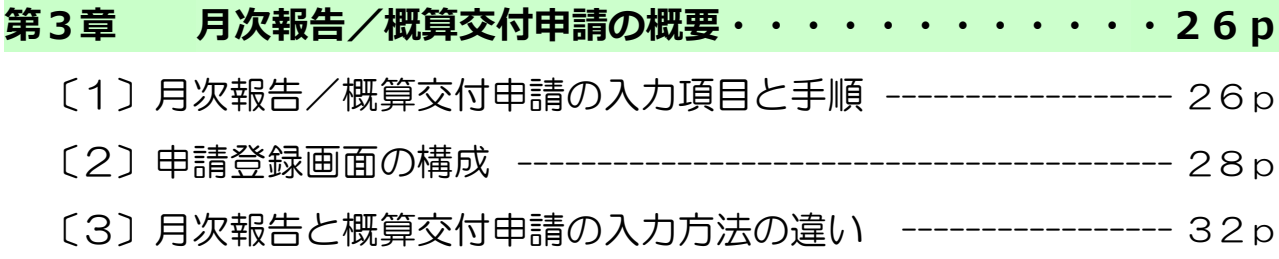

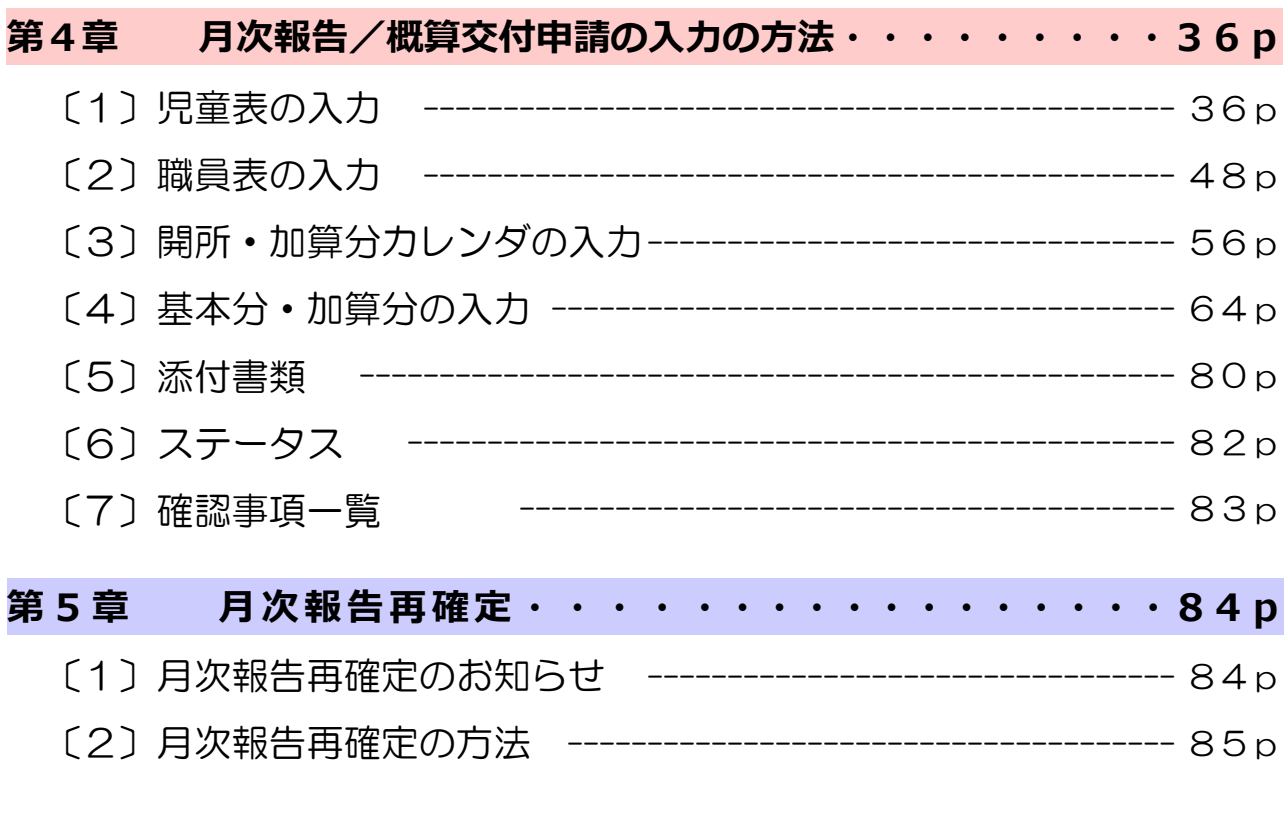

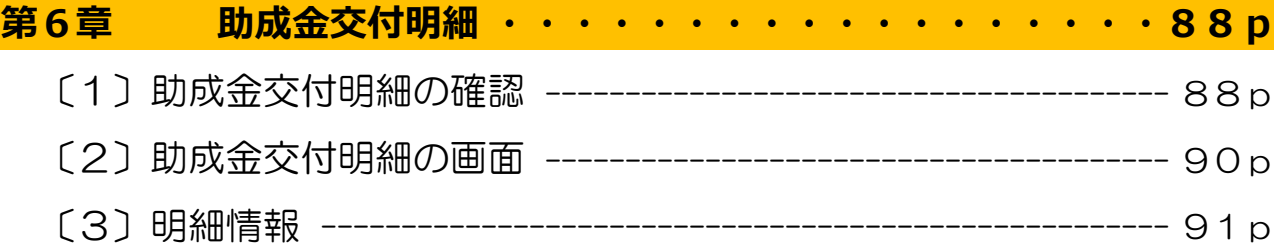

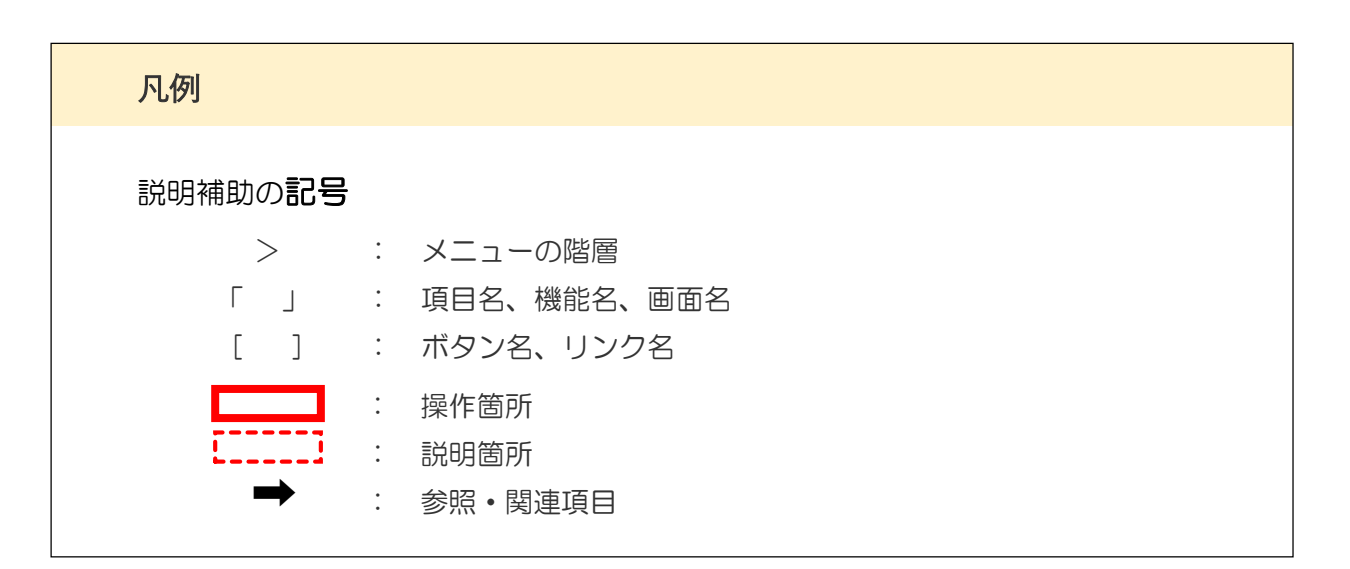

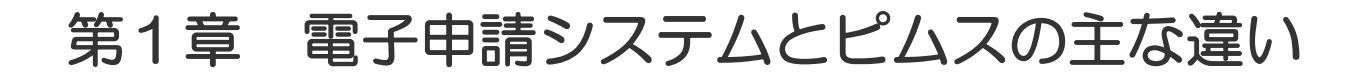

#### 1 月次報告とマスタとの連携 ※概算交付申請も同様

電子申請システムでは、児童と職員の情報を「月次報告」にすべて入力していましたが、ピ ムスでは「マスタ」と「月次報告」に入力項目が分かれます。

月次報告を「新規作成」すると、マスタに登録された児童・職員のうち、該当月に在籍する 児童名・職員名が、月次報告の児童表・職員表に自動で表示されます。月次報告では、「児童 の出欠席状況」と「職員の常勤換算(労働時間)」を実績に応じて入力していきます。

**■ マスタ …… 随時申請可** 基礎情報(氏名、枠、無償化、共同利用企業、資格など)

**■ 月次報告、概算交付申請 …… 申請期間に申請** 助成額の計算に必要な情報(児童の出欠席、職員の常勤換算(労働時間)など)

#### **◆ 月次報告とマスタの関係**

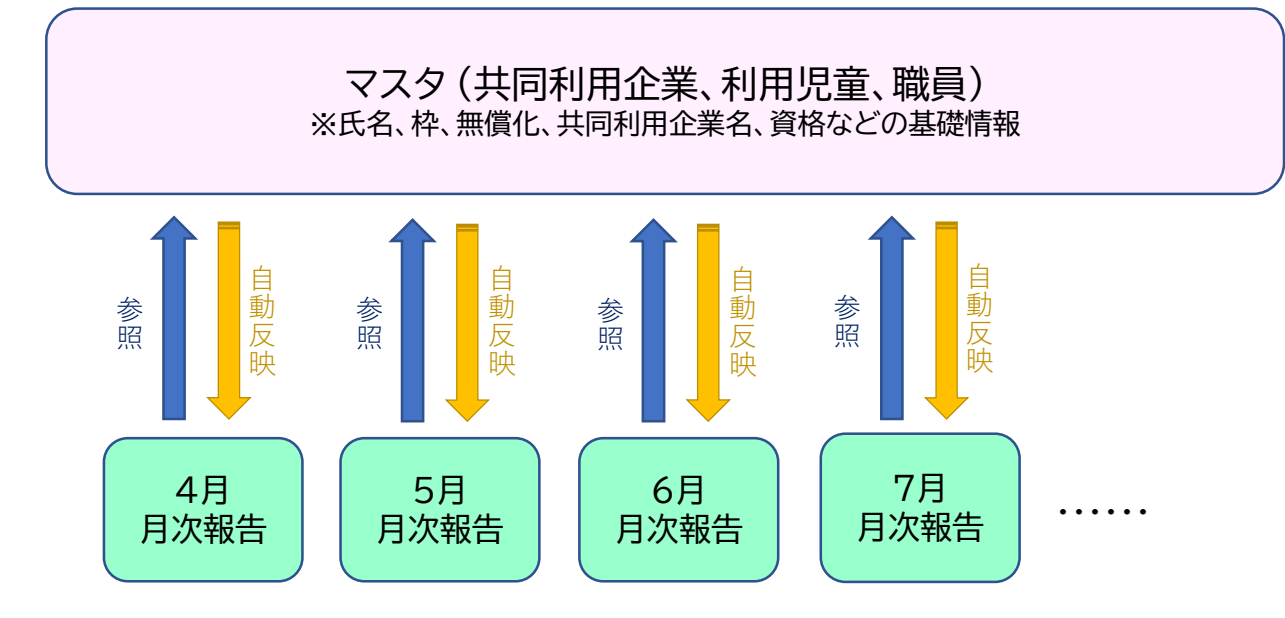

月次報告では、毎月、登録されたマスタから基礎情報を自動的に取得します。 月次報告では主に「児童の出欠席」「職員の常勤換算(労働時間)」を入力します。

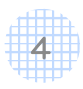

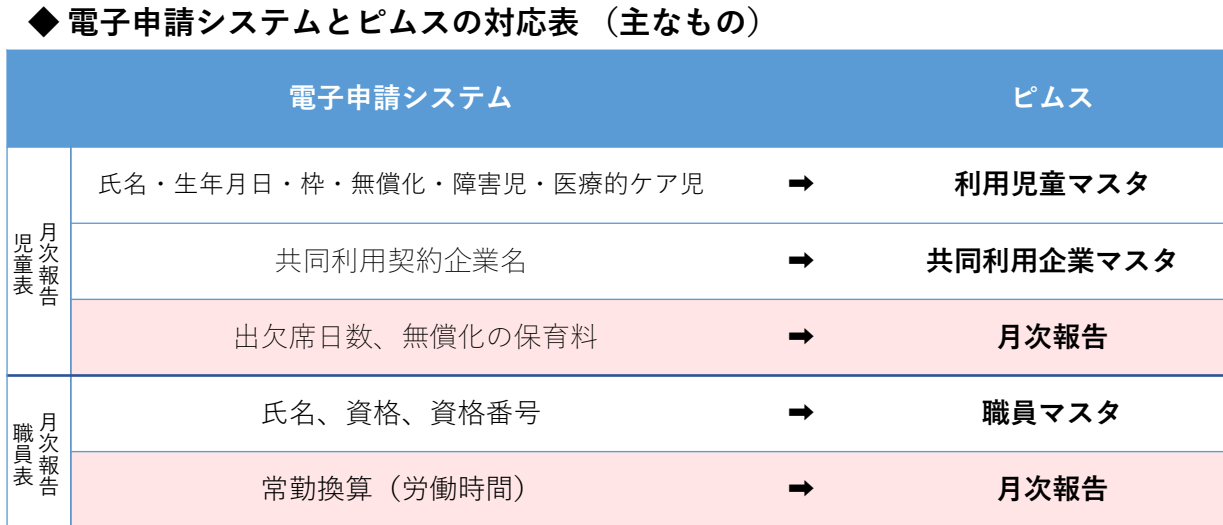

#### **(参考)電子申請システムの画面表示**

赤枠:「月次報告」で報告する内容 赤枠以外:職員マスタ·児童マスタに登録する内容

#### **在籍児童(児童表)**

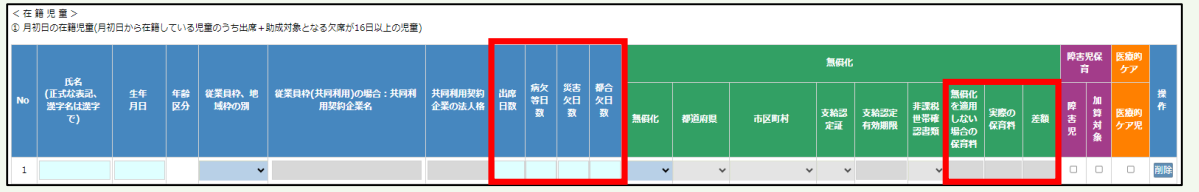

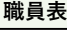

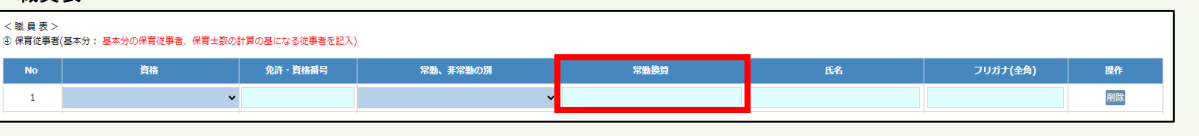

#### 月次報告を申請するためには、各マスタが「登録」されている必要があります。

マスタの「承認」後、「月次報告の承認」が可能となります。 マスタの登録は「必須」です。 月次報告・概算交付申請前に、必ず各マスタを整備してください。

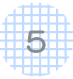

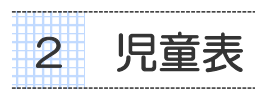

※入力方法については第4章〔1〕をご覧ください。

電子申請システムでは、月次報告において児童ごとに出欠席日数の合計の入力(定型的な利 用のない児童についてはカレンダーにて出席入力)を行っていましたが、ピムスでは、児童全 員の日々の「登園時間」「降園時間」「欠席理由」の登録をします。これらを登録することに より、開所日数等が自動判定されます。

ピムスに対応している保育支援システムをご利用の場合は、保育支援システムから出力した ファイルをピムスに取り込むことができます。申請業務負担の軽減のため、対応している保育 支援システムの導入をご検討ください。

ピムスに対応している保育支援システムについては、ポータルサイトをご確認ください。 <https://www.kigyounaihoiku.jp/regularly/pmms#ICT>

ピムスに対応している保育支援システムをご利用でない場合は、ポータルサイトに掲載して いるCSVフォーマットをご使用ください。

CSVデータを取り込まない場合は、画面にて直接入力となります。

#### **◆ 電子申請システムとピムスの変更点(月次報告)**

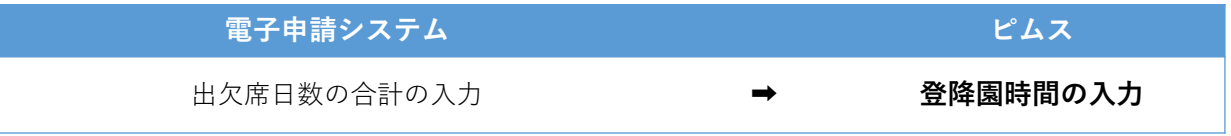

#### **◆ 登園時間/降園時間/欠席理由の情報から自動判定される項目**

- 1 週開所日数区分 : 週7日開所/週6日開所/週6日未満開所
- 2 月初日に在籍する児童、月途中に入退所した児童、定型的な利用のない児童
- 3 延長保育時間と対象人数の自動計算

#### **◆ 登園時間/降園時間/欠席理由の登録方法**

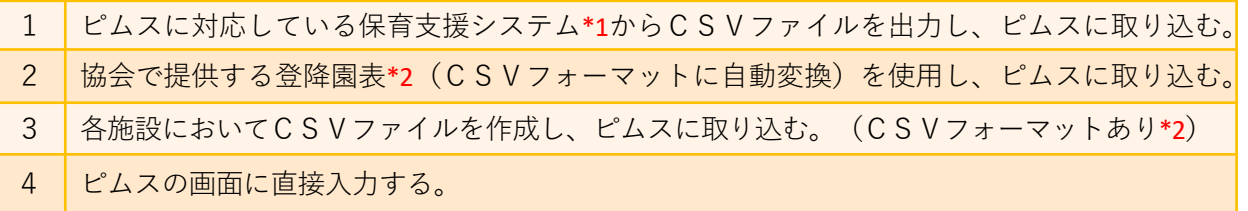

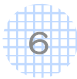

第 1 章 電 子 申 請 シ ス

テ ム と ピ ム ス  $\mathcal{O}$ 主 な 違 い / 児 童 表

※1 ピムスに対応している保育支援システムを、企業主導型保育事業ポータルサイトに 掲載していますのでご確認ください。

「公金管理システムのご案内」公金管理システム・ICT連携 <https://www.kigyounaihoiku.jp/regularly/pmms#ICT>

※2 「登降園表(CSVフォーマット付)」をポータルサイトに掲載しています。 ファイル内に利用手順を記載しています。登降園表を使用せず、CSVフォーマット のみ使用される場合も、こちらのファイルのフォーマットのシートをご利用ください。 「公金管理システムのご案内」資料

<https://www.kigyounaihoiku.jp/download/pmms-csv-01>

※3 延長保育を実施していない場合は、ピムスの画面に直接手入力する際に、時間の入力を 省略し、出席の日にチェック✓を入れることができます。

#### **◆ピムスへの児童表取り込みのイメージ**

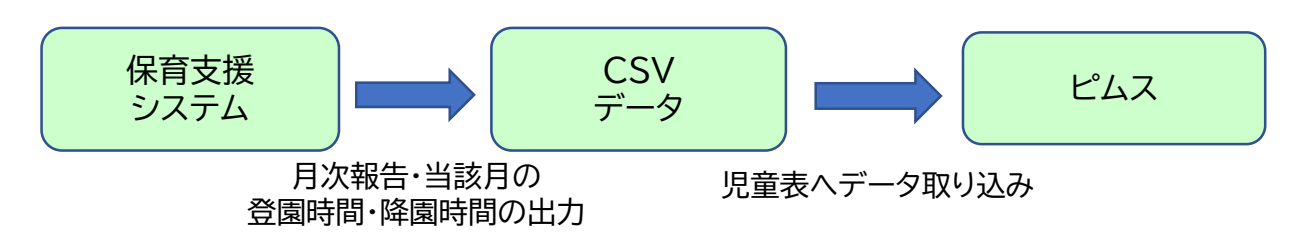

ピムスに対応している保育支援システムをご利用でない場合は、ポータルサイトに掲載して いるCSVフォーマットをご使用ください。

CSVデータを取り込まない場合は、画面にて直接入力となります。

#### 【登降園時間から反映する箇所】

①開所日数の自動判定

②月初日に在籍する児童、月途中に入退所した児童、定型的な利用のない児童の自動判定 ③延長保育時間の自動計算・判定

入力方法については第4章〔1〕をご覧ください。

3 職員表

※入力方法については第4章〔2〕をご覧ください。

電子申請システムでは、職員の常勤換算を1人ずつ計算して入力していましたが、ピムスで は「事業所の所定労働時間」と「職員ごとの労働時間」を入力することで、常勤換算を自動計 算します。

#### **◆ 電子申請システムとピムスの変更点**

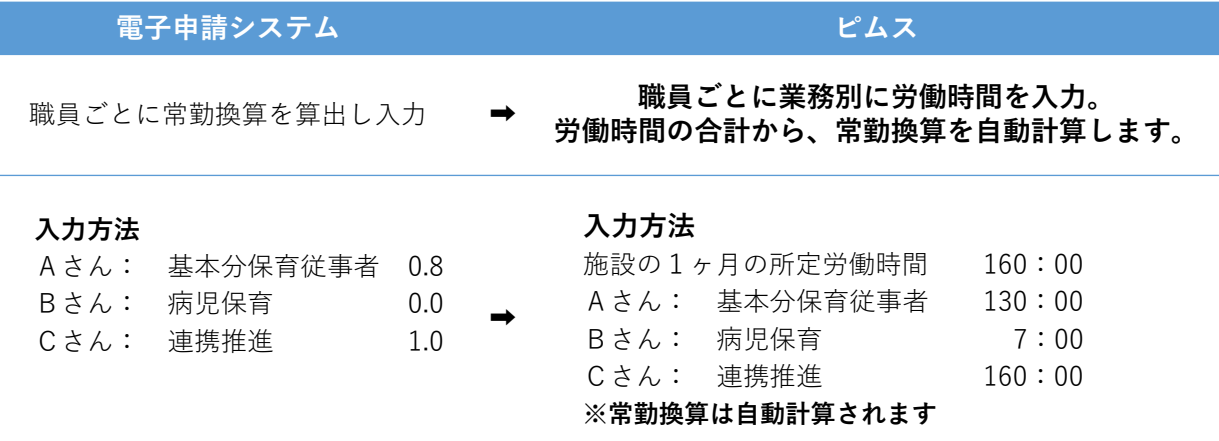

#### **◆ 労働時間の入力について**

労働時間は「実労働時間」と「みなし労働時間」に分けて入力します。 常勤換算は、「実労働時間」と「みなし労働時間」の合計の時間で計算されます。

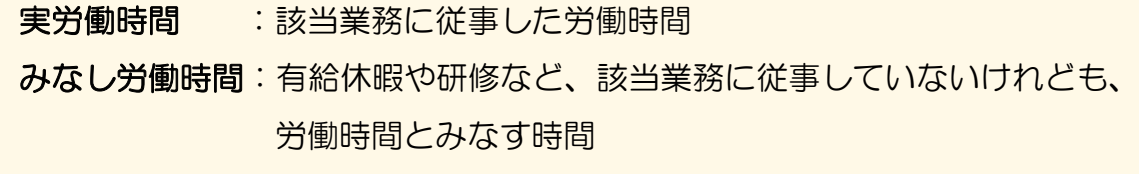

#### 【例】

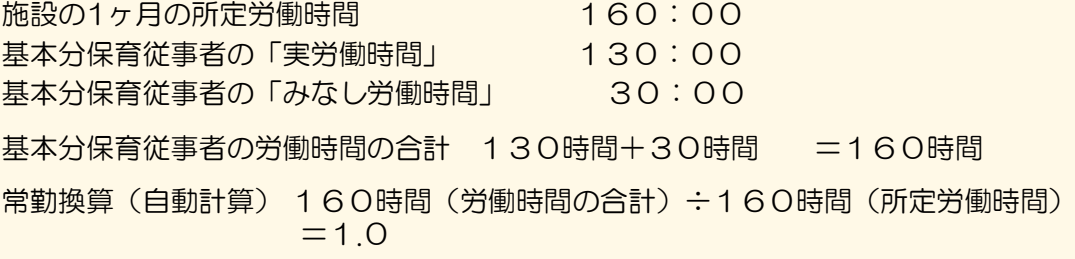

入力方法については第4章〔2〕をご覧ください。

員 表

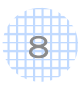

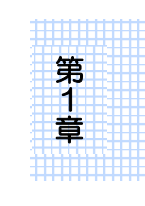

2323232332333333333333

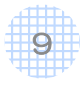

## 第2章 申請の方法

### ■ 月次報告/概算交付申請 申請の流れ

#### **①** ピムスログイン画面へアクセスする

ピムスのログイン画面の入り口は、企業主導型保育事業ポータルサイトのトップページ (<https://www.kigyounaihoiku.jp/>)にあります。「公金管理システム(ピムス)ログイン はこちら」から、ログイン画面にアクセスしてください。

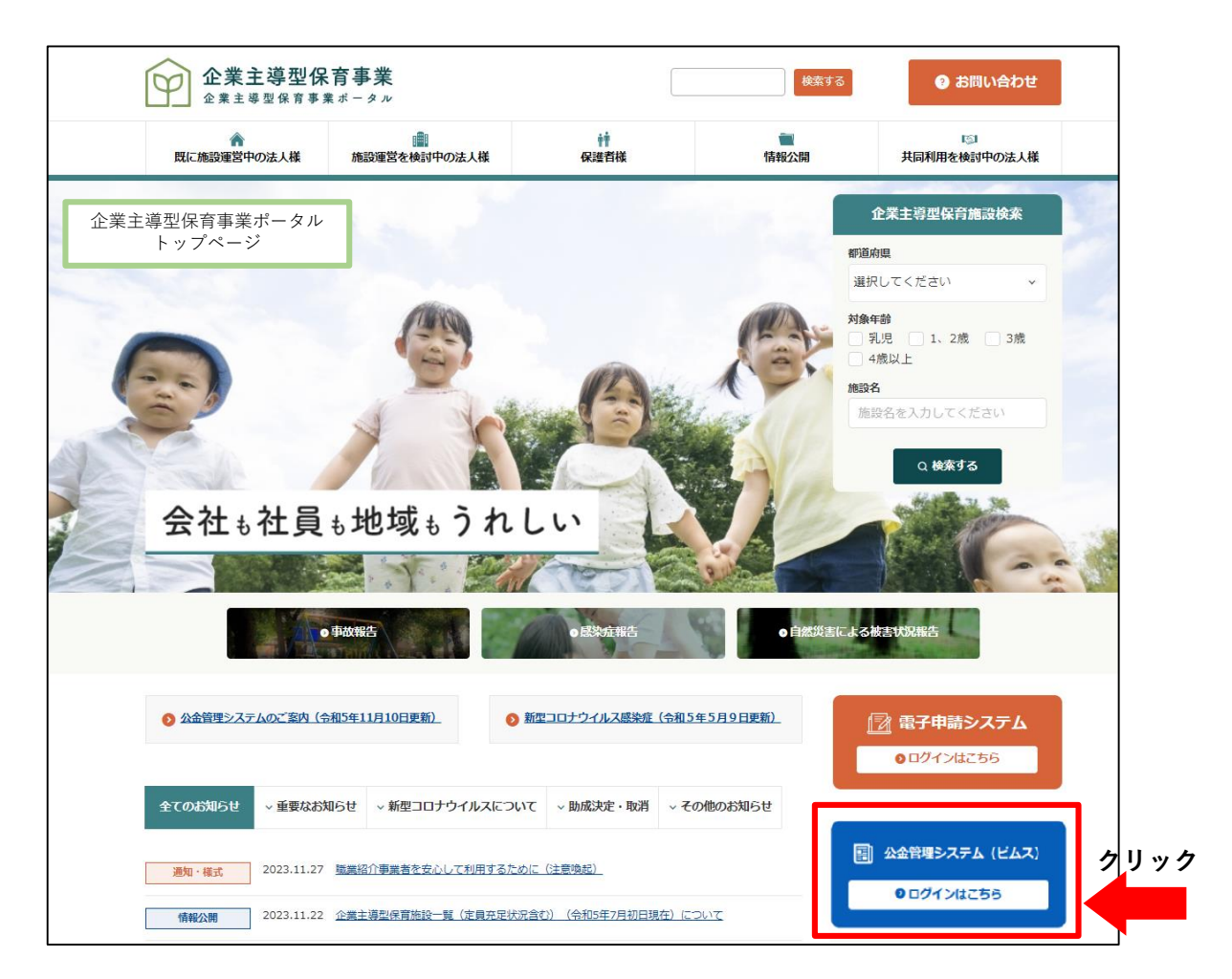

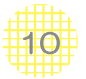

### **ピムスを操作する際の注意点**

● ブラウザ機能の「戻る」「更新する」ボタンをクリックすると、システムが終了し、ログア ウト状態になります。画面を遷移するときは、ピムスの機能のボタンを使用してください。

● ブラウザで複数のタブを開いているときに、ブラウザのタブの「×」で画面を閉じた場合、 新しいタブでピムスを開いても「ログイン状態」となっています。 作業を終了した際は、必ずログアウトをしてから画面を閉じてください。またログイン状態 になっている場合は、一度ブラウザ全体を終了してください。

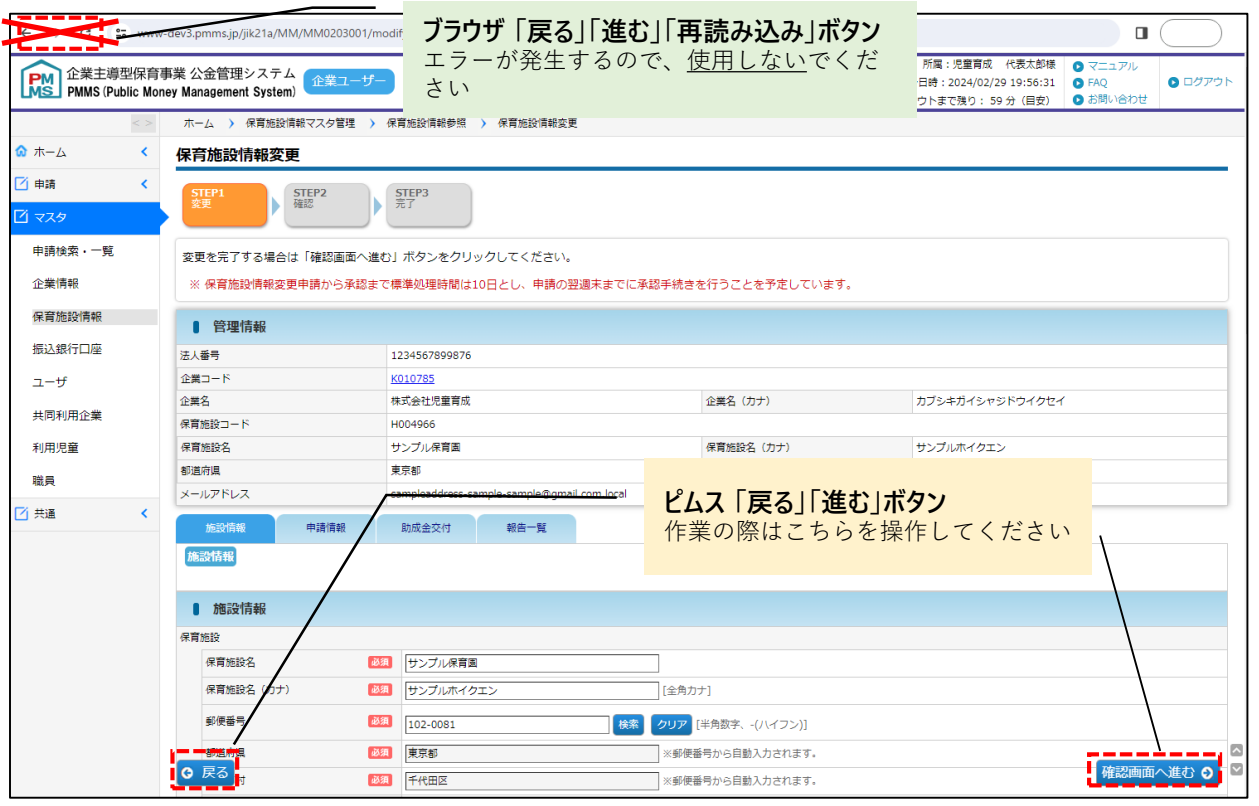

#### ● こまめに一時保存をしてください。

入力した内容に不備がある場合、「一時保存」をクリック後、エラーメッセージが表示され ます。エラーの修正中に、ログイン有効時間の時間切れ(セッションタイムアウト:60分) になる可能性がありますので、都度一時保存をしながらの作業を推奨いたします。

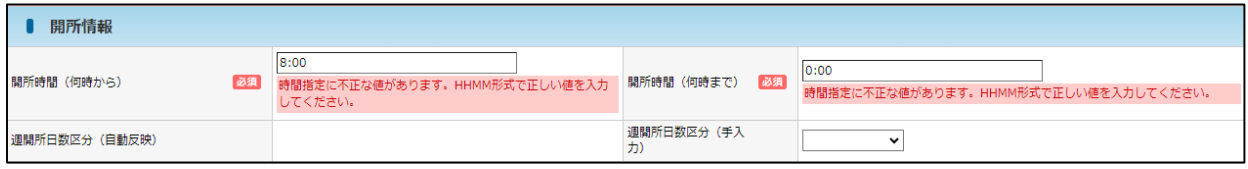

111

### **②** ログインID(メールアドレス)・パスワードを入力しログインする。

ログイン後、[ホーム画面]へ遷移します。

ログインの流れの詳細は、「企業主導型保育事業公金管理システム(ピムス)利用マニュア ル」第2章をご確認ください。

#### 【参考】「企業主導型保育事業公金管理システム(ピムス)利用マニュアル」(第2版)

<https://www.kigyounaihoiku.jp/wp-content/uploads/2024/01/20240119-pmmsmanual02.pdf>

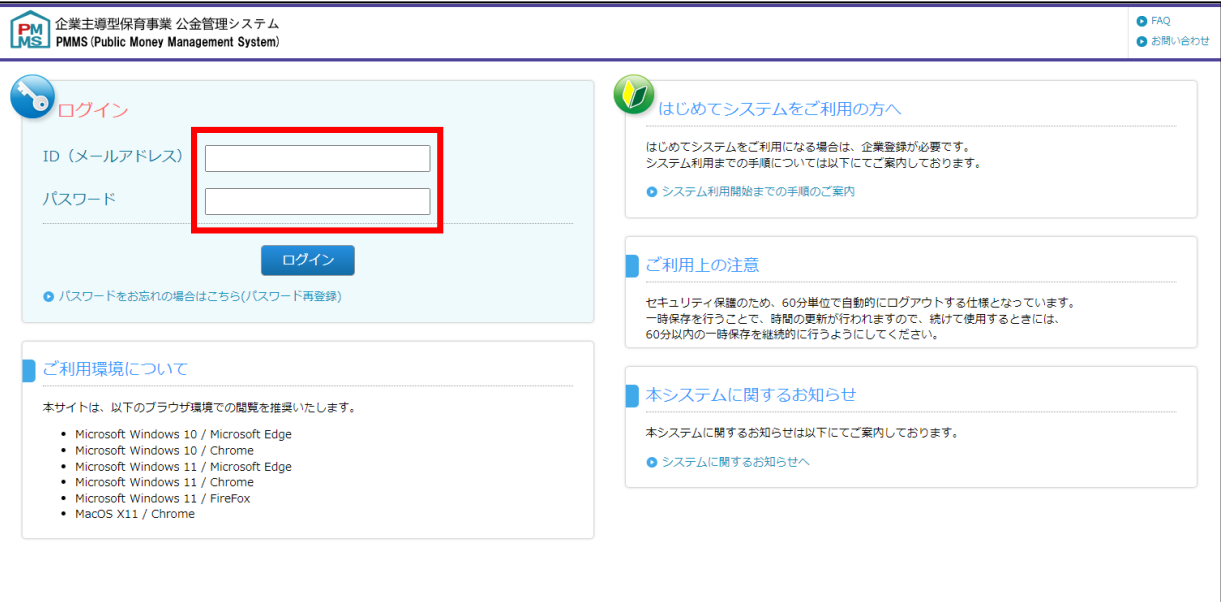

### **③** 「お知らせ」「TODO(対応事項)」を確認する。

申請の締切日程の連絡や、再申請指示(→第2章の2·3)について、表示されています。 必ず確認をお願い致します。

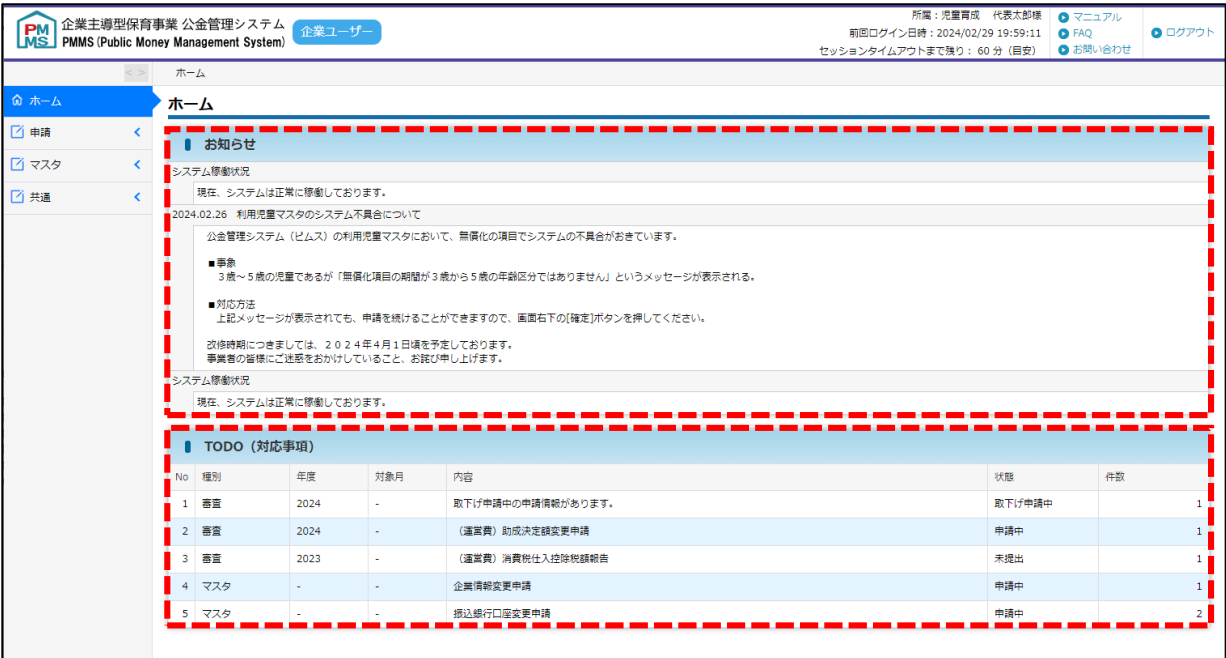

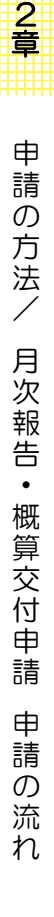

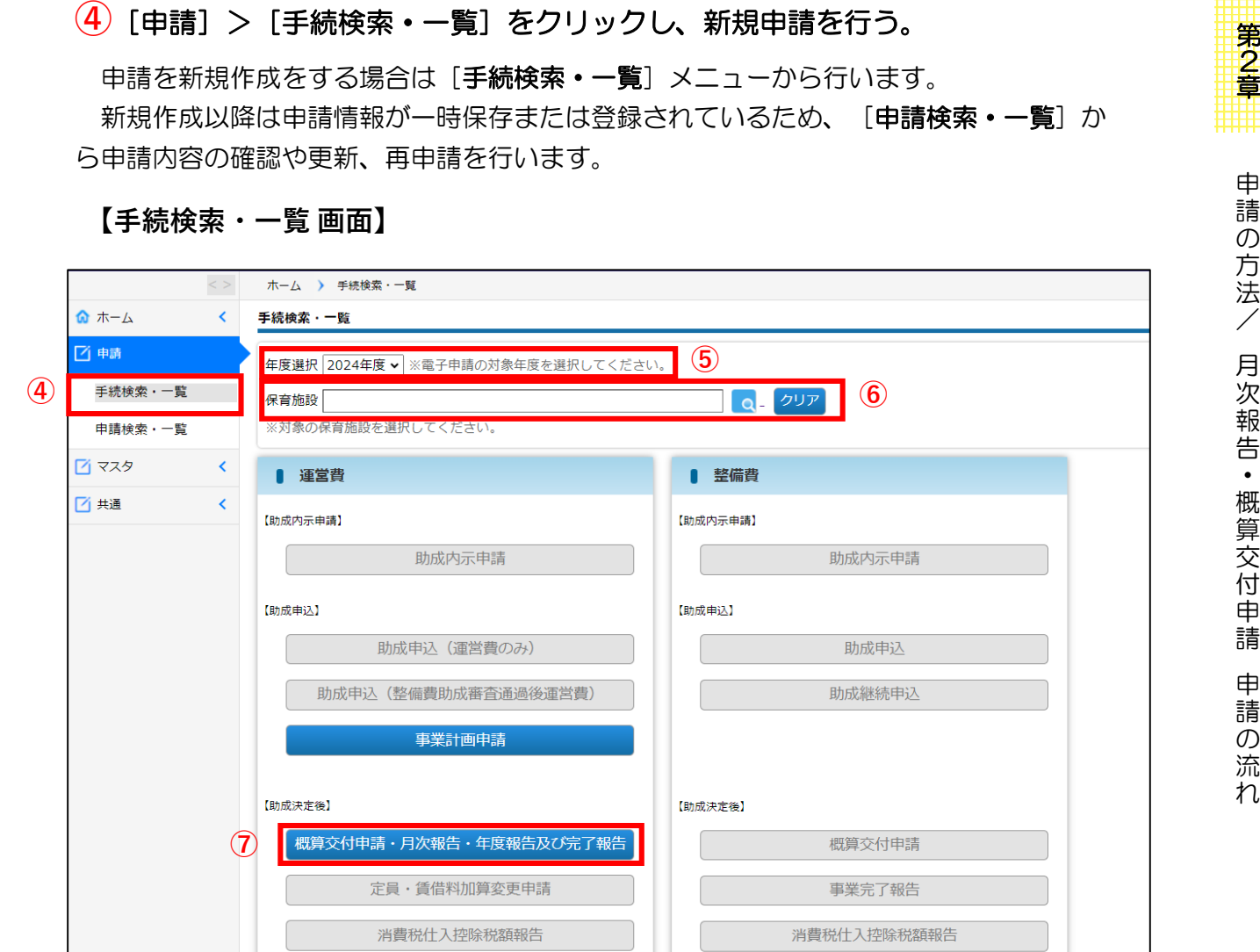

### **⑤** 年度選択プルダウンから、[2024年度]を選択する。

助成決定額変更申請

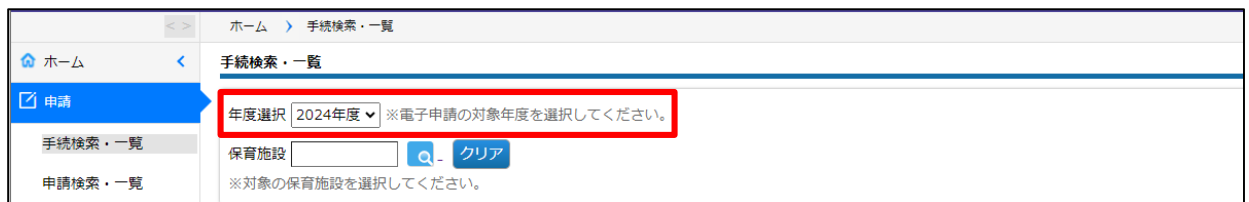

### **6** [保育施設検索] ボタン ( o ボタン) をクリックする。

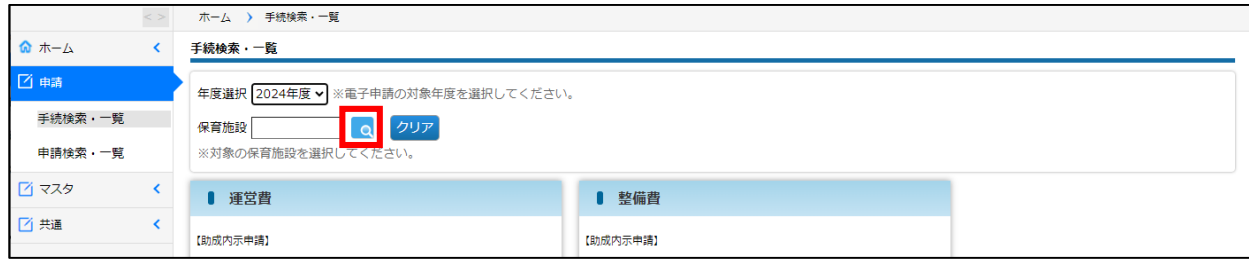

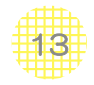

### **⑦**「保育施設」を選択する。

「保育施設選択」画面が別ウィンドウに表示されるので、条件を指定し、[検索]ボタンを クリックします。

検索結果が一覧で表示されるので、申請を行う保育施設の[選択]をクリックします。 (ウィンドウが閉じ、「手続検索・一覧」画面(➡13ページ)に自動で戻ります。)

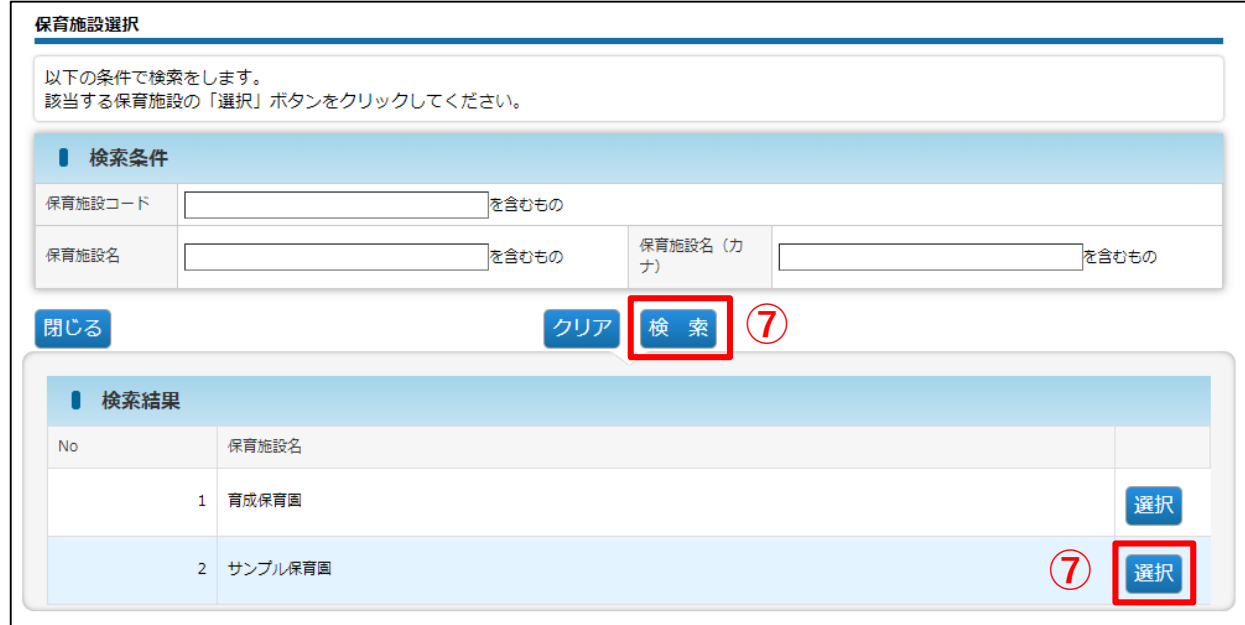

#### **⑧** 運営費の「概算交付申請・月次報告・年度報告及び完了報告」をクリックする。

年度・保育施設が正しく設定されていることを確認後、クリックします。

#### (「(運営費)概算・月次・年度報告一覧」画面に遷移します。)

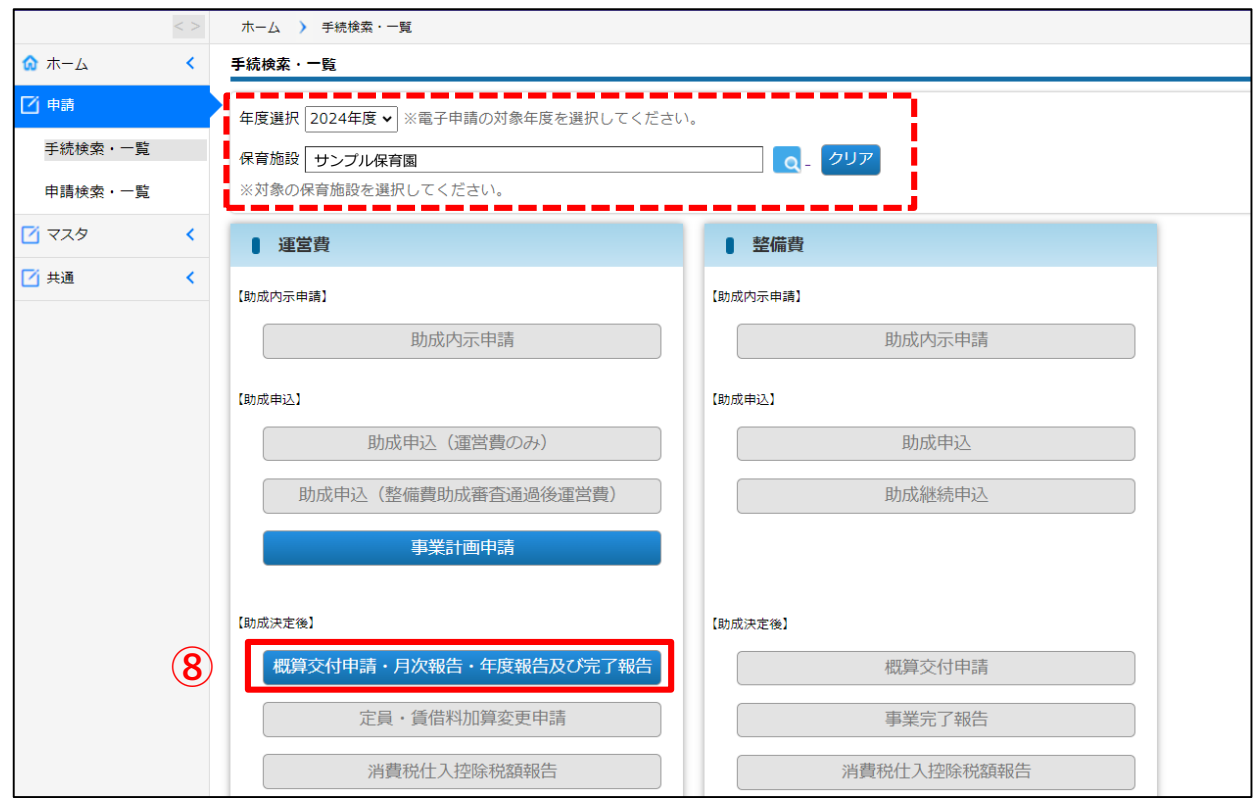

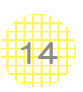

#### **⑨** 申請する項目の「新規作成」ボタンをクリックする。

「月次報告」「概算交付申請」「年度月次報告」の4月~翌年3月分が表示されています。 「新規作成」をクリックすると、「手続検索」画面へ遷移します。

**【(運営費)概算・月次・年度報告一覧 画面】**

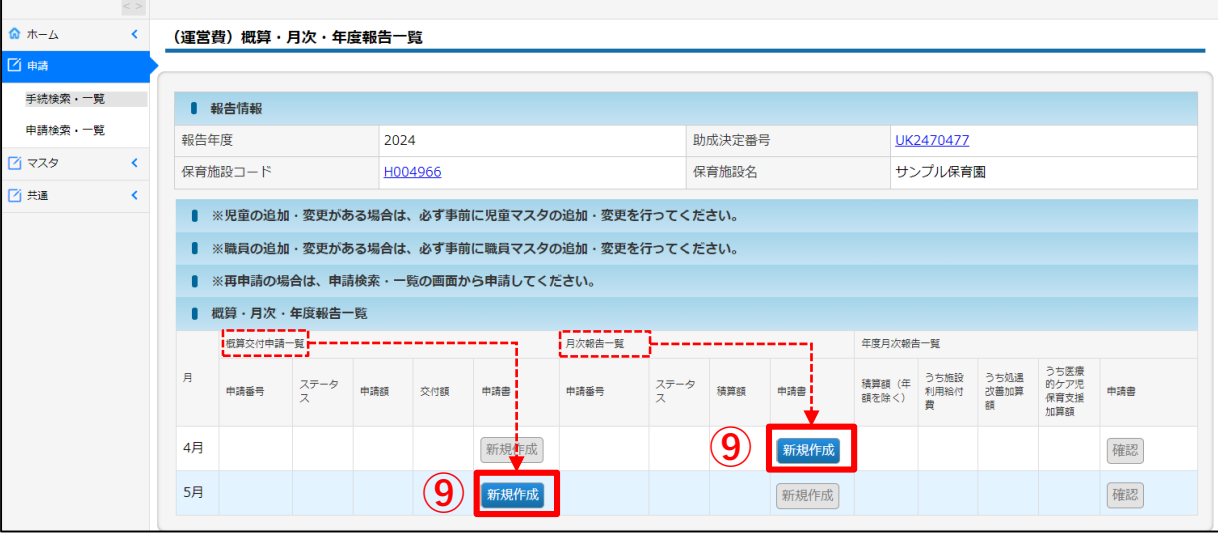

- ・「年度月次報告」は、年度完了報告時に使用します。(「新規作成」はありません)
- ・「新規作成」ボタンは、青色のときに有効になります。有効・無効は、申請期間や前月の 申請の有無で判定されます。
- ・「申請番号」は「一時保存」または「確定」を行うと付番されます。
- ・ 以下の項目については、クリックすると、内容を別ウインドウで参照できます。 保育施設コード:「保育施設情報マスタ」の画面が開きます。(参照のみ) 助成決定番号 :該当年度の「事業計画申請」の画面が開きます。(参照のみ) 申請番号 :「月次報告」「概算交付申請」の画面が開きます。(参照のみ)

#### **⑩** 内容を確認し、「申請する」ボタンをクリックする。

クリックすると、[申請登録]画面へ遷移します。

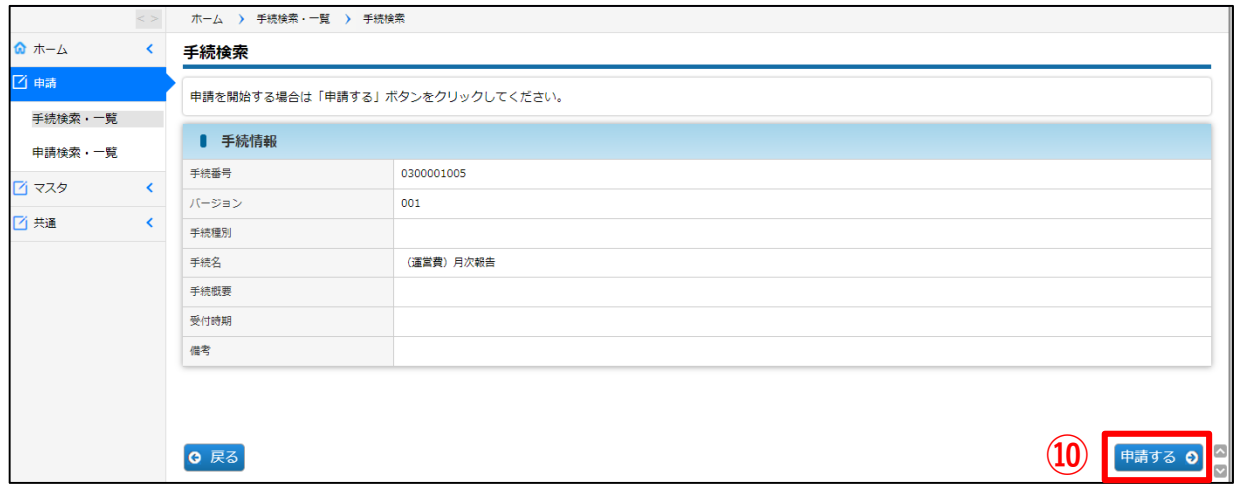

2 章 申 請 の 方 法 / 月 次 報 告  $\bullet$ 概 算 交 付 申 請 申 請 の 流 れ

15

**⑪** 申請内容を入力する。※入力方法の詳細は、第4章をご確認ください。

タブをクリックすることで、入力画面を切り替えることが可能です。

#### **【申請登録 画面】**

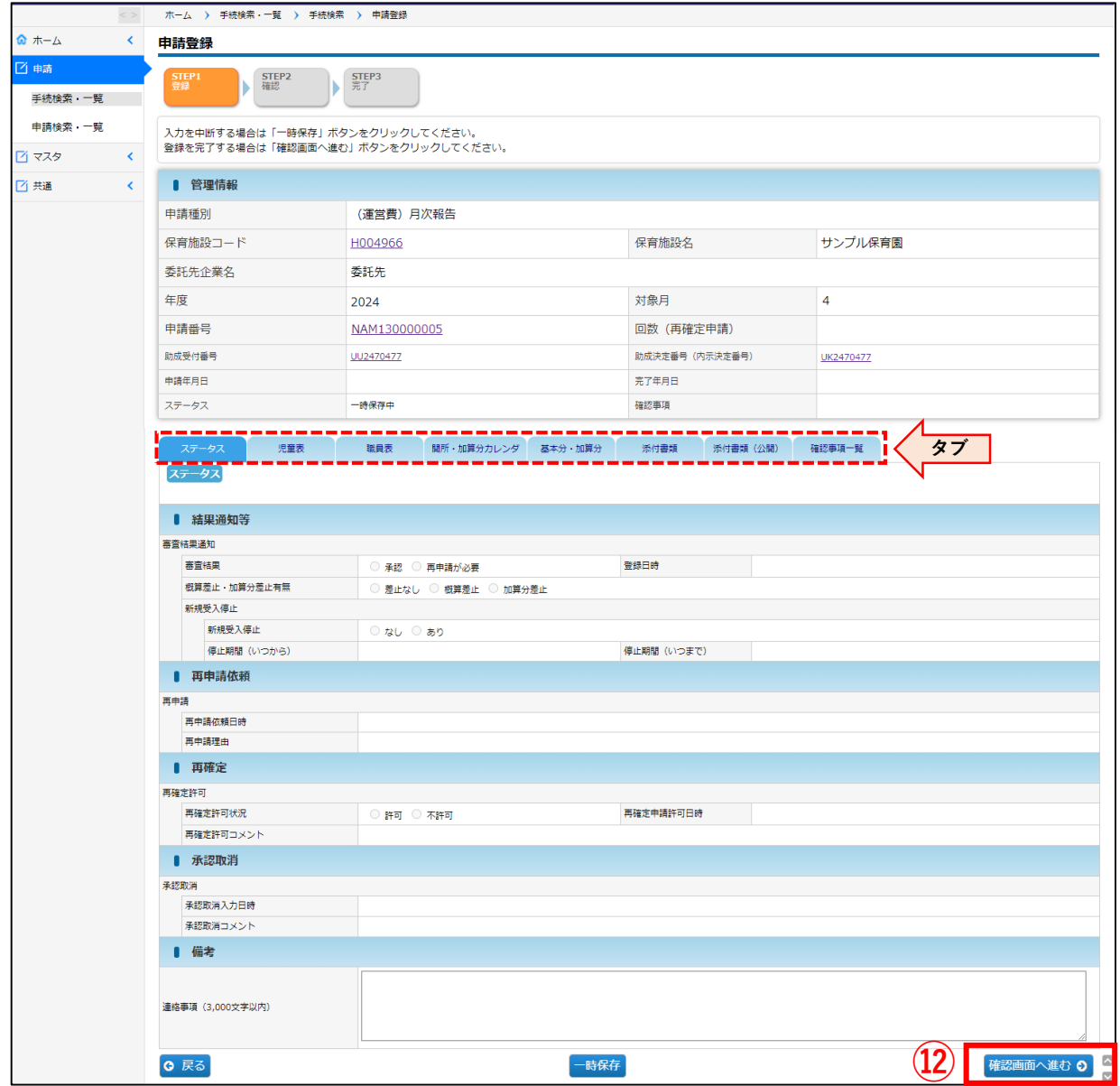

**⑫** 申請に必要なタブの各項目を入力後、「確認画面へ進む」をクリックする。 [申請登録確認]画面へ遷移します。

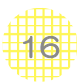

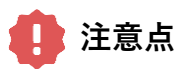

表示されている画面にエラーがある場合は、該当箇所または上部に、エラーメッセージが表示 されます。

◆形式的なエラーメッセージは、該当箇所を入力したときに表示されます。 メッセージの内容を確認し、修正してください。

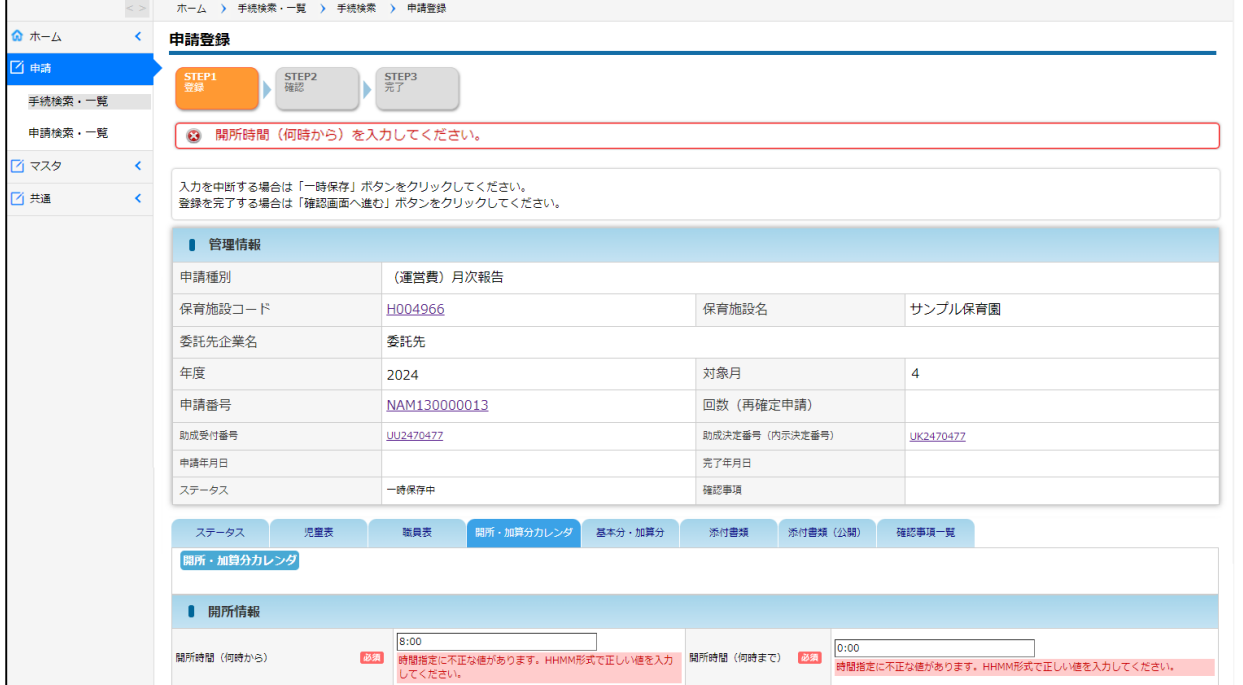

◆その他のエラーメッセージは、以下のタイミングで画面上部に表示されます。

- ①「確認画面へ進む」をクリックしたとき
- ② タブを遷移したとき
- ③「一時保存」をクリックしたとき

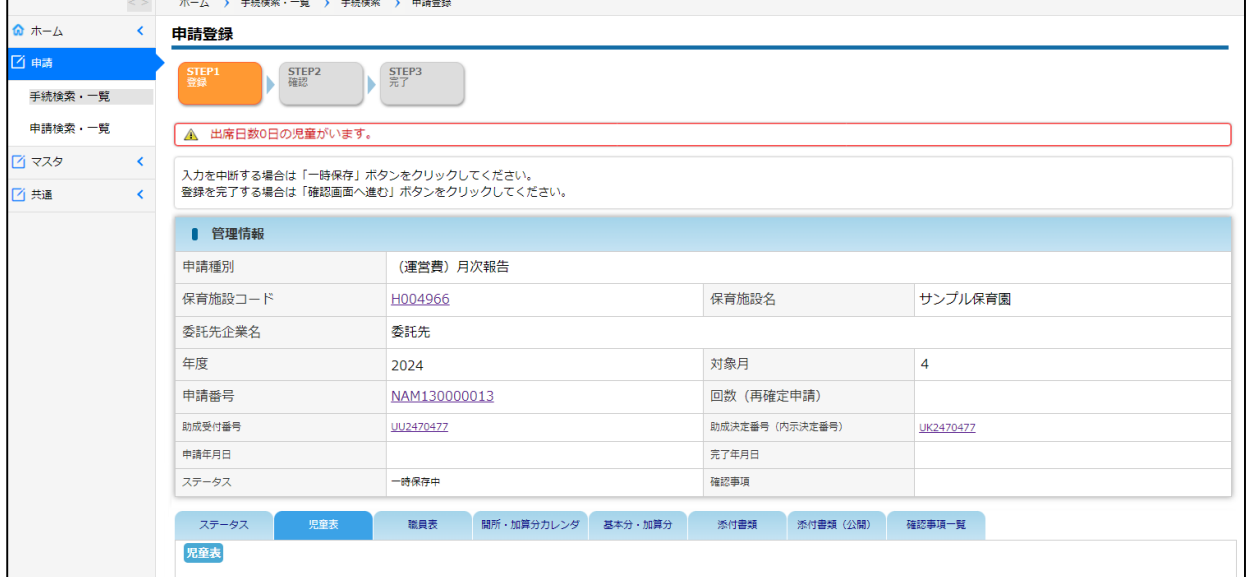

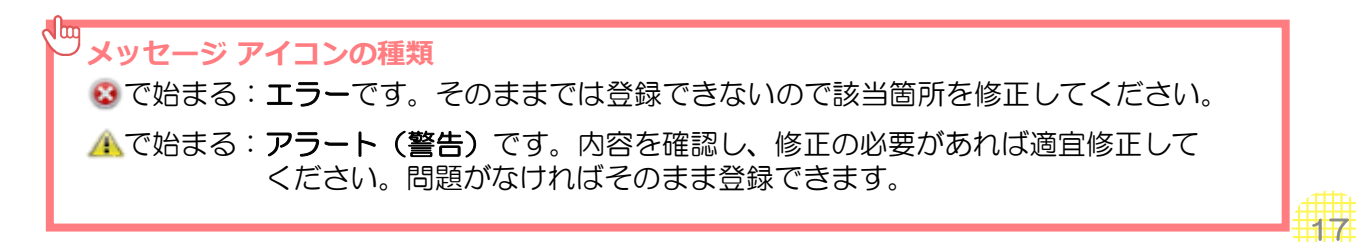

### **⑬** 入力内容に誤りがないか確認し、「確定」ボタンをクリックする。

タブをクリックすることで、画面を切り替えることが可能です。全てのタブ内の項目につい て、入力が完了していることをご確認後、確定ボタンをクリックしてください。

#### **【申請登録確認 画面】**

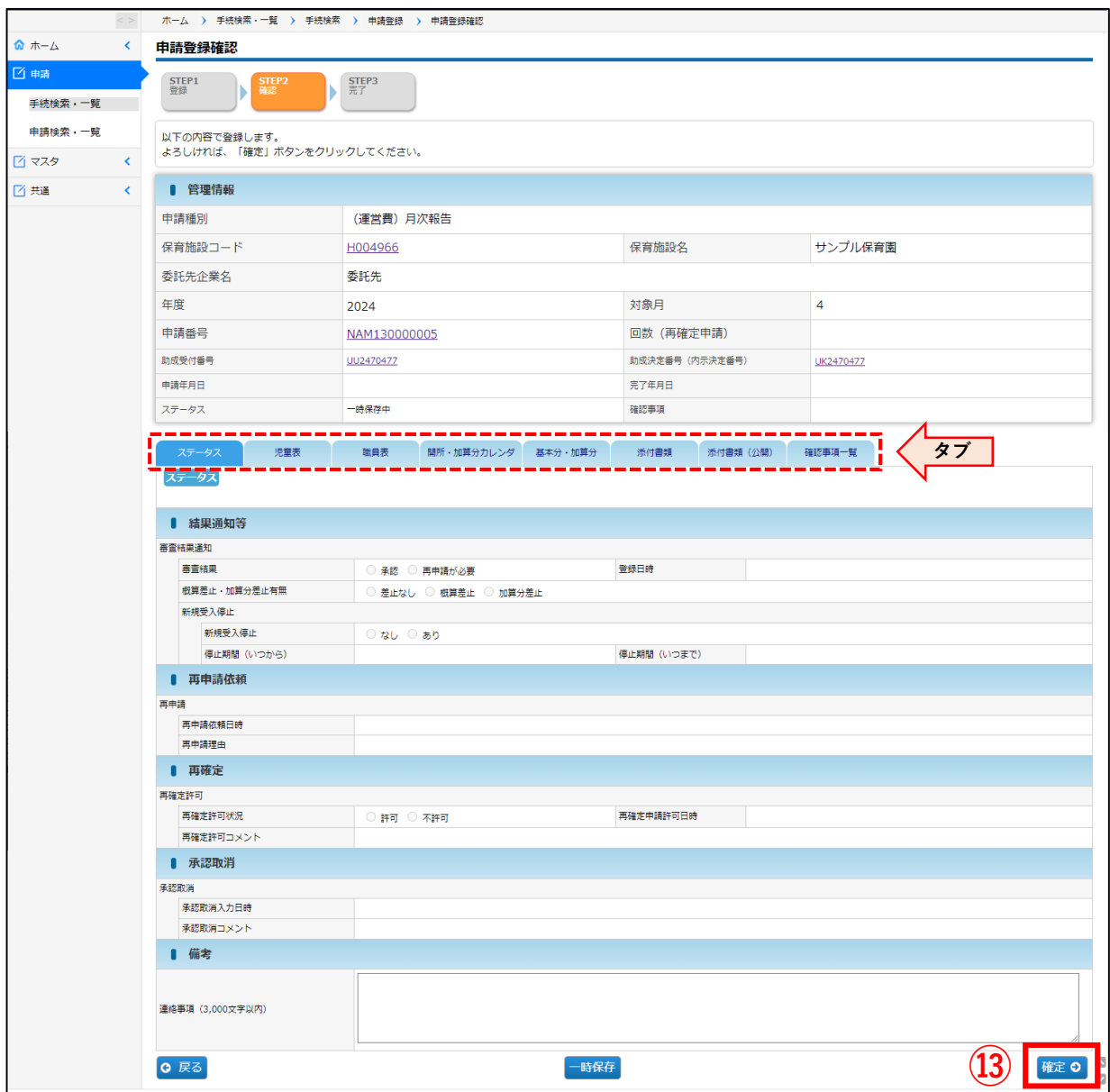

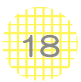

### **⑭** 申請終了を確認する。

#### **【申請登録完了 画面】**

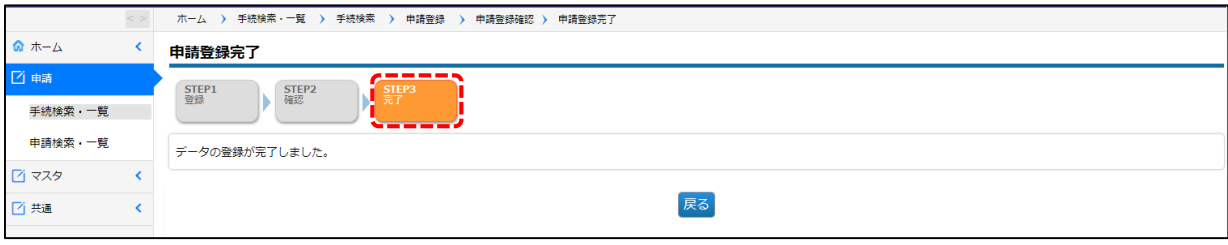

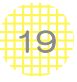

### <mark>2</mark> ステータスの確認

申請が終了すると、状態が「審査中」(TODOは「申請中」)になります。 申請の状況は、以下の箇所で確認することが可能です。

#### **◆ ホーム画面/TODO(対応事項)**

・「申請中」の件数が表示されます。

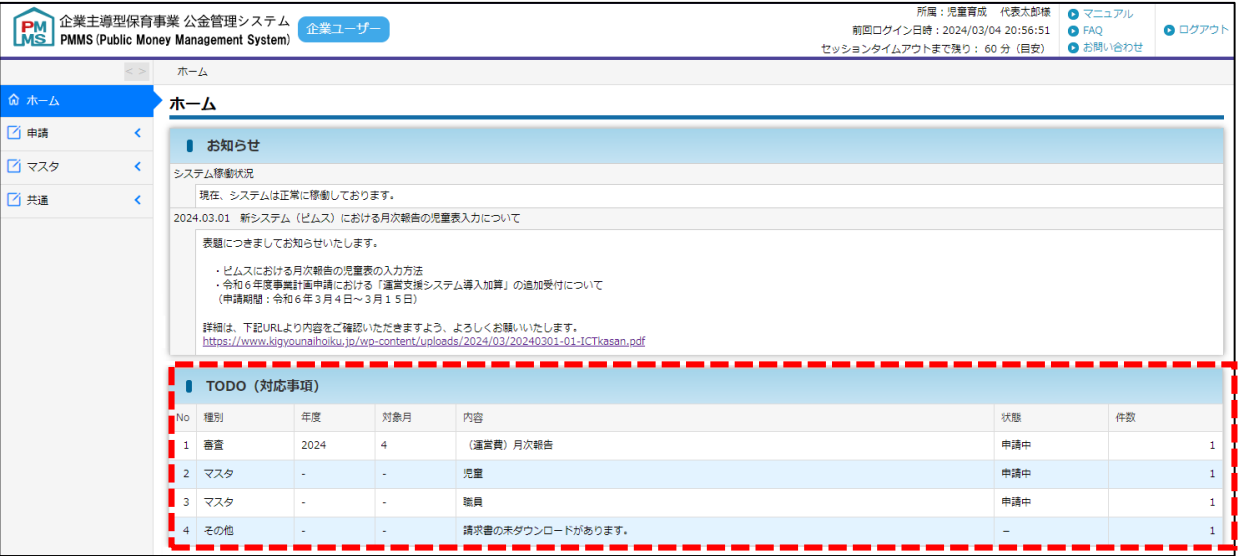

#### **◆ 手続検索・一覧 >「(運営費) 概算・月次・年度報告一覧」画面**

・「申請番号」が付番されます。クリックすると、申請した内容を参照することができます。

・ステータスが「審査中」になります。

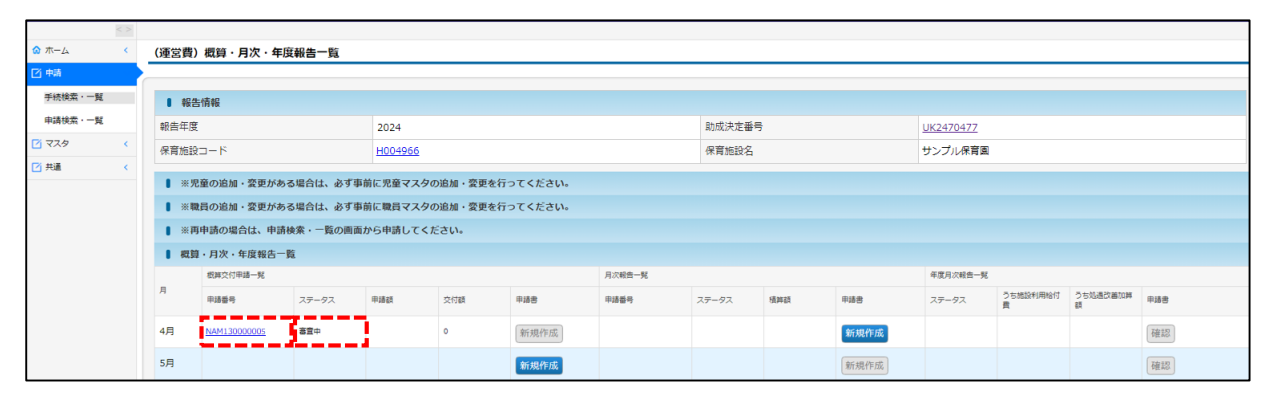

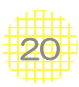

- **◆ 申請検索・一覧 > 申請種別「(運営費)月次報告」「(運営費)概算交付申請」を 選択し、検索**
- ・ステータスが「審査中」になります。
- ・「申請番号」をクリックすると、申請した内容の参照および修正をすることができます。

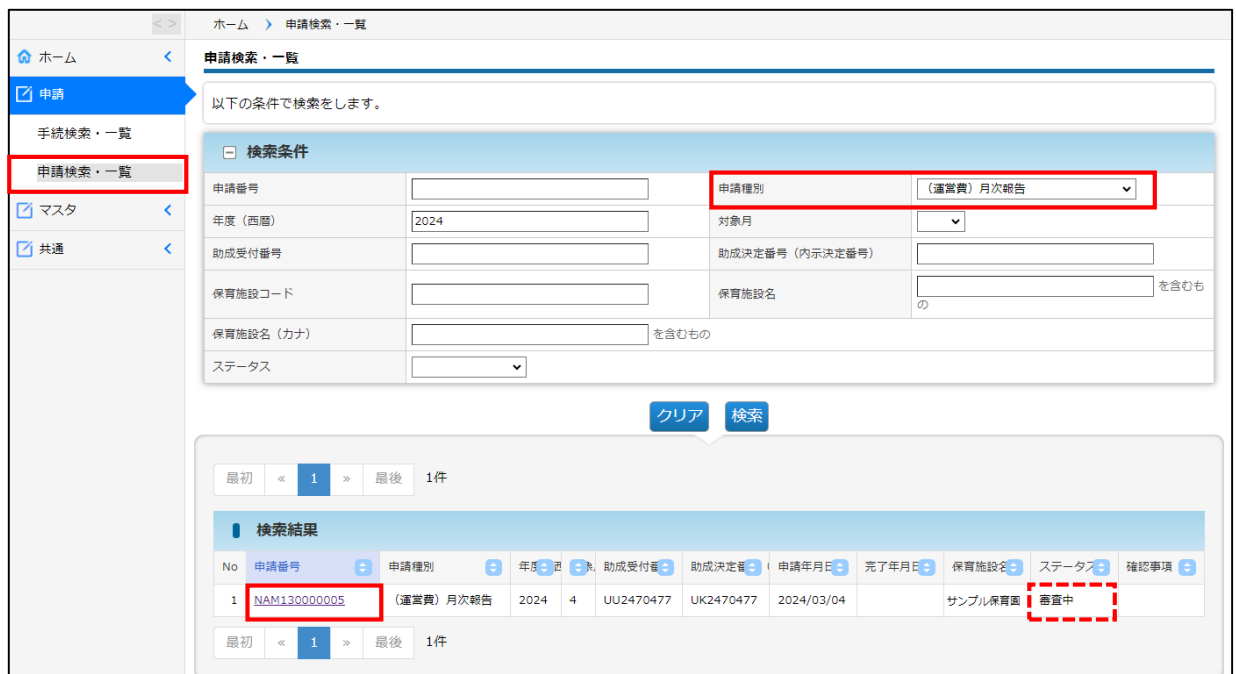

#### **ステータス**

以下の申請ステータスのうち、現在の作業状況が表示されます。

- ・一時保存中………………………… 初回申請前の一時保存状態
- ・審査中(申請中)………………… 協会で審査中
- ・再申請依頼(再申請指示)……… 再申請が必要
- ・採択………………………………… 申請を承認
- ・再確定申請可能(再確定許可)… 採択した申請の再申請が必要

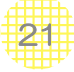

### 3 再申請が必要な場合

内容に不備がある場合、再申請が必要となります。再申請が必要な旨のメールが送信され、 ホーム画面のTODOには「再申請指示」として表示されます。

再申請をする場合は、以下の手順で行ってください。

#### **①** 「申請検索・一覧」画面で検索をする

**【申請検索・一覧 画面】**

メニューの「申請検索・一覧」をクリックし、申請種別で「(運営費)月次報告」または 「(運営費)概算交付申請」を選択します。「検索」ボタンをクリックすると、検索結果が表 示されます。

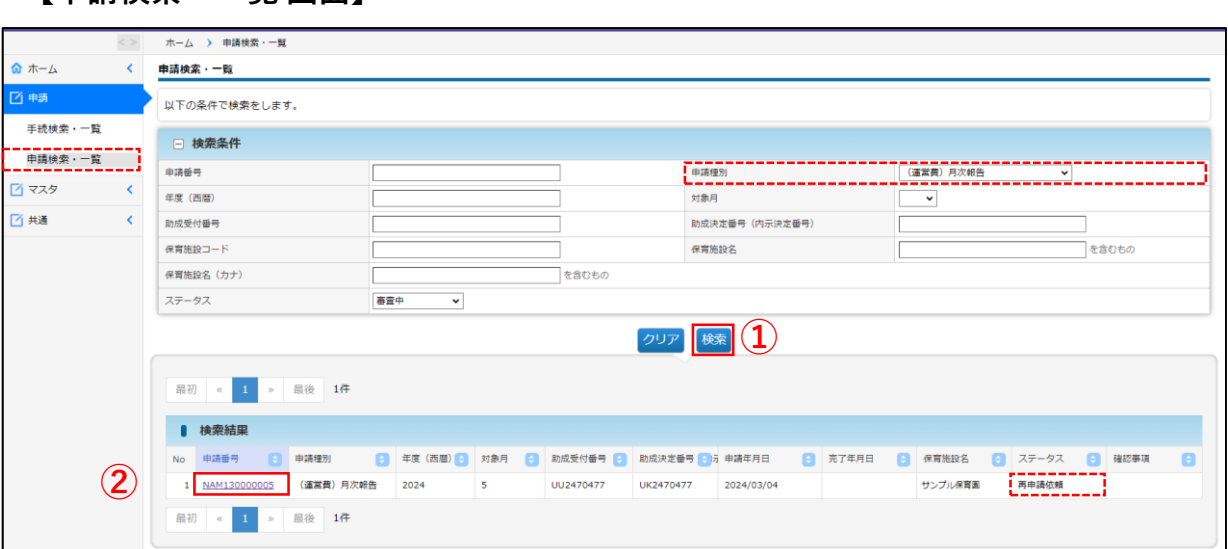

#### **②** ステータスが「再申請依頼」になっている申請の「申請番号」をクリックする。

「申請詳細・審査結果照会」画面が開きます。

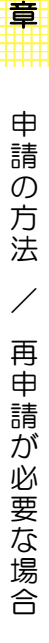

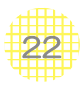

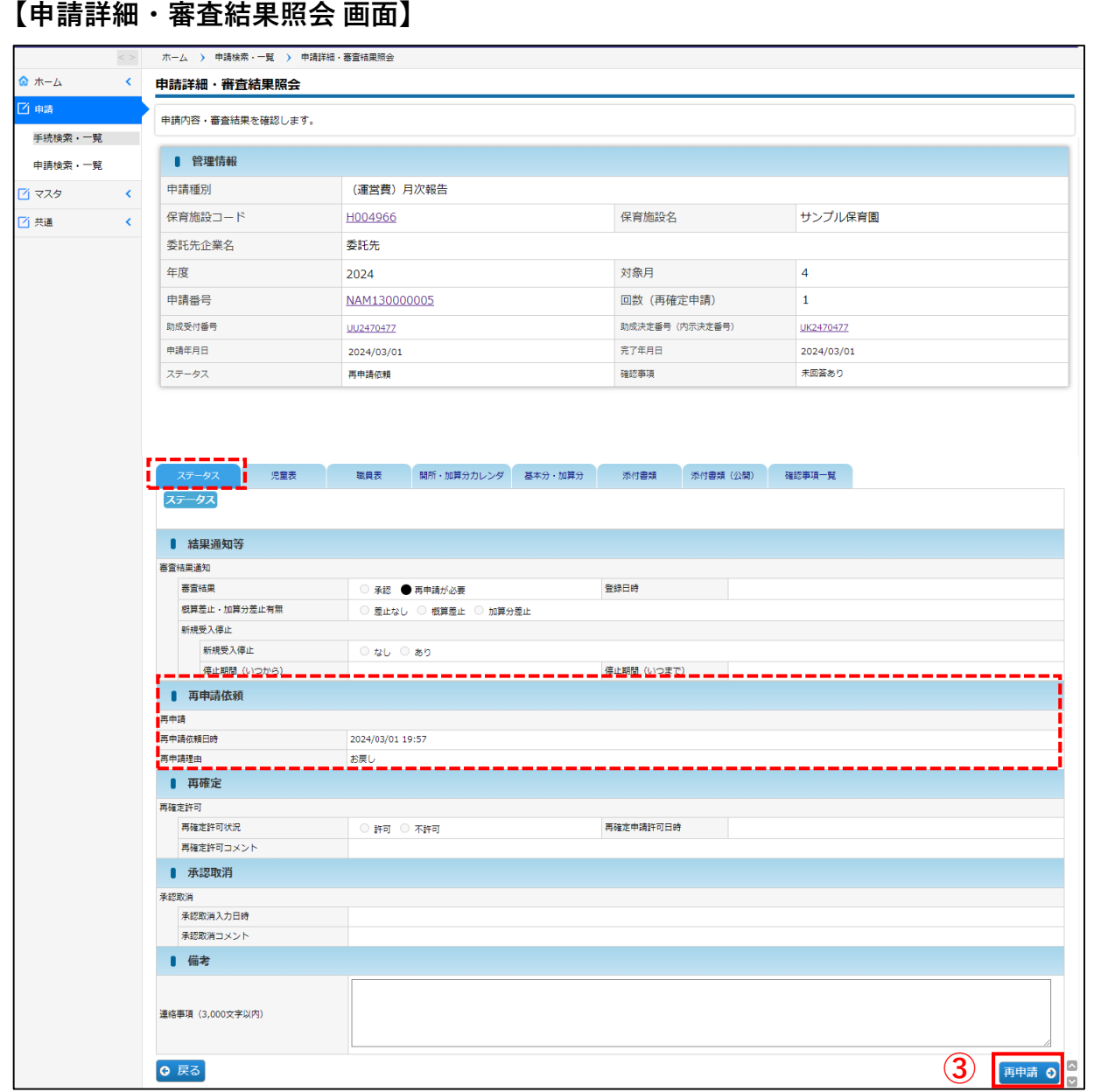

### **③** 「再申請理由」を確認し、再申請ボタンをクリックする。

「ステータス」タブの「再申請依頼」の欄に、再申請の理由を協会で記入しています。内容 を確認し、「再申請」ボタンをクリックしてください。

(入力するための「申請登録」画面が開きます)

23

#### **【申請登録 画面】**

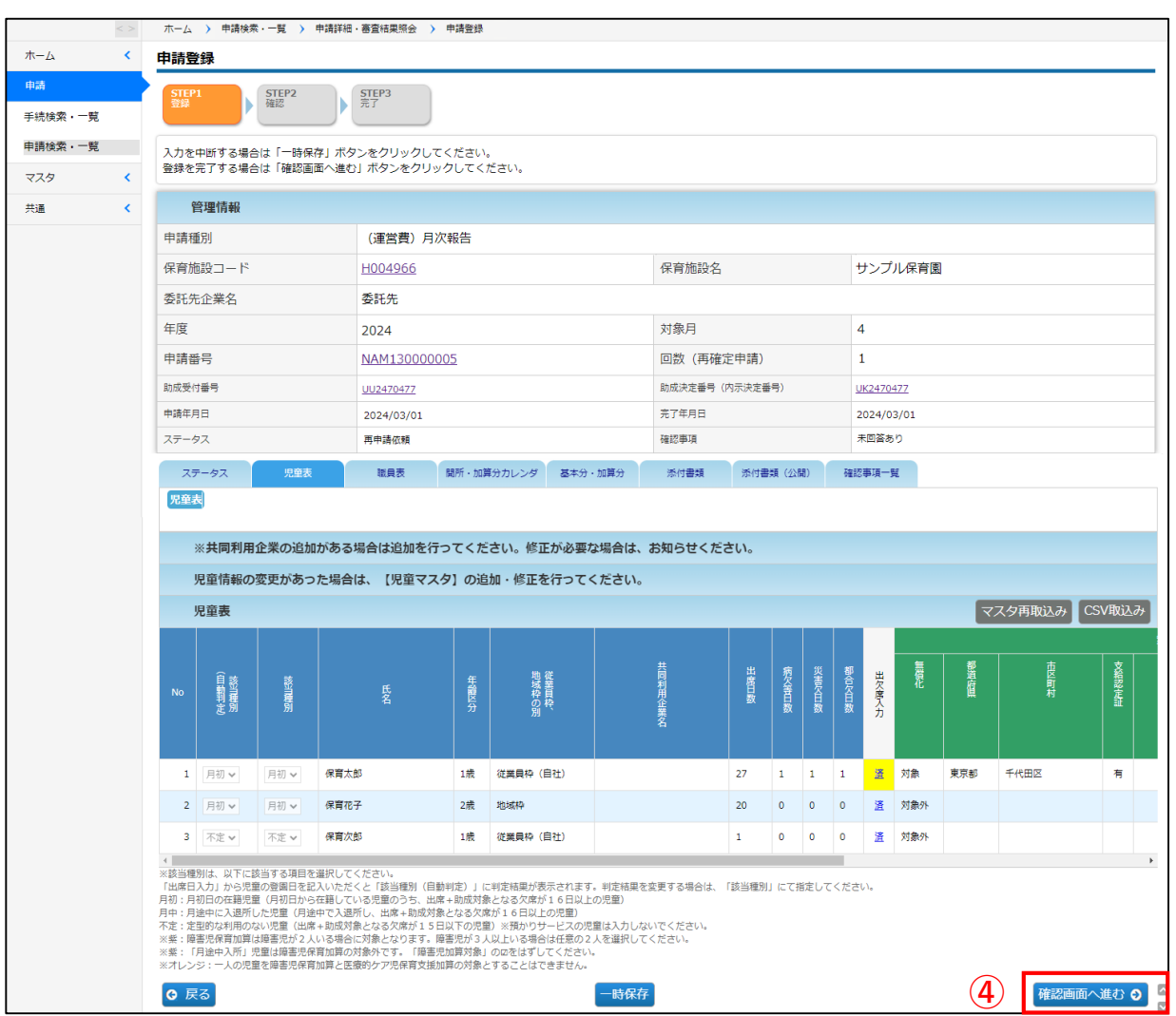

### **④** 全ての修正が終わったら、「確認画面へ進む」をクリックする。

内容を確認後、「確定」ボタンをクリックすると、再申請が完了します。

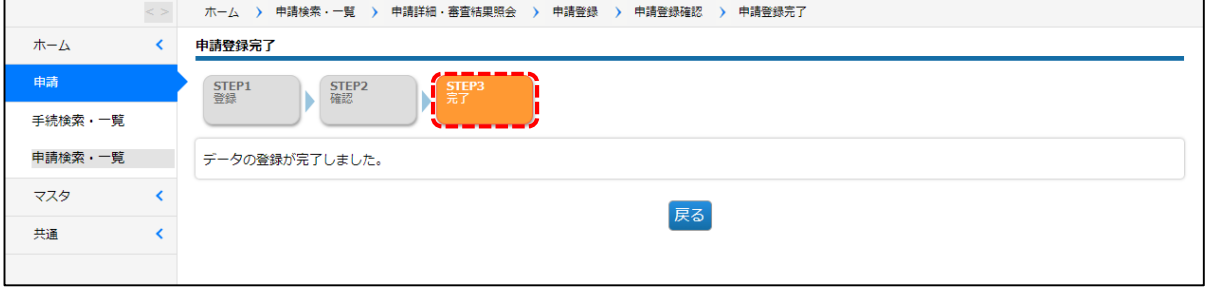

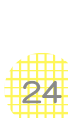

4 確認事項一覧について

**【申請詳細・審査結果照会 画面】**

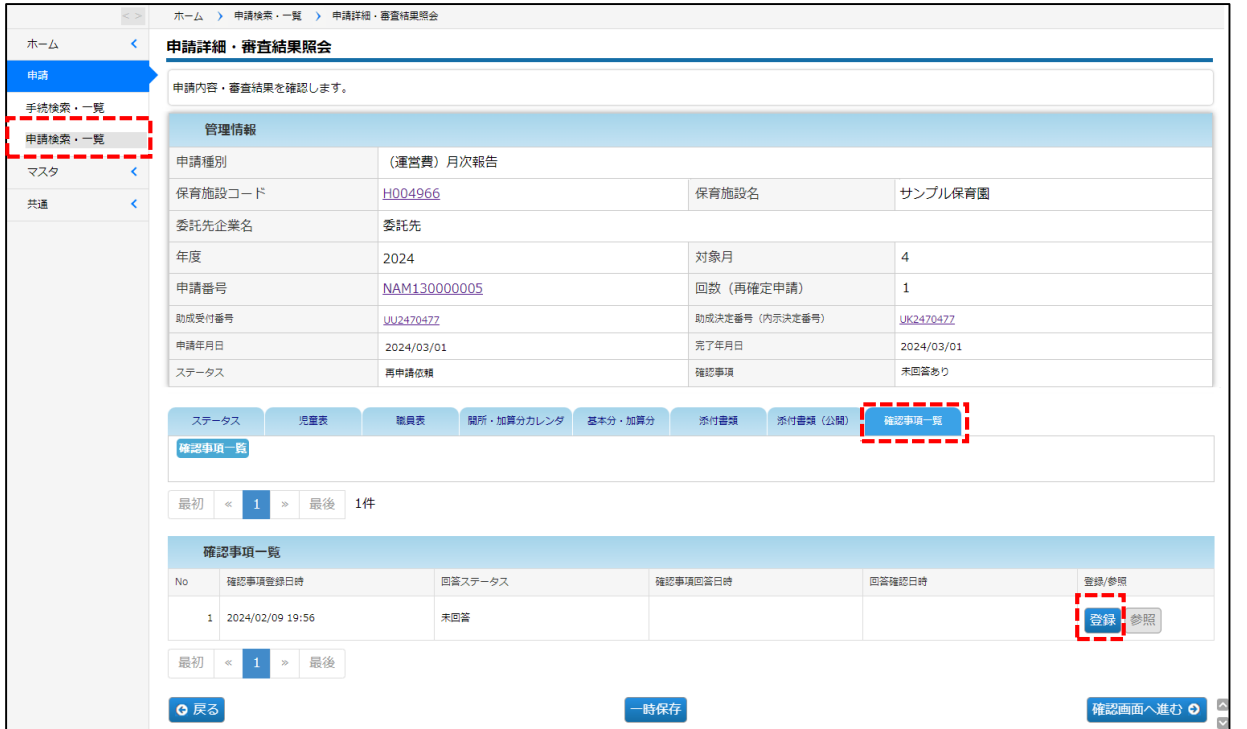

「確認事項一覧」のタブは月次報告の申請とは連動していません。申請の修正を求めない場 合に、協会からこちらの機能で確認を行う場合があります。

運用につきましては、後日別途お知らせいたします。

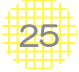

### 第3章 月次報告/概算交付申請の概要

#### 1 月次報告/概算交付申請の入力項目と手順

月次報告/概算交付申請の入力項目は、概ね以下のとおりです。

- ① 施設の開所時間
- ② 児童の日々の登降園時間と欠席事由
- ③ 職員の労働時間(みなし労働時間含む)
- ④ 各種加算の申請チェック
- ⑤ 病児保育/預かりサービスの日々の児童の人数(カレンダー)
- ⑥ 子ども・子育て拠出金の納付を確認できる書類の添付
- ⑦ 特記事項の記載

①~⑦の申請は、6つのタブを使用します。

#### **【申請登録 画面】**

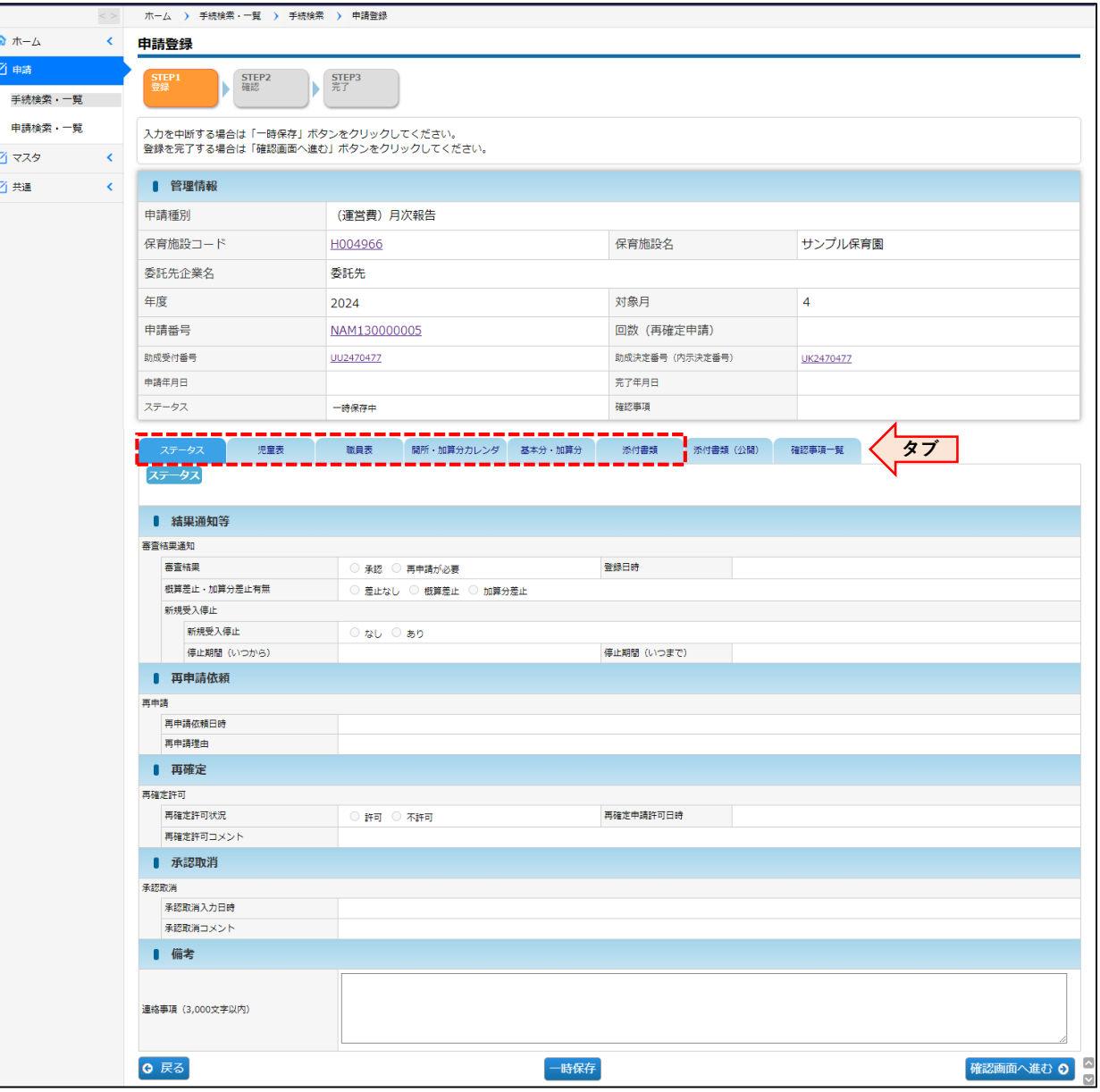

順

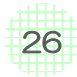

「児童表」「職員表」に入力した情報が「開所・加算分カレンダ」に反映されるため、月次報告 は「児童表」を最初に入力してください。

#### **【月次報告の入力の手順】**

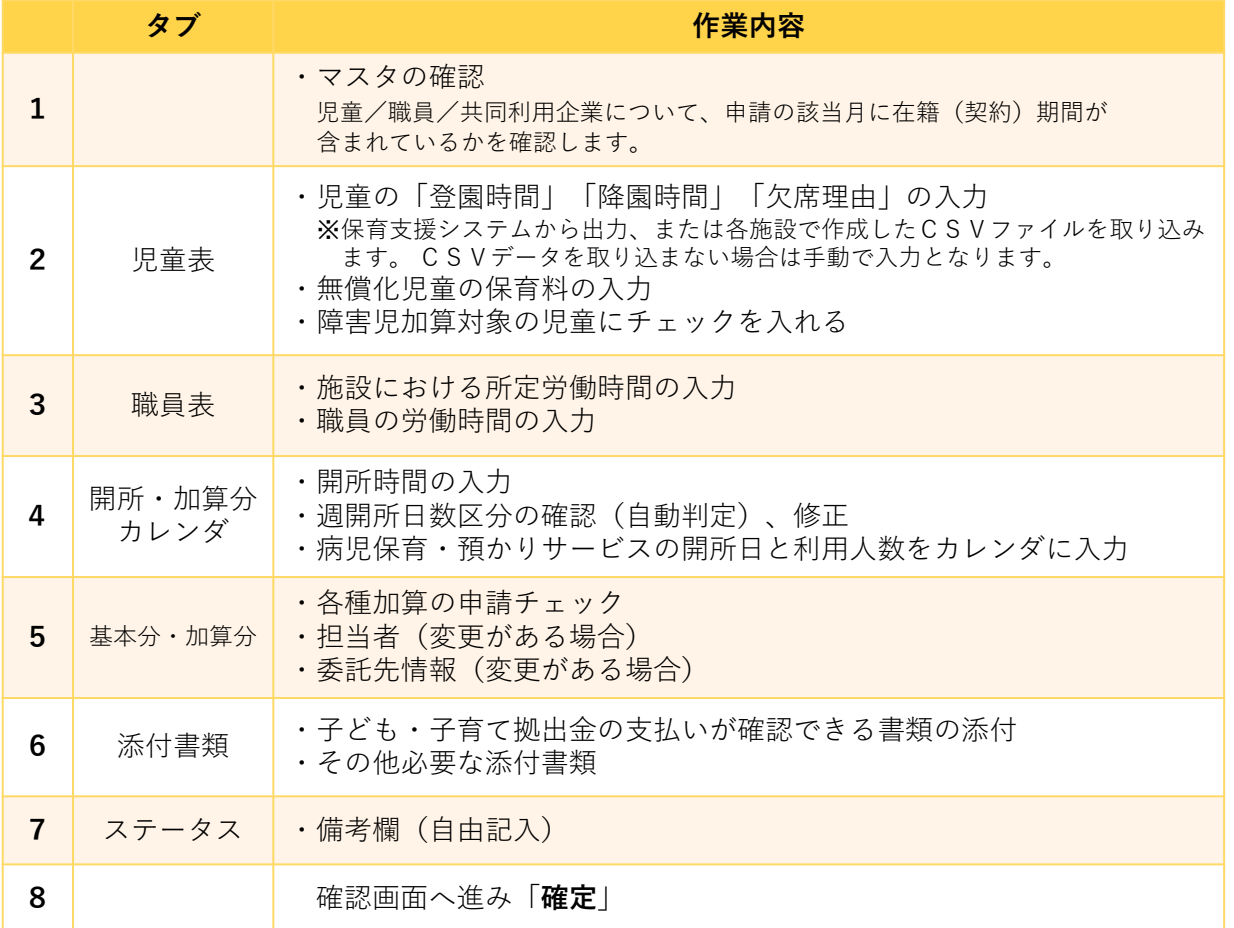

#### **【概算交付申請の入力の手順】** ※赤字は月次報告と異なる手順

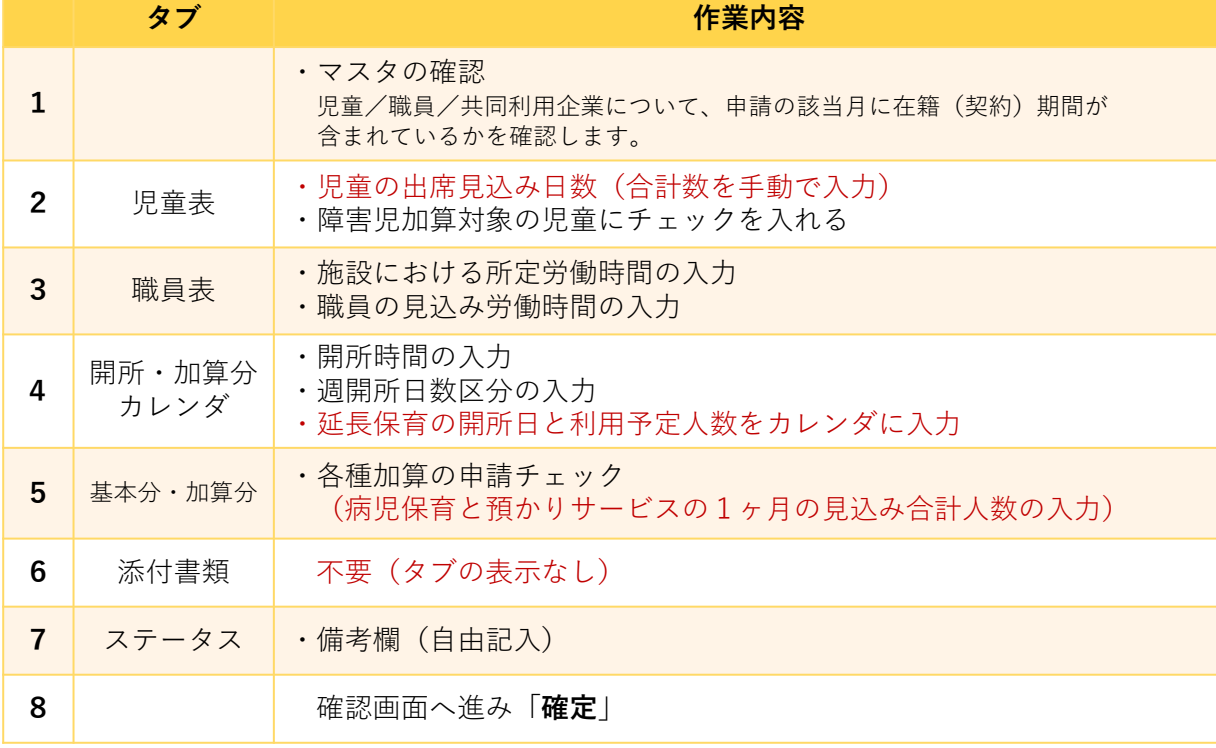

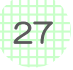

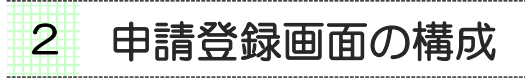

月次報告/概算交付申請の入力は「申請登録画面」で行います。

メニューより[手続検索・一覧]>年度・施設を選択後[概算交付申請・月次報告及び完了 報告] > [新規作成] ボタンをクリックします。(→第2章の1「月次報告/概算交付申請の 申請」)

#### **【申請登録 画面】**

申請登録画面は、「管理情報」と「各タブの情報(入力する部分)」に分かれています。

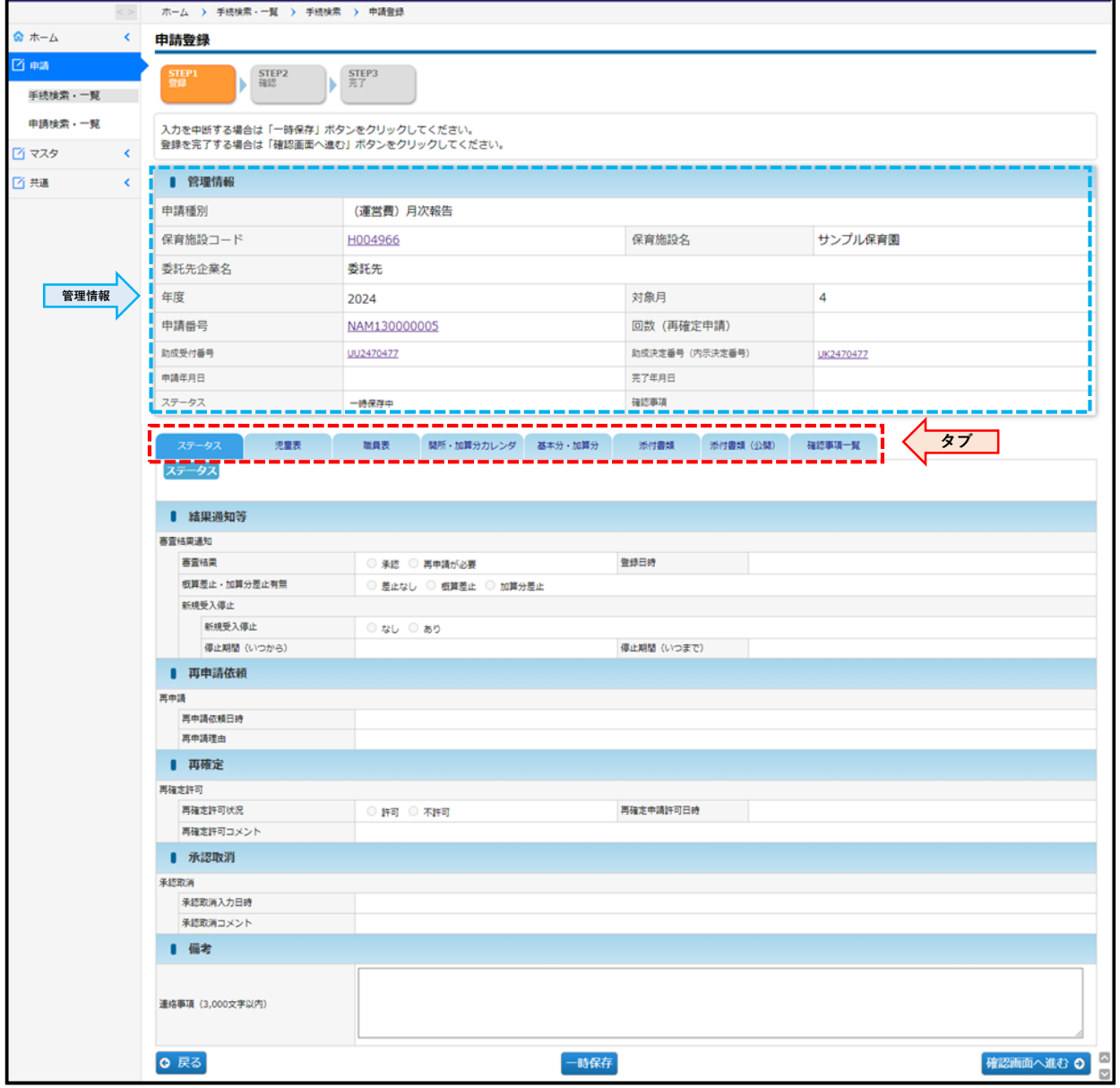

28

### **【申請登録画面 ― 管理情報】**

保育施設の基礎情報が表示されます。

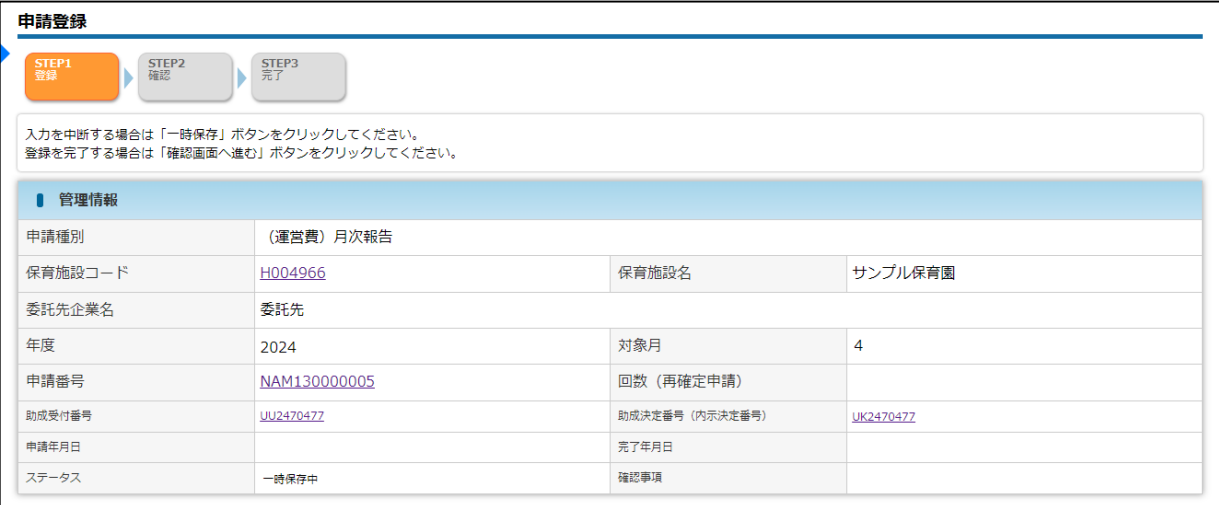

### **管理情報の内容**

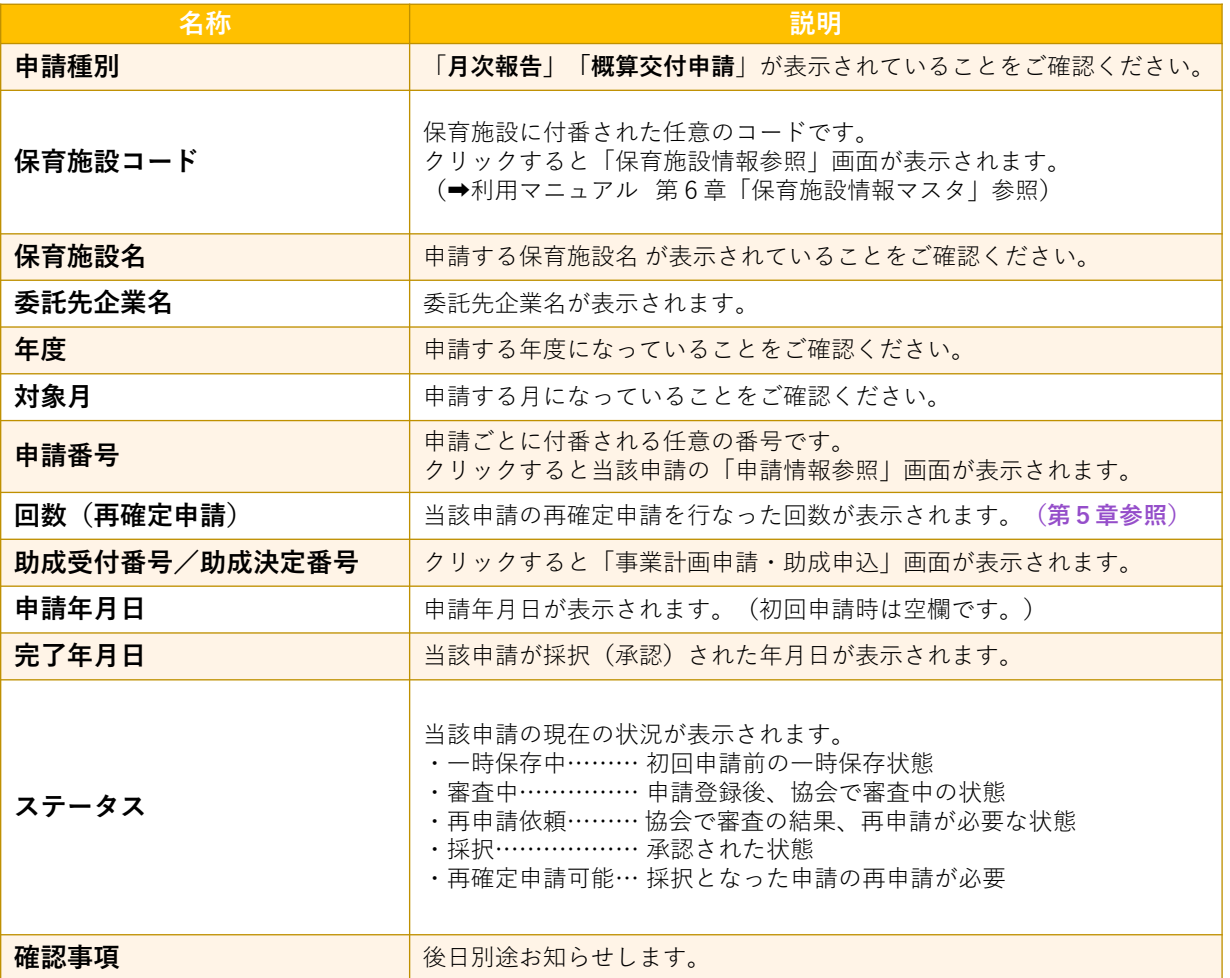

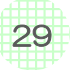

### **【申請登録画面 ― 各タブの情報】**

月次報告/概算交付申請の内容を入力します。入力の項目が「タブ」で分かれています。

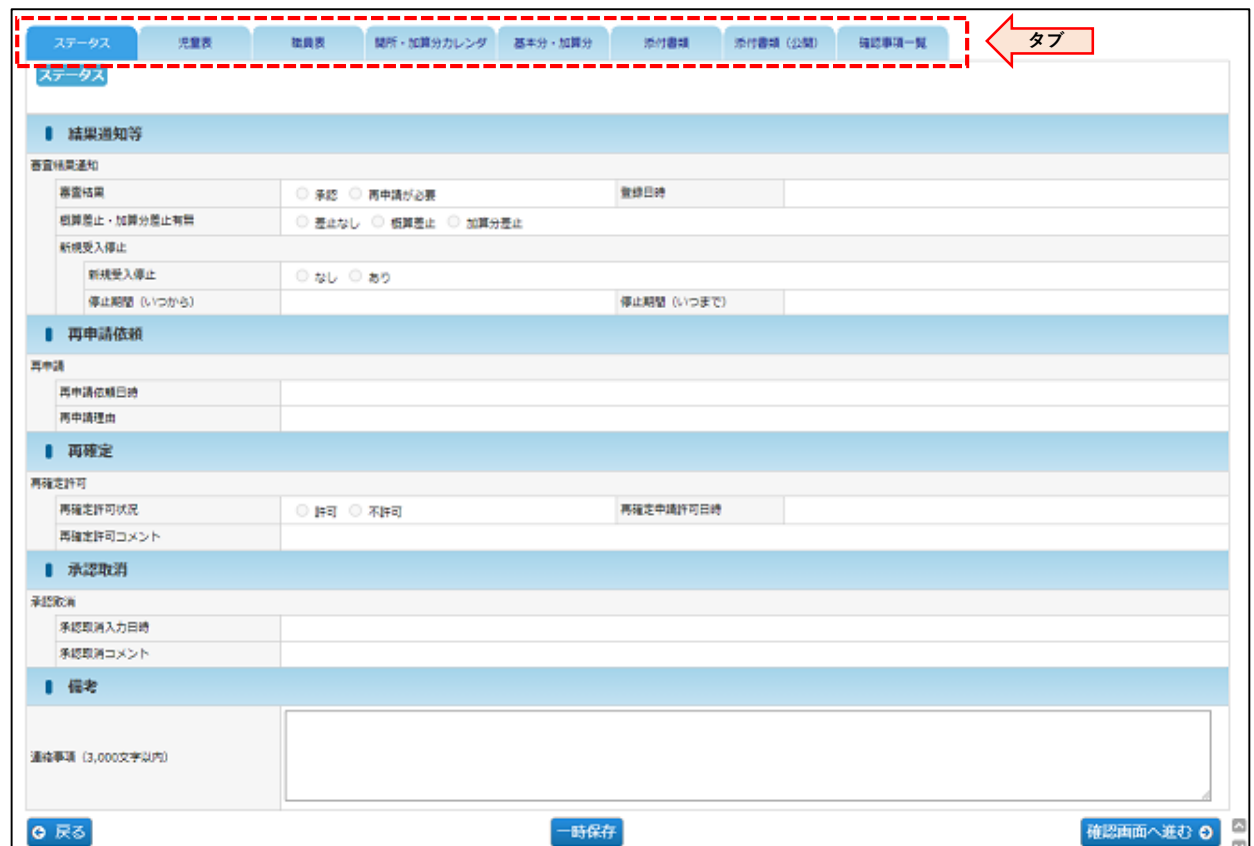

#### **各タブの情報**

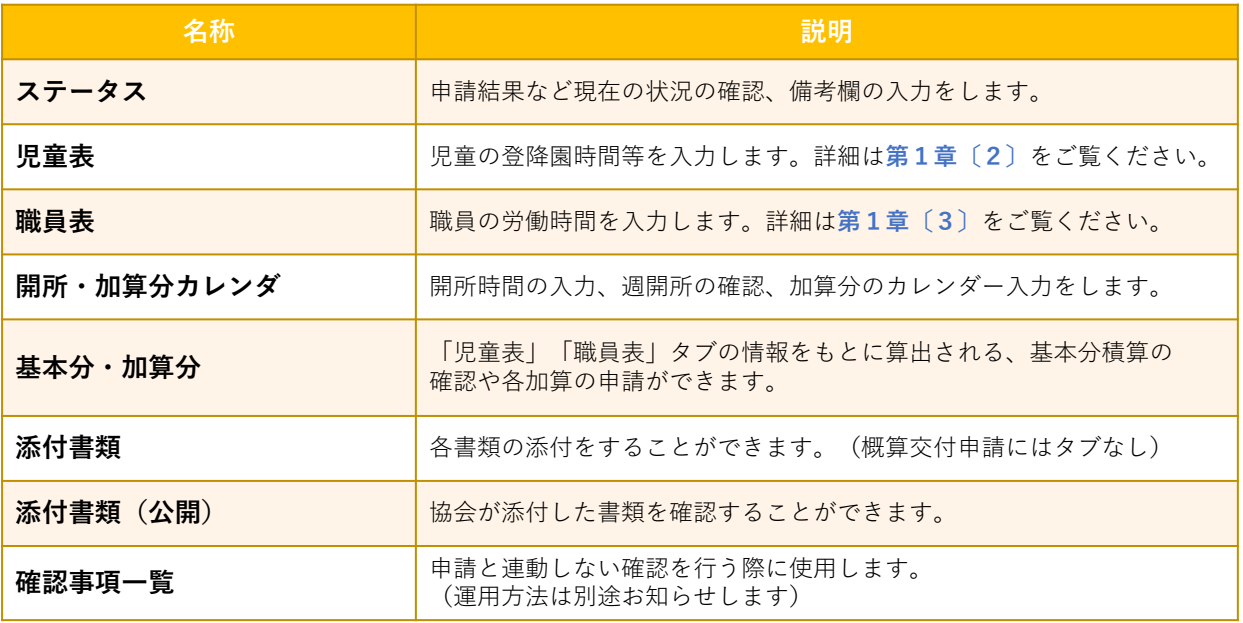

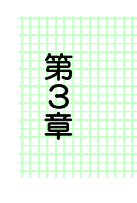

31

### 3 月次報告と概算交付申請の入力方法の違い

月次報告と概算交付申請では、入力箇所や入力内容が一部異なります。

#### 1.児童の出欠席情報(児童表タブ)

#### **【月次報告申請】**

「出席日数」「病欠等日数」「災害欠」「都合欠」は、出欠席入力の情報が反映されます。 入力方法については第4章〔1〕をご確認ください。

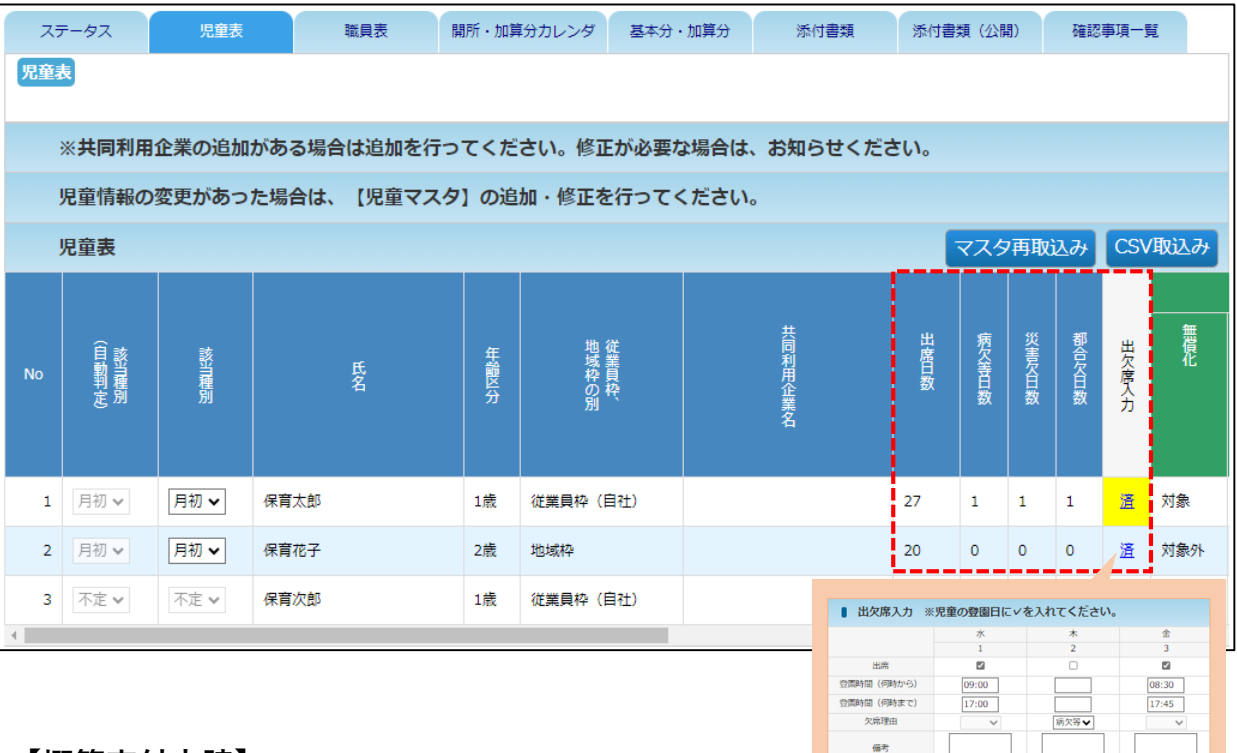

#### **【概算交付申請】**

「出席見込み日数」を手入力します。

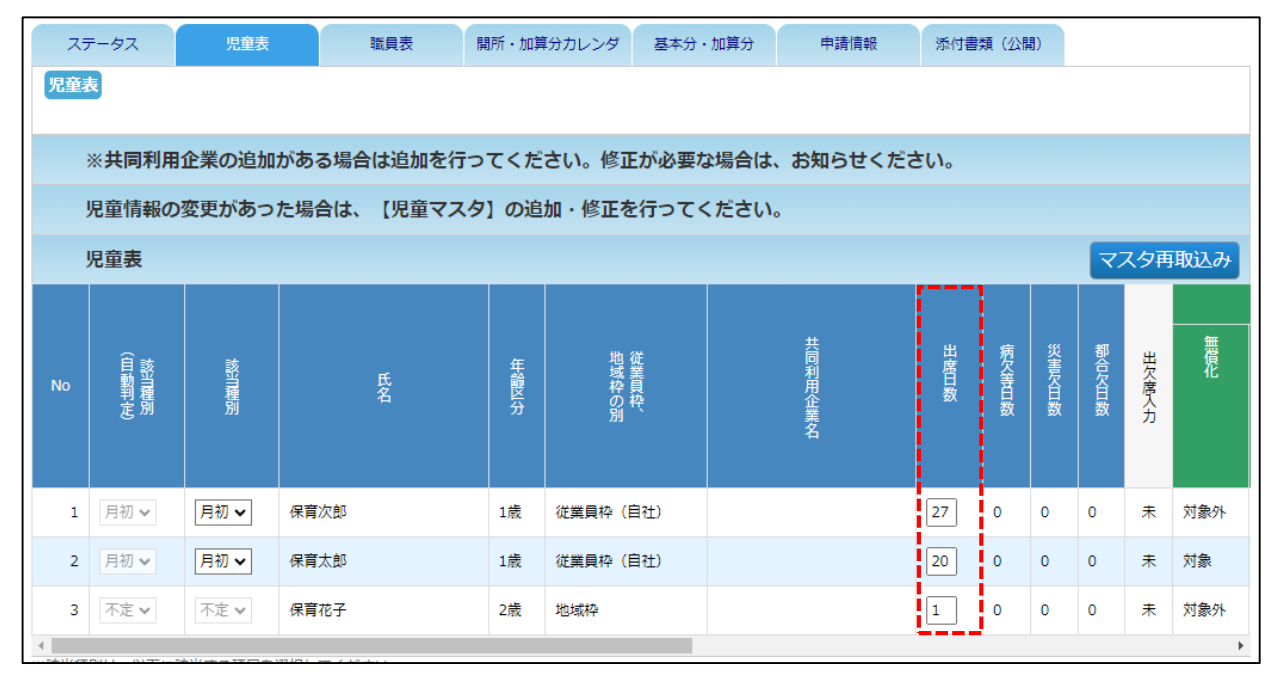

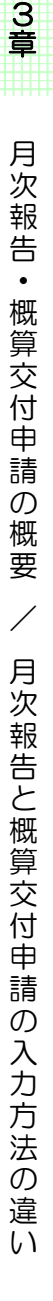

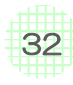

#### 2. 病児保育 (病児対応型·病後児対応型·体調不良児対応型)、 預かりサービス(一般型・余裕活用型)の加算入力

**【月次報告申請】**

「開所·加算分カレンダ」タブの各加算「利用児童数」に人数を入力します。

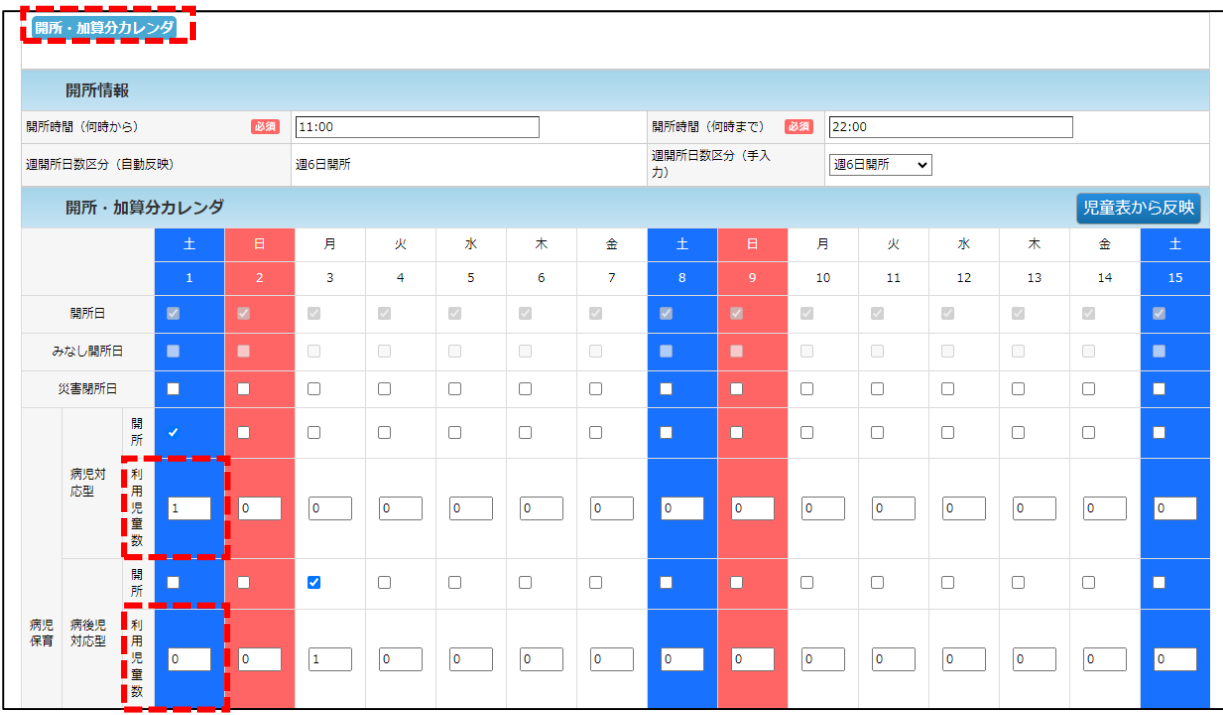

**【概算交付申請】**

「基本分·加算分」タブの各加算の「利用児童数」に、当該月に予定される人数の合算値を 入力します。

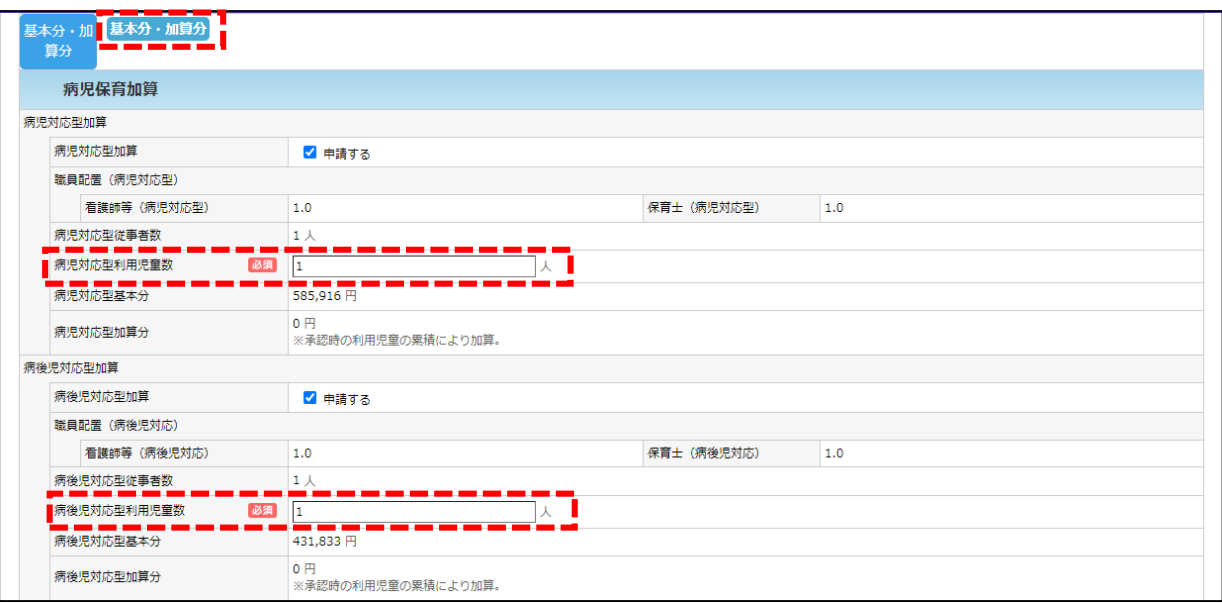

第 3 章

33

### 3.延長保育加算の入力

#### **【月次報告申請】**

入力は不要です。「児童表」タブの出席表入力の情報が反映します。

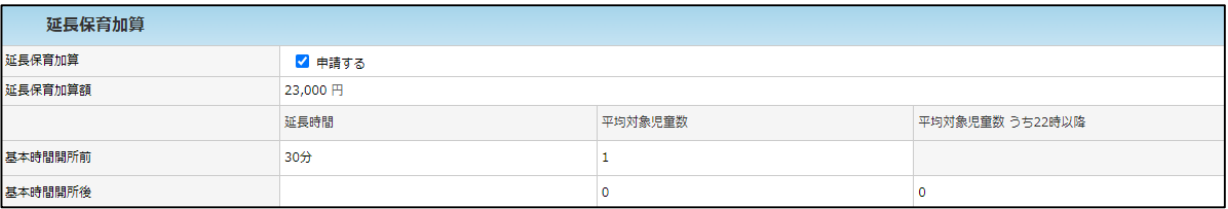

#### **【概算交付申請】**

「開所·加算分カレンダ」タブの「延長保育(利用児童数)」に、当該月に予定される人数を 入力します。

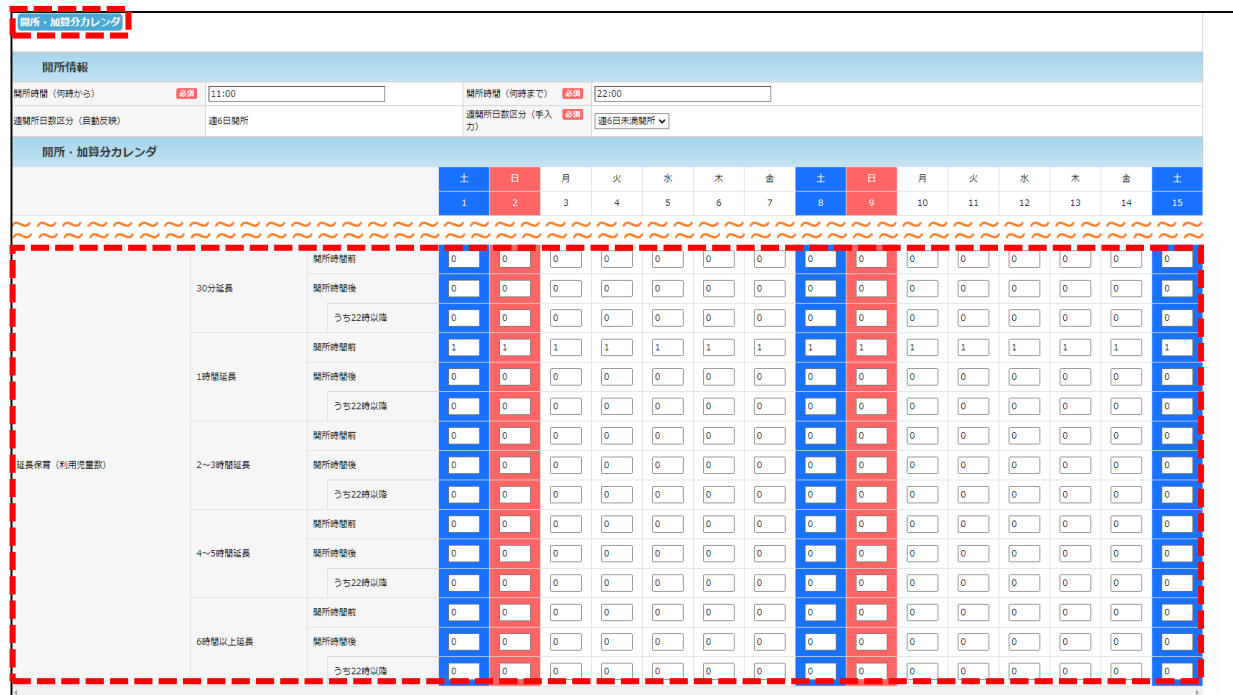

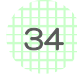

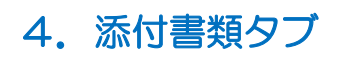

#### **【月次報告申請】**

当該申請において必要な書類を添付してください。

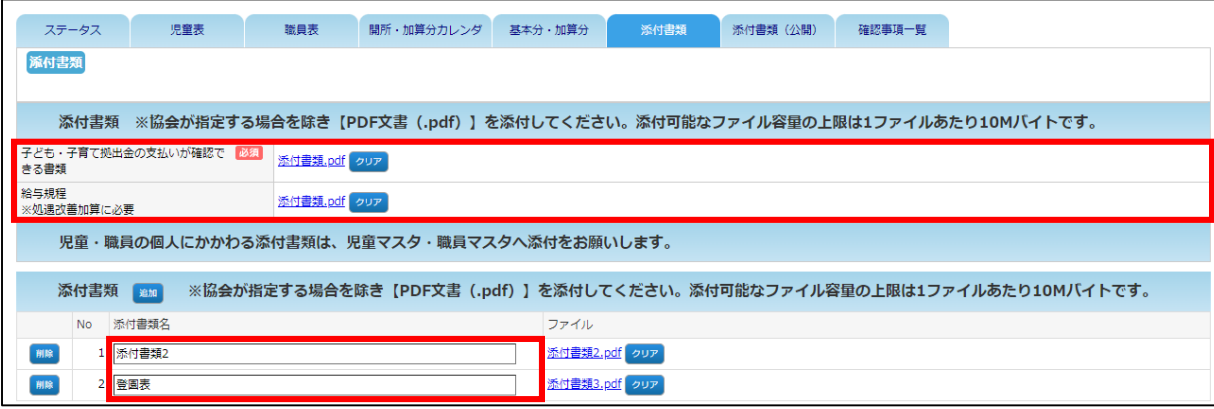

#### **【概算交付申請】**

概算交付申請において添付する書類はない為、タブの表示はありません。

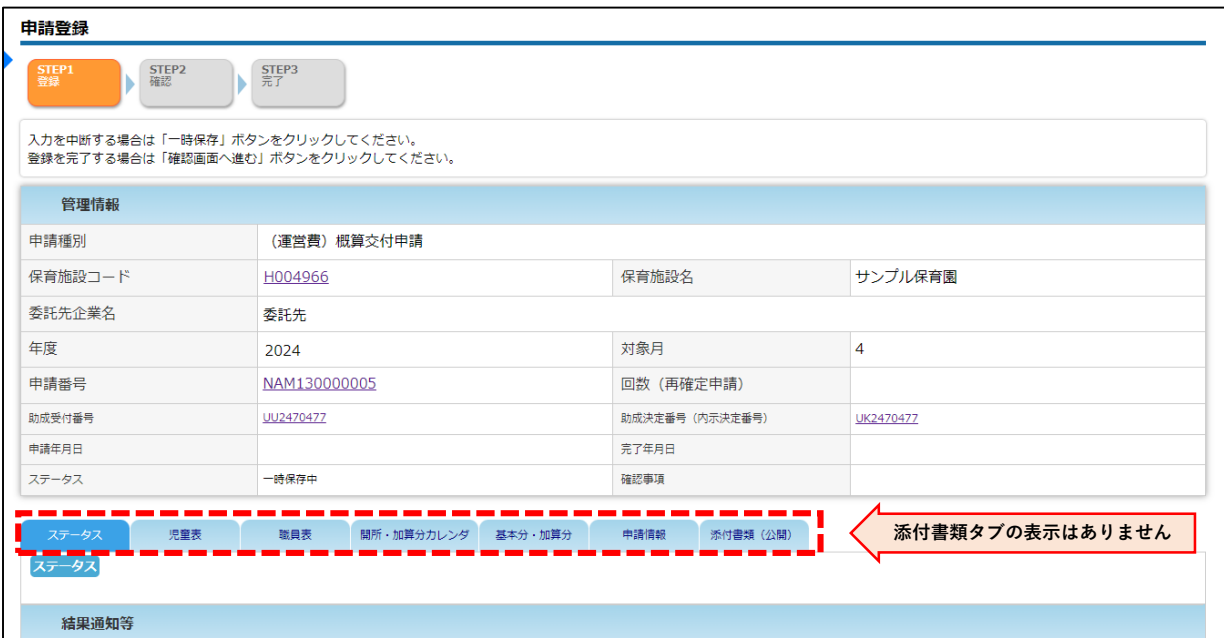

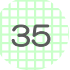

### 第4章 月次報告/概算交付申請の入力の方法

### ■ 児童表の入力

「児童表」の情報が「開所・加算分カレンダ」に反映されるため、月次報告はまず「児童 表」の入力から行ってください。概算交付申請は「開所・加算分カレンダ」とは連動していな いので、任意の順番で入力してください。

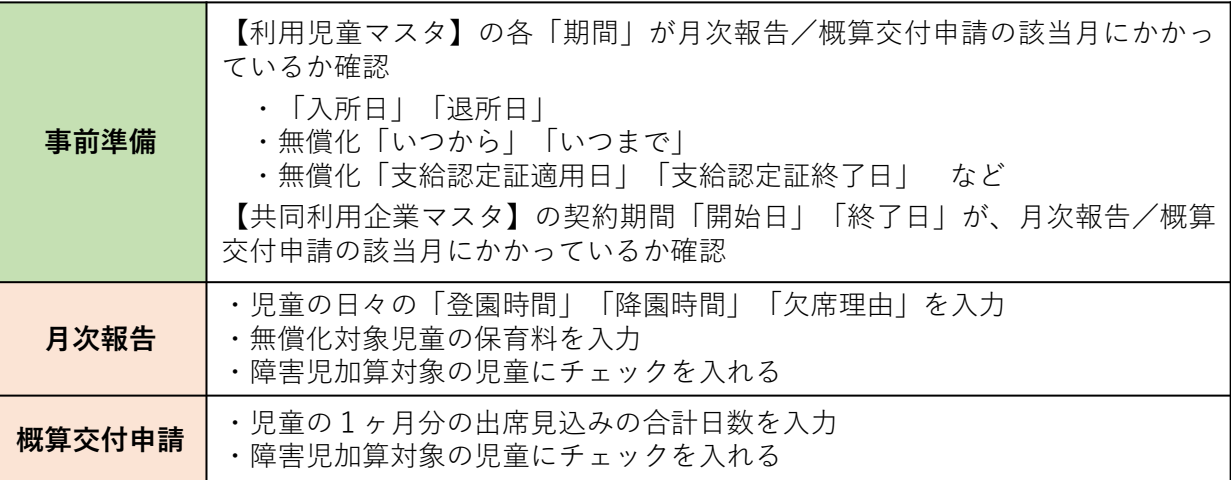

#### **【申請登録 画面】**

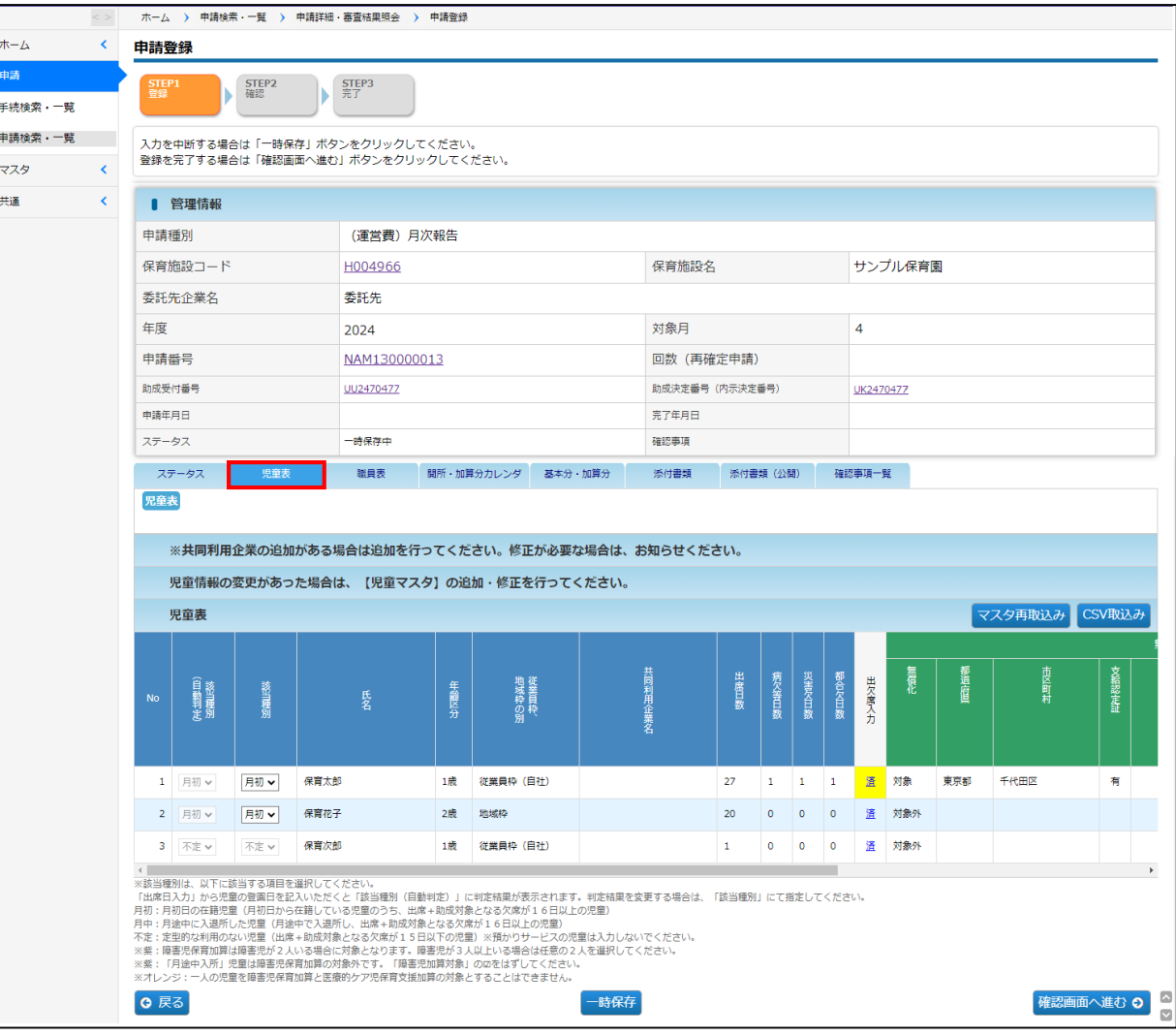

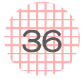
日次報告/概算交付申請を「新規作成」すると、利用児童マスタの「入所日」「退所日」を自 動で読み込み、該当月に在籍する児童が「児童表」に表示されます。

その後、月次報告においては、表示された児童の「登園時間」「降園時間」「欠席理由」を実 績に応じて入力または登降園情報のCSVファイルを取り込みます。

概算交付申請においては、1ヶ月の見込みの出席日数の合計を入力します。

### **【入力のイメージ】**

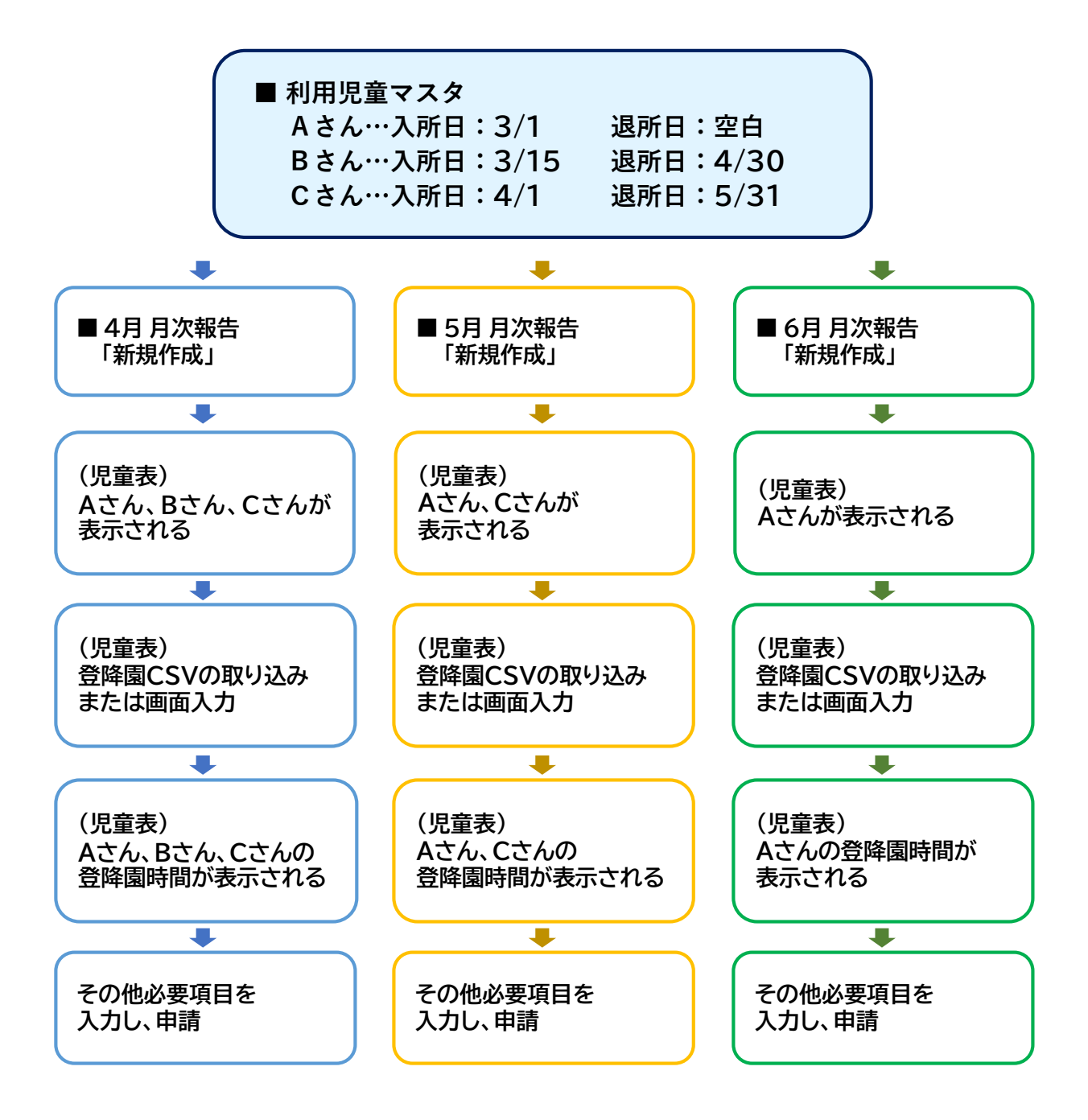

37

### **【登園時間/降園時間/欠席理由の入力方法】**

以下の方法で入力ができます。

# **内容 1** ピムスに対応している保育支援システムからCSVファイルを出力し、ピムスに取り込む。 **2** 協会で提供する登降園表(CSVフォーマットに自動変換)を使用し、ピムスに取り込む。 **3** 各施設においてCSVファイルを作成し、ピムスに取り込む。(CSVフォーマットあり) **4** ピムスの画面に直接入力する。

※ピムスに対応している保育支援システムを、企業主導型保育事業ポータルサイトに掲載して いますのでご確認ください。

<https://www.kigyounaihoiku.jp/regularly/pmms#ICT>

(トップページ>公金管理システムのご案内>公金管理システム・ICT連携)

※登降園表とCSVフォーマットを、企業主導型保育事業ポータルサイトに掲載しています のでご活用ください。

<https://www.kigyounaihoiku.jp/regularly/pmms#siryou>

(トップページ>公金管理システムのご案内>資料)

※画面に直接入力する際、延長保育を実施していない場合は、時間の入力を省略し出席の日に チェック✓を入れることができます。

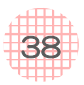

# 1. 児童表の入力の手順

# 手順 【月次報告】

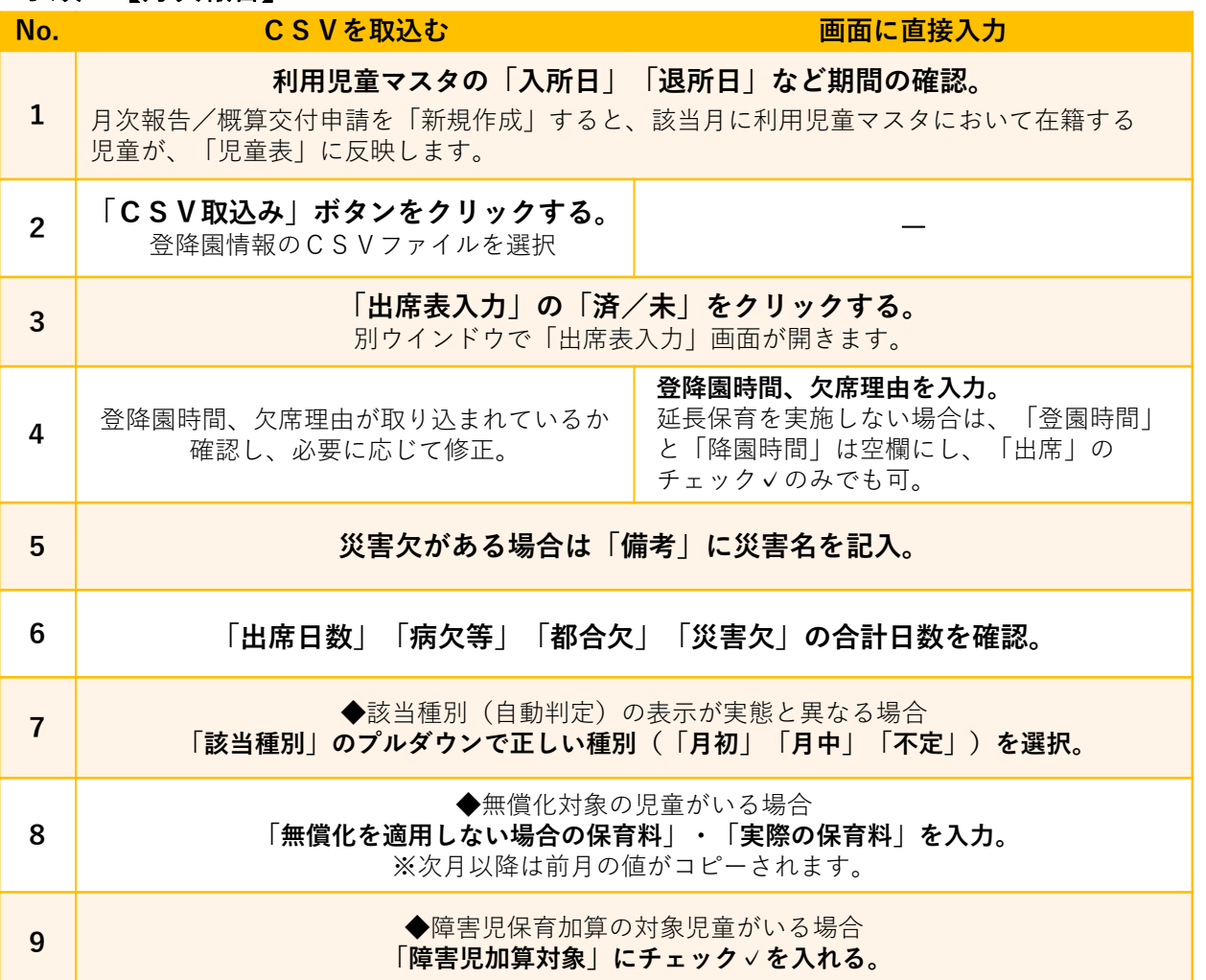

### 手順 【概算交付申請】

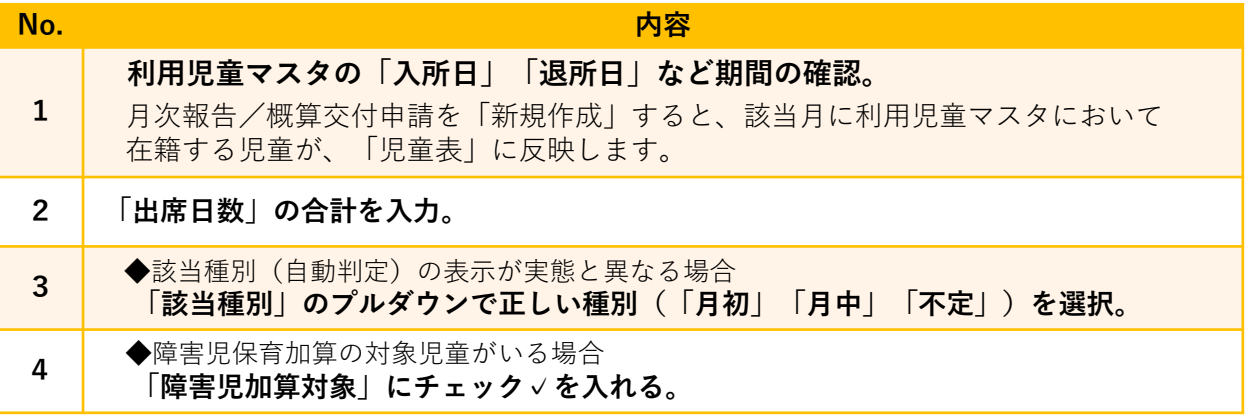

### **手順【利用児童マスタの修正が必要な場合】**

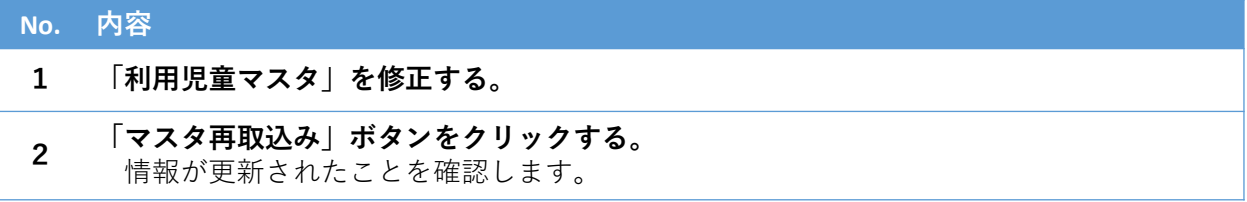

#### 月 次 報 告  $\bullet$ 概 算 交 付 申 請 の 入 力 の 方 法 / 児 童 表 の 入 力

39

# 2.「児童表」タブ画面

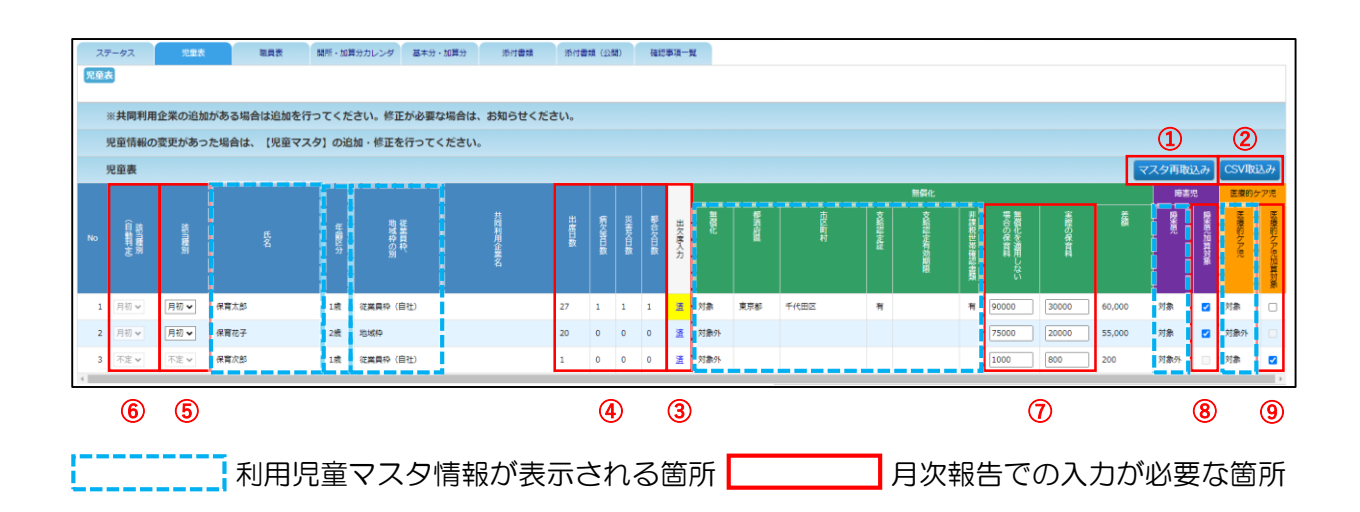

利用児童マスタ情報が表示されるところ(水色枠の部分 | ニニニニコ))

- ・氏名
- ・年齢区分(生年月日)
- ・枠
- ・無償化の基礎情報
- ・障害児の対象/対象外
- ・医療的ケア児の対象/対象外
	- ※医療的ケア児の加算対象✓は利用児童マスタの「医療的ケア児童」項目の入力期間で 判定しています。

当該項目の修正が必要な場合は「利用児童マスタ」の修正を行い、「マスタ再取込み」ボタン をクリックします。

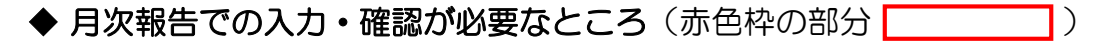

月次報告で必要な情報を入力していきます。

児童表の右側が表示されないときは、次の方法で表示されます。 ・児童表の最後の行の下のスクロールバーを右に動かす。 ・児童表の上にカーソルを持ってきて右方向へドラッグする。 ヒント

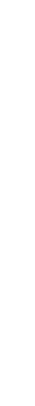

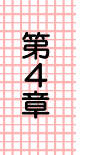

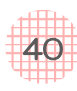

# **① マスタ再取込みボタン**

月次報告/概算交付申請を「新規作成」したタイミングで、該当月に在籍している児童の 「利用児童マスタ」の情報が児童表に反映されます。

申請の途中で利用児童マスタの更新をした場合は[マスタ再取込み]ボタンをクリックする ことで、児童表に更新した情報が反映します。

※利用児童マスタの「承認/非承認の別」が「申請中」「要再申請」の状態でも取り込まれ ます。

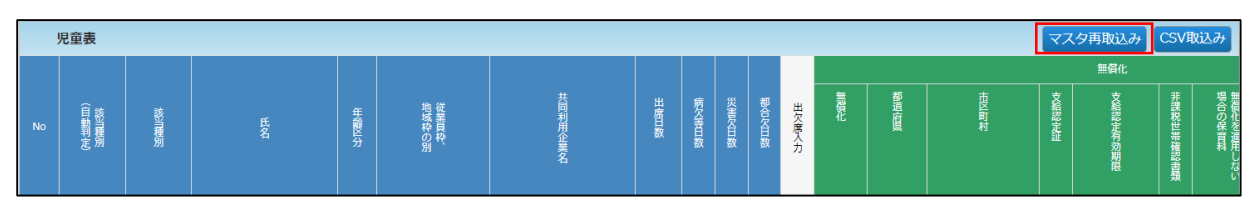

### **② CSV取込みボタン ※月次報告のみ**

ピムスに対応しているフォーマットのCSVファイルを取り込むことができます。

児童の「登降園時間」「欠席理由」を記載したCSVフォーマットファイルを取り込む際 は、[CSV取込み]ボタンをクリックします。[開く]ウインドウが表示されるので、取 り込むデータを選択し、[開く]をクリックしてください。

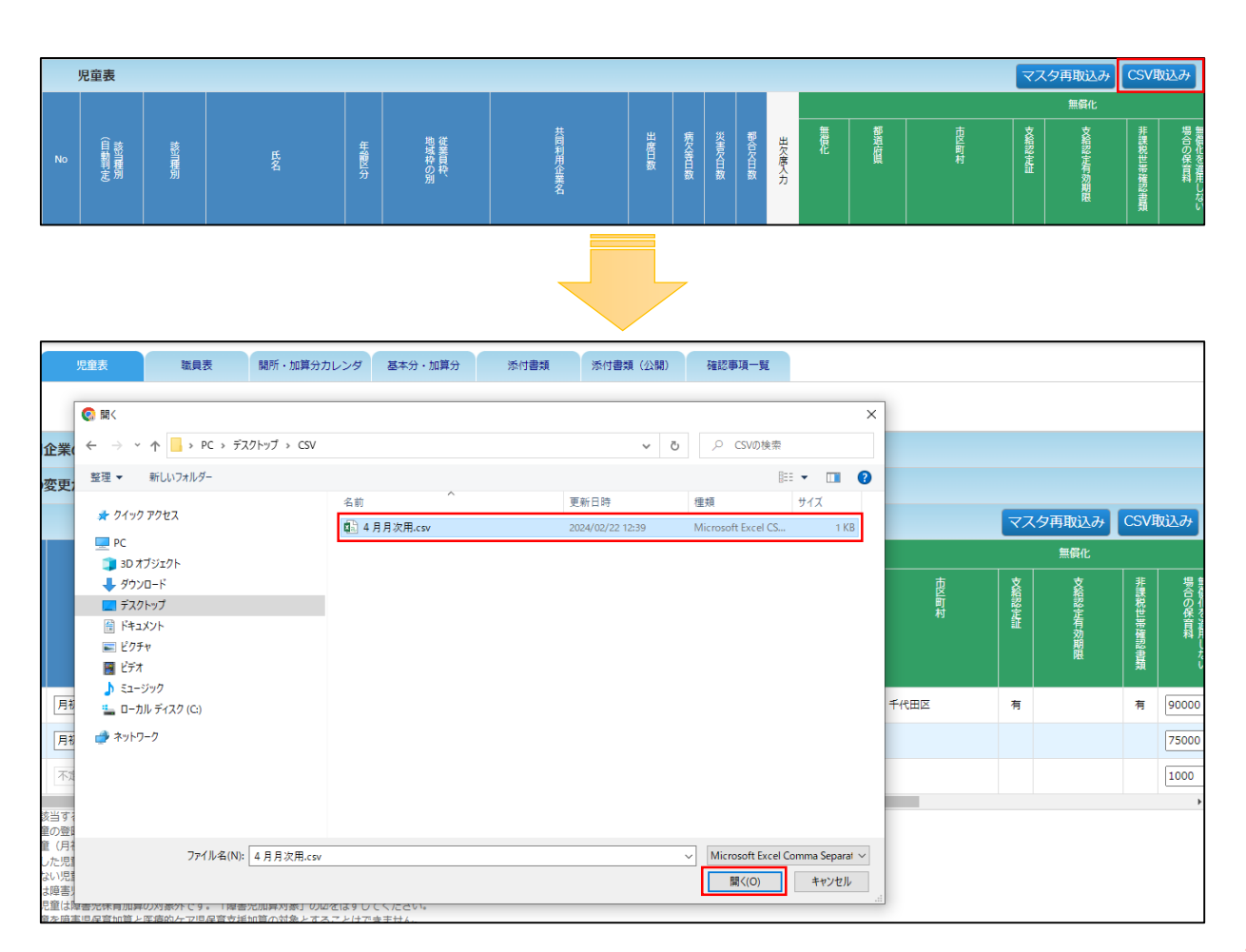

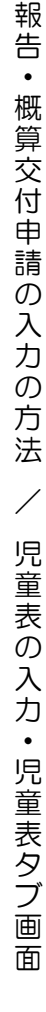

第 4 章

月 次

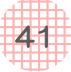

# **③ 出席表入力 ※月次報告のみ**

#### 未入力の状態は「未」と表示されます。

[出欠席入力]画面で [確定] をクリック、または [CSV取込み] を実施すると「済」と なります。※入力した日にちが1日分の場合でも、「確定」すると「済」となります。 「未」または「済」をクリックすると、[出欠席入力]画面が開きます。

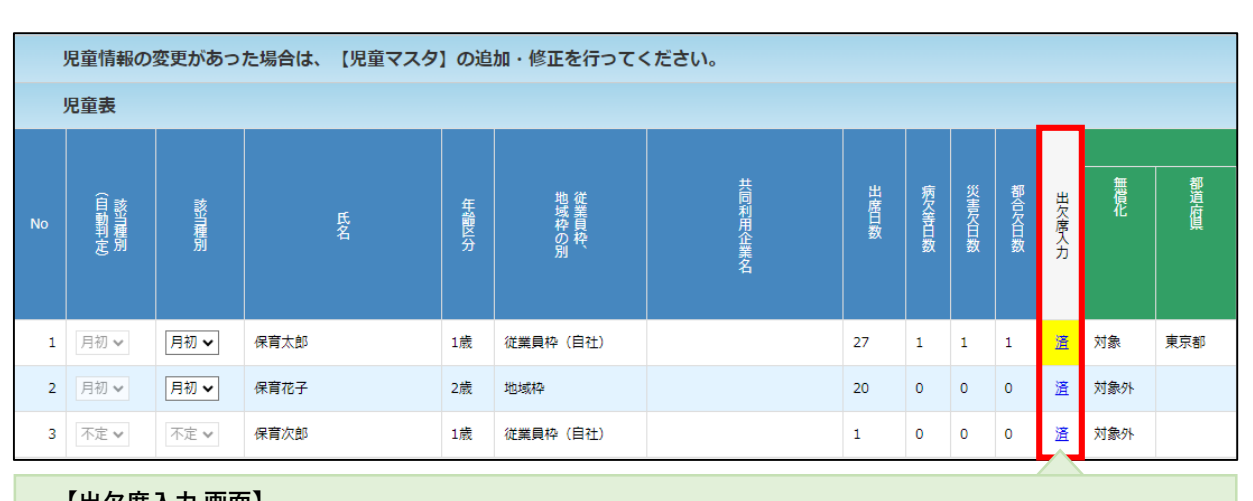

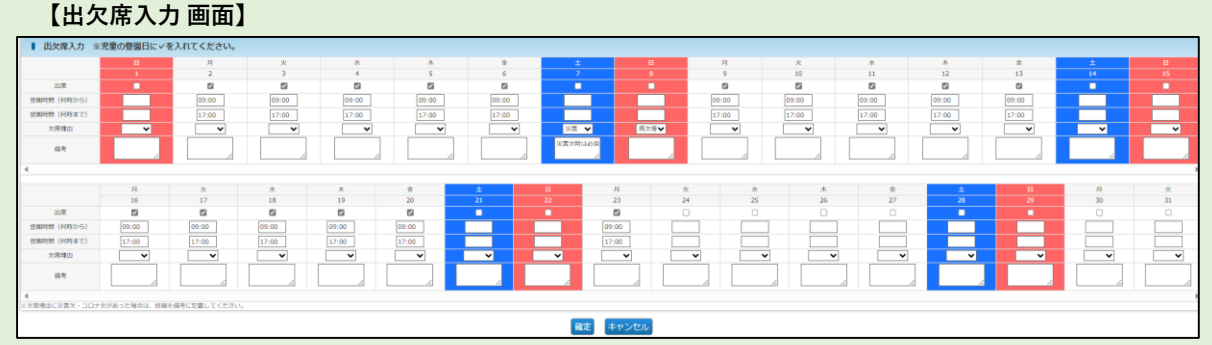

#### 1) 出欠席入力画面の項目について ※手動で入力する場合

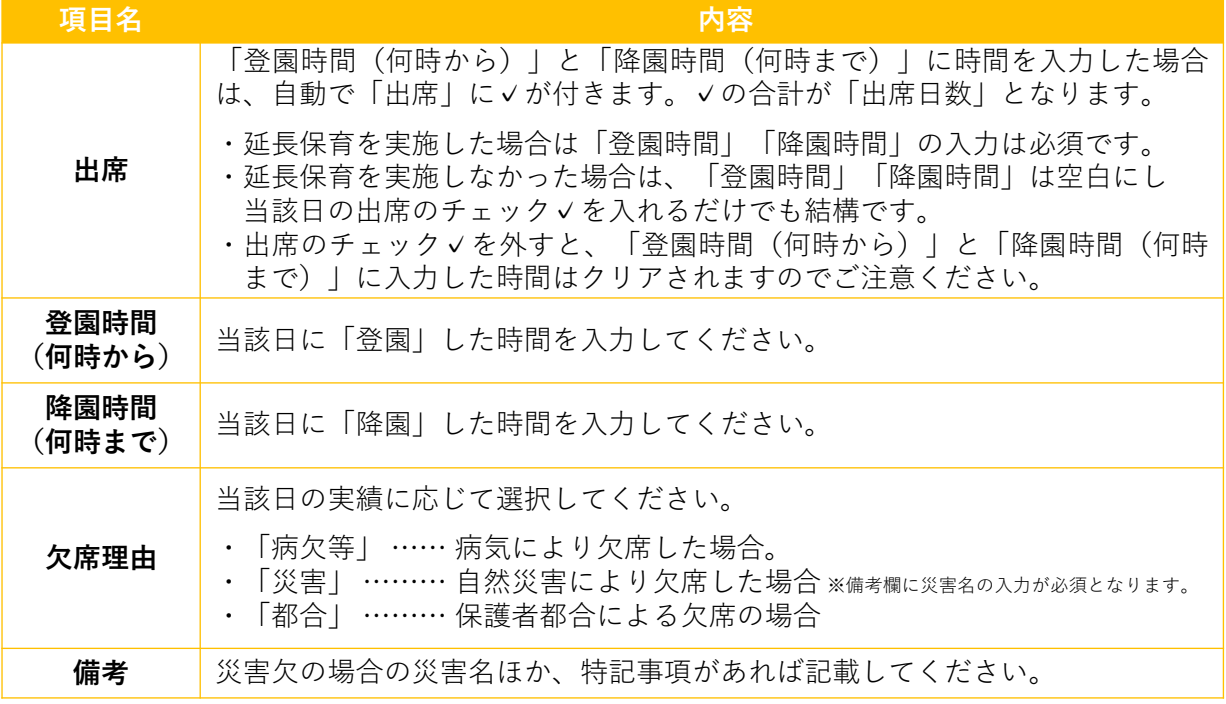

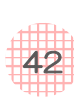

第 4 章

- 2) CSV取込み後も[出欠席入力]画面に入力された内容は修正できます。
- 3)定型的な利用のない児童の『未契約日』は「都合欠」ではなく「空白」としてください。
	- (例)月~水の週3日の利用契約の場合
		- ・木~日曜日は「空白」となります。
		- ・火曜日に保護者都合で欠席した場合は「都合欠」です。
- 4)時間の入力は「00:00‐23:59」となります。「24:00」は「00:00」としてください。
- 5)月次報告で延長保育加算を申請する場合は「登園時間(何時から)」と「降園時間(何時まで)」 の入力が必要です。入力した情報が「開所・加算分カレンダ」に反映します。
- 「開所・加算分カレンダ」の利用児童数は、次のように反映します。
	- (例)基本開所時間が07:00-18:00の場合
		- Aさん 登園時間08:00、降園時間00:00を入力➡ 後延長6時間の対象
		- Bさん 登園時間05:00、降園時間18:00を入力⇒前延長2~3時間の対象
		- Cさん 登園時間06:30、降園時間19:00を入力➡ 前延長30分、後延長1時間の対象
		- Dさん 登園時間06:31、降園時間18:29を入力➡ 延長対象外
		-

#### 6)24時間開所施設の場合は、日をまたいでも同日に入力します。

- (例)基本開所時間が07:00-20:00の施設で、
	- 4/1の19:00に登園し、4/2の08:00に降園した場合
	- → 4/1の「登園時間 (何時から) /19:00」
		- 4/1の「降園時間(何時まで)/08:00」を入力
		- \*「4/1の出席」+「4/1の後延長6時間の対象」+「4/2の出席」となります。

### **④ 「出席日数」「病欠等日数」「災害欠日数」「都合欠日数」の値**

出席表入力にて確定した内容が反映されます。

※概算交付申請は「出席日数」のみ直接入力となります。 (→32p)

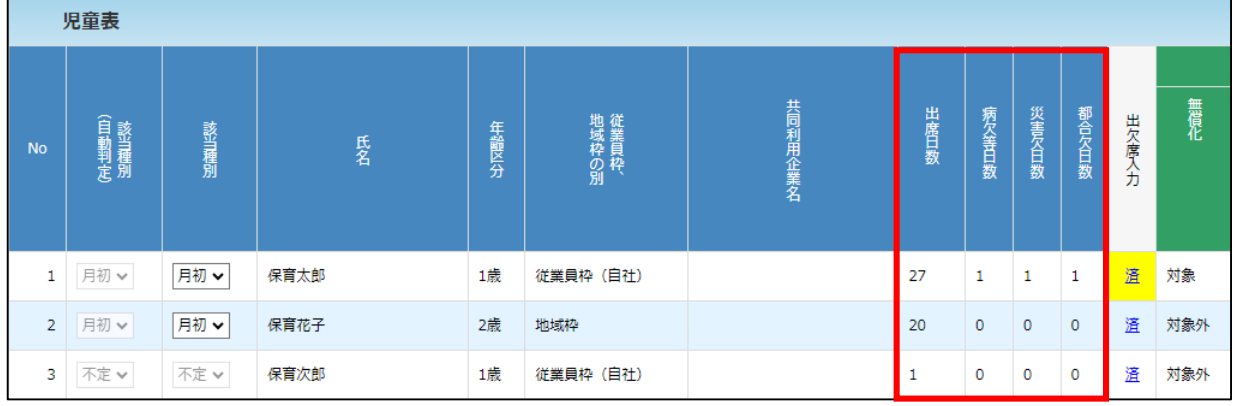

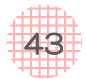

# **⑤ 該当種別(自動判定)**

利用児童マスタの「入所日」と「退所日」、「出席表入力」にて確定した内容をもとに、「月 初日の児童」「月途中に入退所した児童」「定型的な利用のない児童」を自動判定します。

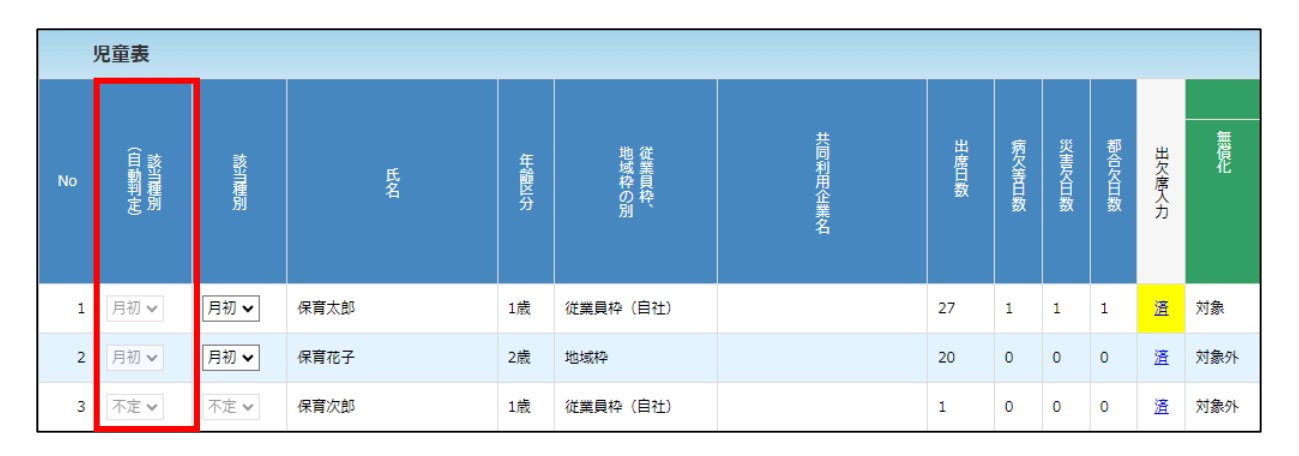

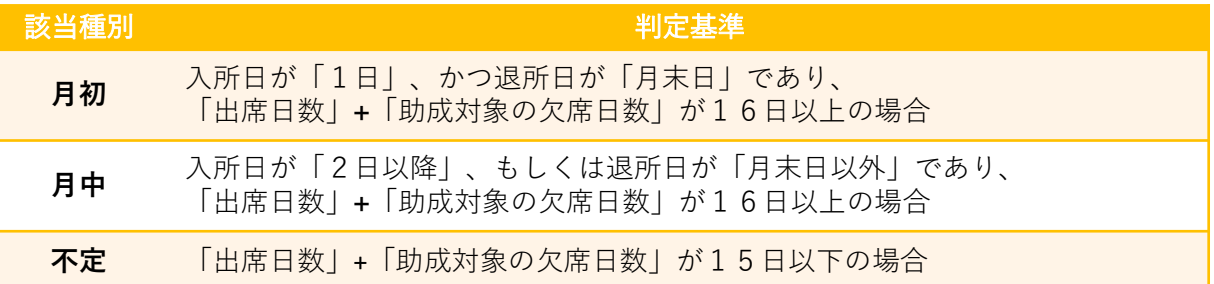

### (自動判定の例)

#### **入所日が4月1日の場合(4月分の月次報告)**

- ・「出席日数」+「助成対象の欠席日数」が16日以上の場合 ➡「月初」
- ・「出席日数」+「助成対象の欠席日数」が15日以下の場合 ➡「不定」

#### **入所日が4月10日の場合(4月分の月次報告)**

- ・「出席日数」+「助成対象の欠席日数」が16日以上の場合 ➡「月中」
- ・「出席日数」+「助成対象の欠席日数」が15日以下の場合 ➡「不定」

#### **入所日が4月1日、退所日が6月20日の場合(6月分の月次報告)**

- ・「出席日数」+「助成対象の欠席日数」が16日以上の場合 ➡「月中」
- ・「出席日数」+「助成対象の欠席日数」が15日以下の場合 ➡「不定」

#### **入所日が4月1日、退所日が6月30日の場合(6月分の月次報告)**

- ・「出席日数」+「助成対象の欠席日数」が16日以上の場合 ➡「月初」
- ・「出席日数」+「助成対象の欠席日数」が15日以下の場合 ➡「不定」

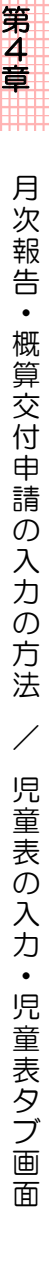

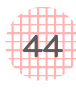

初期値は該当種別(自動判定)と同じ内容が表示されます。 該当種別(自動判定)と実態が異なる場合は、プルダウンで正しい該当種別を選択します。

例)月曜日~水曜日の契約児童が申請月のみ16日以上出席した場合

- ・該当種別(自動判定):「月初」
- 
- •該当種別 : 「月初」を「不定」に変更してください。

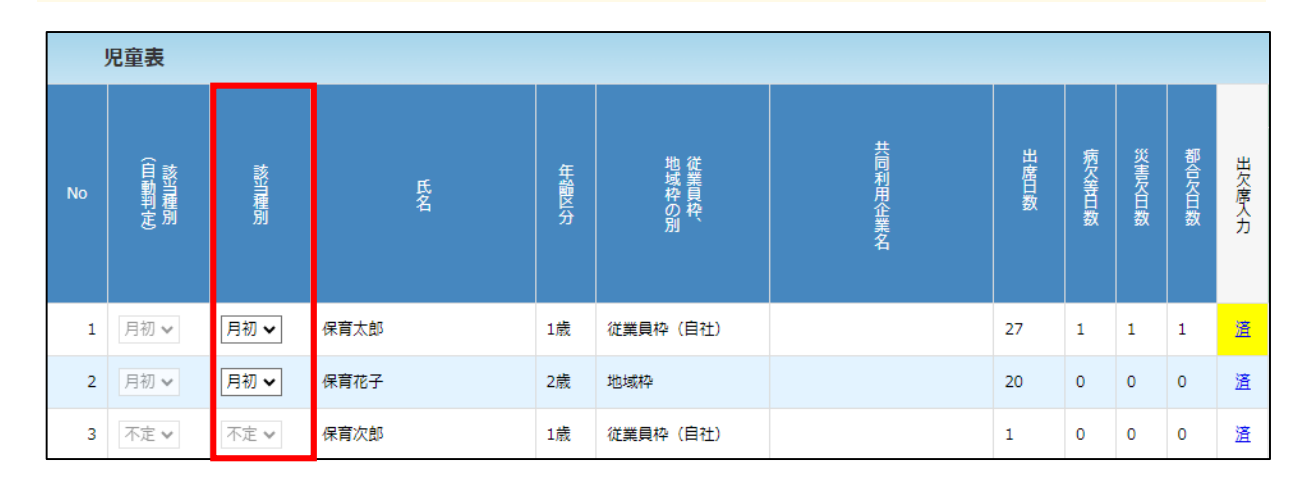

# **⑦ 無償化項目の入力**

無償化対象の場合、「無償化を適用しない場合の保育料」「実際の保育料」を入力します。 「差額」は「無償化を適用しない場合の保育料」から「実際の保育料」をひいた額が自動計 算されます。

無償化対象外の場合は、入力不要です。

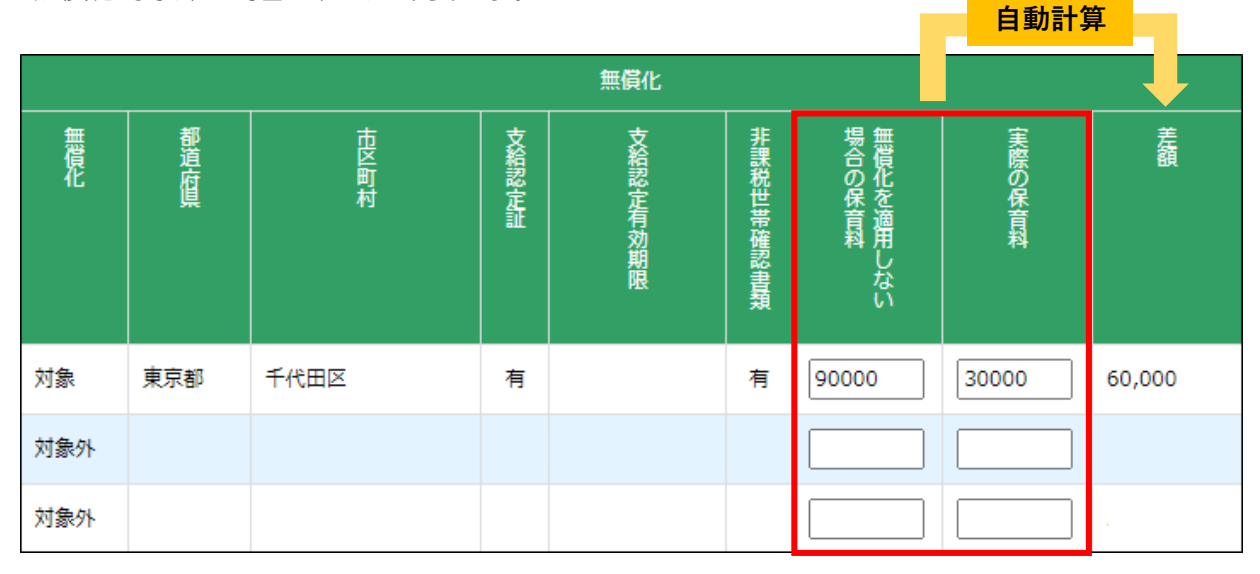

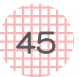

## **⑧ 障害児加算対象**

「障害児」の対象/対象外は、利用児童マスタの「障害児(いつから~いつまで)」の期間 で判定されます。

「障害児・対象」の児童のうち、障害児保育加算の対象とする児童にチェック✓をつけてく ださい。

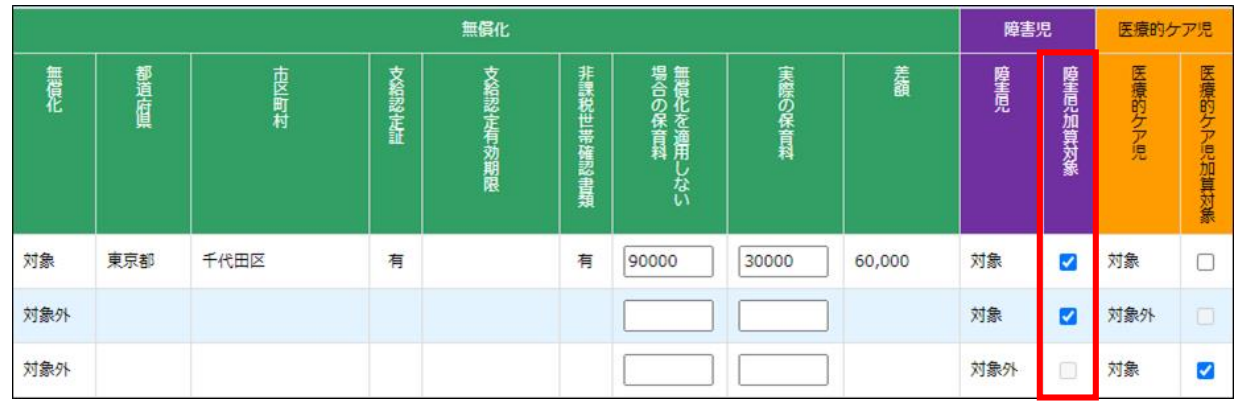

### **⑨ 医療的ケア児加算対象**

「医療的ケア児」の対象/対象外は、利用児童マスタの「医療的ケア児(いつから~いつま で)」の期間で判定されます。「対象」の場合は、自動で「医療的ケア児加算対象」にチェッ クが付きます。

該当月に16日以上在籍していることが加算対象の条件となるため、利用児童マスタの「入 (退)所日」の入力による在籍が15日以下の場合、その月は対象外です。

#### 例)4月分の月次報告の場合

入所日が「2024/04/16」➡ 在籍15日なので4月の月次報告は「対象外」 入所日が「2024/04/10」➡ 在籍21日なので4月の月次報告から「対象」

※同一の児童を「障害児保育加算」と「医療的ケア児保育支援加算」の対象とすることは できません。

実態として「医療的ケア児加算対象」ではなく「障害児加算対象」である場合は、「医療的 ケア児加算対象」のチェック✓をはずし、障害児加算対象にチェック✓を入れてください。

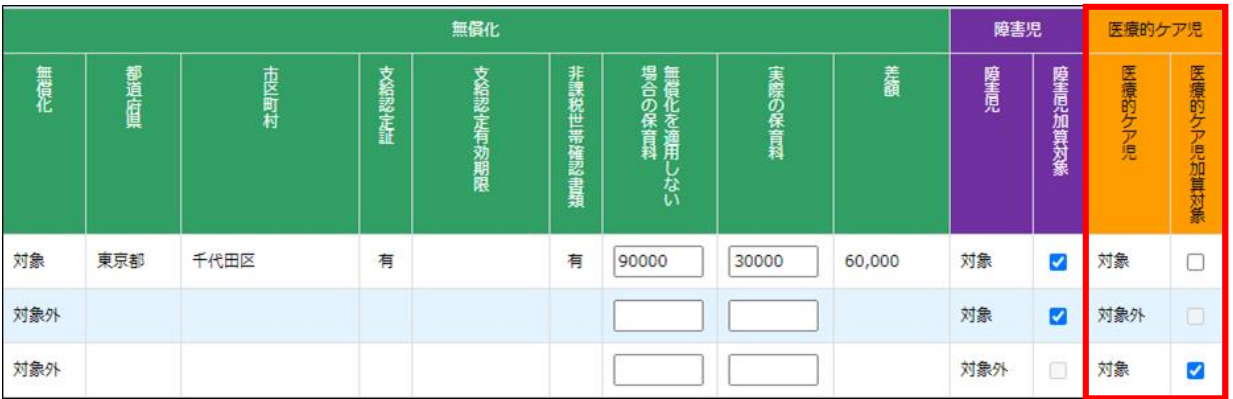

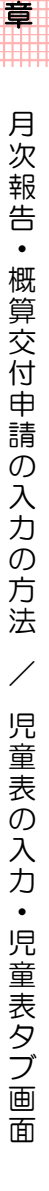

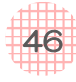

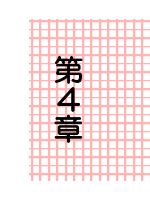

47

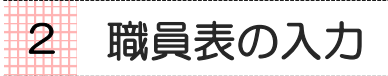

「職員表」では、「職員マスタ」から基礎情報を読み込みます。

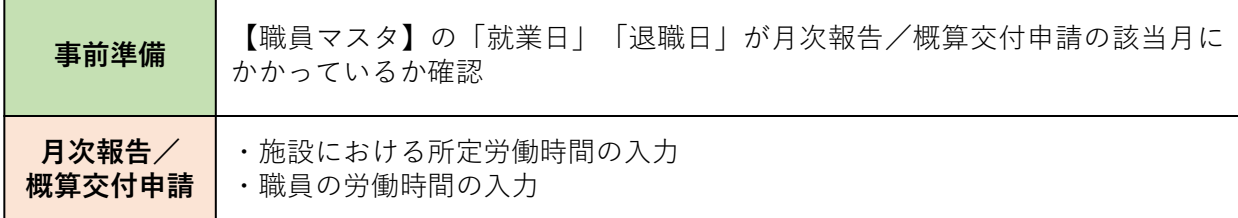

# **【申請登録 画面】**

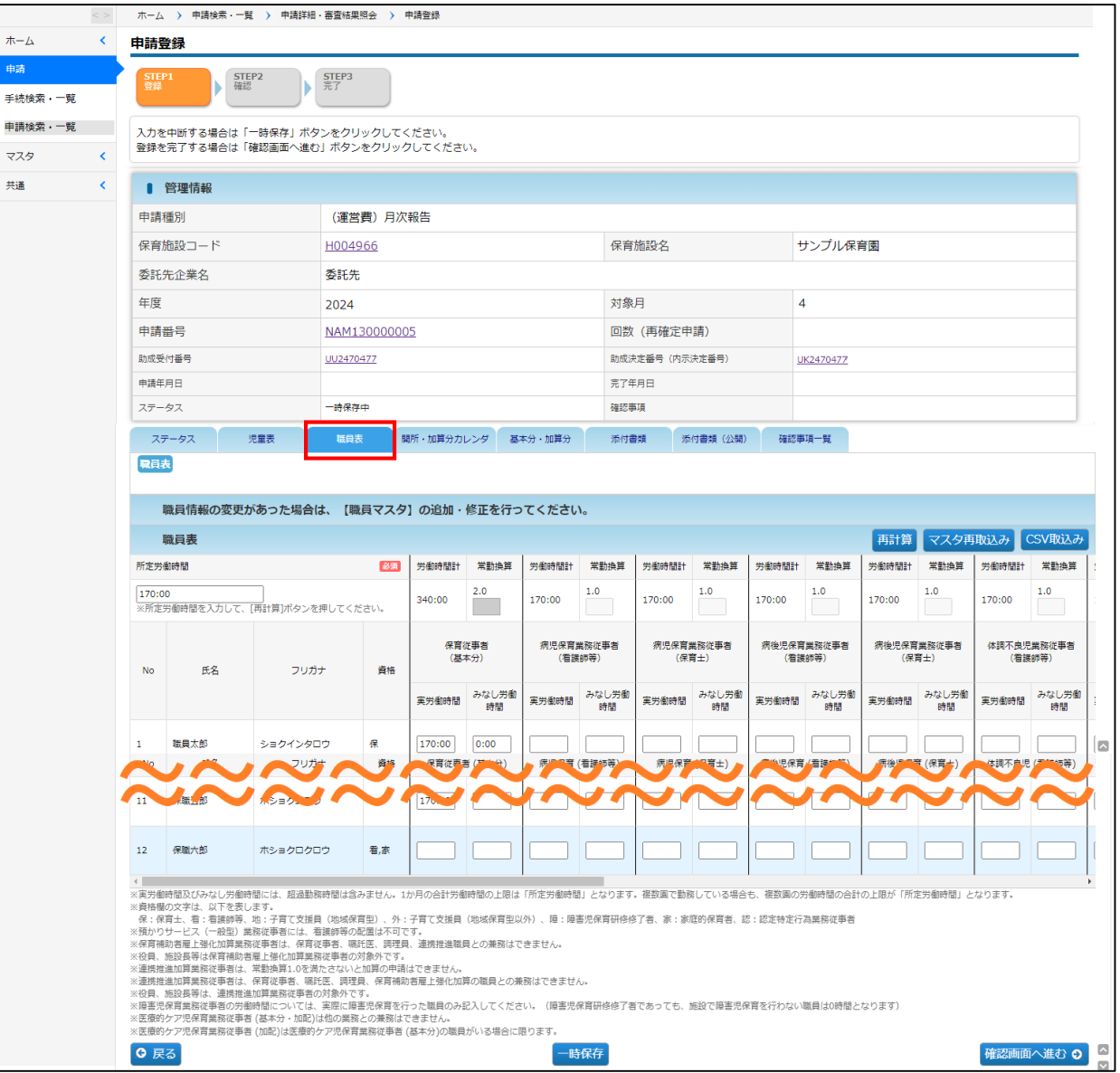

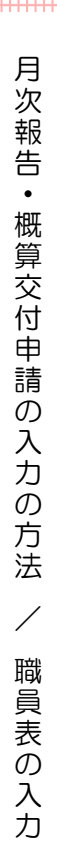

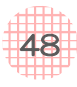

日次報告を「新規作成」すると、職員マスタの「就業日」「退職日」を自動で読み込み、該 当月に在籍する職員が「職員表」に表示されます。職員マスタの「職名」等は、月次報告/概 算交付申請の該当月の職名であることの確認が必要です。

# **【入力のイメージ】**

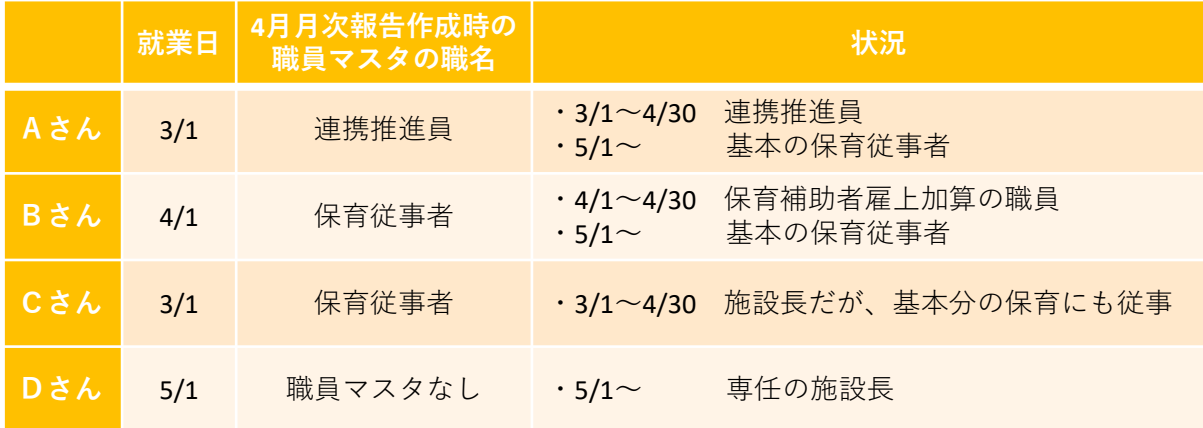

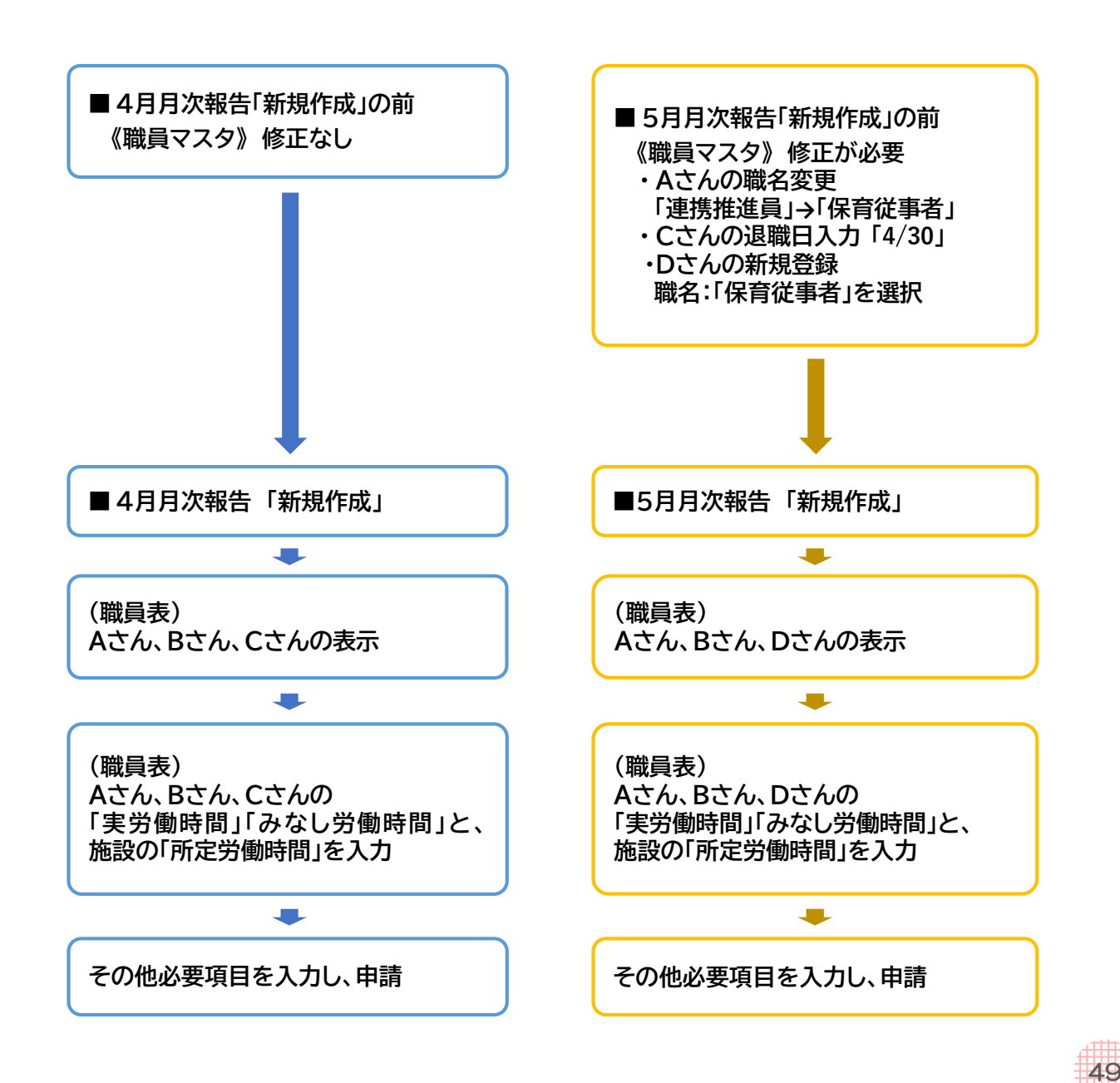

# 1. 職員表の入力の手順

#### 手順 【月次報告・概算交付申請共通】

#### **No. 内容**

- 職員マスタの「就業日」「退職日」など期間を確認する。
- **1** ⇒月次報告/概算交付申請を「新規作成」すると、該当月に職員マスタにおいて在籍 する職員が、「職員表」に反映します。
- **2** 施設の「所定労働時間」を入力する。
- **3** 職員の「実労働時間」「みなし労働時間」を該当業務の部分に入力する。
- **4** 「再計算」ボタンをクリックする。常勤換算が計算されるので確認する。

#### 手順【職員マスタの修正が必要な場合】

#### **No. 内容**

- **1 「職員マスタ」を修正する。**
- **2 「マスタ再取込み」ボタンをクリックする。** 情報が更新されたことを確認します。

#### **注意**

職員マスタには「職名」の履歴の機能がないため、「保育従事者」・「連携推進員」と 「調理員·その他」で職名が変更になる際には、該当の月次報告/概算交付申請に合わせ て情報を更新していく必要があります。

![](_page_49_Picture_252.jpeg)

※「基本分の保育従事者 ⇔ 病児保育の保育士」のように、職員マスタの「保育従事者」 の範囲で職務が変更になる場合は、職員マスタの更新は不要です。

※月次報告の「職員表」に反映する職務と反映しない職務を兼任している場合は、 「反映する職務」の方を選択してください。

![](_page_49_Picture_18.jpeg)

![](_page_50_Picture_214.jpeg)

![](_page_50_Picture_215.jpeg)

◆ 職員マスタ情報が表示されるところ (水色枠の部分 |----------1) )

- ・氏名
- ・フリガナ
- ・資格

当該項目の修正が必要な場合は職員マスタの修正を行い、「マスタ再取込み」ボタンをク リックします。

◆ 月次報告での入力・確認が必要なところ(赤色枠の部分 | ノンコン )

月次報告で必要な情報を入力していきます。

# **① マスタ再取込みボタン**

月次報告/概算交付申請を「新規作成」したタイミングで、該当月に在籍している職員の 「職員マスタ」の情報が職員表に反映されます。

申請の途中で職員マスタを更新した場合は、[マスタ再取込み]ボタンをクリックする ことで職員表に更新した情報が反映します。

※職員マスタの「承認/非承認の別」が「申請中」「要再申請」の状態でも取り込まれます。

![](_page_50_Picture_216.jpeg)

![](_page_50_Picture_15.jpeg)

# **② 所定労働時間**

施設の所定労働時間を半角で入力してください。(例:160時間 ➡「160」) 入力した所定労働時間を用いて各業務・各職員の常勤換算を算出します。

![](_page_51_Picture_168.jpeg)

# **③ 労働時間の入力**

該当業務に従事した労働時間を、「実労働時間」と「みなし労働時間」に分けて入力し ます。常勤換算は、「実労働時間」と「みなし労働時間」の合計の時間で計算されます。

![](_page_51_Picture_169.jpeg)

### 1) 労働時間の項目について

![](_page_51_Picture_170.jpeg)

![](_page_51_Picture_9.jpeg)

![](_page_52_Picture_303.jpeg)

#### 3)入力の形式

60進法(6時間30分➡「06:30」)を半角で入力をします。

![](_page_52_Picture_304.jpeg)

#### 4) 入力制御について

労働時間の入力欄は、資格や職名に応じて入力を制御しています。 入力が制御された場合は、入力欄がグレーになり入力不可になるか、もしくは[確認画面へ 進む]をクリックした時に、申請エラーとなります。

#### (例1)職員マスタの「職名」が「連携推進員」の場合

職員表の「連携推進加算業務従事者」以外は、労働時間の入力ができません。

#### (例2)職員マスタの「施設長」項目にチェックノしている場合

職員表の「保育補助者雇上強化加算業務従事者」「連携推進加算業務従事者」は、 労働時間の入力ができません。

![](_page_52_Picture_12.jpeg)

# **④「再計算」ボタン**

労働時間を入力し、「再計算」ボタンをクリックすると、常勤換算が表示されます。 常勤換算の計算は、次の動作で実行されます。

- ・職員表から別のタブに移動する。
- ・「再計算」ボタンをクリックする
- ・「一時保存」ボタンをクリックする
- ・「確認画面へ進む」ボタンをクリックする

![](_page_53_Picture_263.jpeg)

### **⑤ 備考**

職員に関する特記事項を記載してください。特に、次の場合は入力が必須です。

- •実労働時間(合計)が0時間の場合の理由
- ・みなし労働時間を入力している場合の理由

※ステータスの「備考」にも同内容の記載をお願いいたします。

![](_page_53_Picture_264.jpeg)

# **⑥ 常勤換算の計算 (職員ごとの常勤換算)**

「実労働時間」と「みなし労働時間」の合計時間 ÷ 施設の所定労働時間で、常勤換算が 自動で計算されます。

![](_page_53_Picture_265.jpeg)

#### <職員ごとの常勤換算>

「各業務の労働時間の合計」÷「施設の所定労働時間」で個人の常勤換算を算出します。

#### (例)施設の所定労働時間:160時間

Aさんが、基本の保育に60時間、一時預かりに20時間の配置がある場合

(60+20)÷ 160 = 0.5 … Aさんの1ヶ月の常勤換算は0.5

#### <処遇改善等加算Ⅲの「専任」の施設長に該当する場合>

職員マスタに「施設長」として登録すると「実労働時間(合計)」が手動で入力できます。 「実労働時間(合計)」に施設長業務を行なった時間を入力してください。

- ※「実労働時間(合計)」が「所定労働時間」を下回る場合は「専任」となりません。
- ※「保育従事者(基本分)」~「医療的ケア児保育業務従事者 (加配)」に労働時間の入力が ある場合は「専任」となりません。
- ※「専任」とならない = 処遇改善等加算Ⅲの算出において「施設長:-1」となります。

54

# **⑦ 常勤換算の計算 (業務ごとの常勤換算)**

業務ごとの「実労働時間」と「みなし労働時間」の合計時間÷施設の所定労働時間で、常勤 換算が自動で計算されます。

![](_page_54_Picture_249.jpeg)

#### <業務ごとの常勤換算>

「各職員の労働時間の合計」÷「施設の所定労働時間」で業務ごとの常勤換算を算出します。

#### (例)施設の所定労働時間:160時間 基本の保育に、Aさん160時間、Bさん152時間、Cさん120時間の配置がある場合 (160+152+120)÷160=2.7 …基本分の保育従事者の1ヶ月の常勤換算は2.7

※「労働時間計(手動)」は入力しないでください。 常勤換算の計算結果と実態に相違がある場合に、手動で入力する箇所です。 月次報告の審査にて、必要がある場合にご案内します。

### **⑧ CSV取込み**

職員表のCSV機能は実装していません。

#### **◆施設長の入力について**

![](_page_54_Picture_250.jpeg)

![](_page_54_Picture_12.jpeg)

![](_page_55_Picture_0.jpeg)

![](_page_55_Picture_161.jpeg)

### **【申請登録 画面】**

![](_page_55_Picture_162.jpeg)

「開所・加算分カレンダ」は、月次報告においては「児童表」の情報を読み込みます。児童 の出欠席の情報から「週開所日数区分」「開所日」を判定します。また、各加算の利用人数を 実態に応じて入力します。

概算交付申請においては、「児童表」とは連動していません。

![](_page_55_Picture_7.jpeg)

# 1.開所・加算分カレンダの入力の手順

#### 手順 【月次報告】

![](_page_56_Picture_266.jpeg)

#### 手順 【概算交付申請】

![](_page_56_Picture_267.jpeg)

※病児保育と預かりサービスは、「基本分・加算分」タブに利用見込みの合計人数を入力します。

#### 手順【児童表の修正が必要な場合】

![](_page_56_Picture_268.jpeg)

- **1 月次報告の「児童表」タブを修正する。**
- **2 「児童表からの反映」ボタンをクリックする。** 情報が更新されたことを確認する。

![](_page_56_Picture_11.jpeg)

# 2.「開所・加算分カレンダ」タブ画面

児童表タブからの判定が表示されるところと、開所・加算分カレンダタブでの入力が必要な ところがあります。

**(月次報告)**

![](_page_57_Picture_195.jpeg)

#### **(概算交付申請)**

![](_page_57_Picture_196.jpeg)

児童表タブからの判定が表示される箇所 – サイン 開所・加算分カレンダタブでの 入力が必要な箇所

### ▶ 児童表タブからの判定が表示されるところ ※月次報告のみ(水色枠の部分! | | |

- ・週開所日数区分(自動)
- ・開所日
- ・みなし開所日
- ※「週開所日数区分(自動)」の入力が必須の為、[児童表から反映]ボタンをクリックしないと 月次報告を申請することができません。
- ※ 概算交付申請は「開所日」「みなし開所日」を手動入力します。

![](_page_57_Picture_16.jpeg)

![](_page_58_Picture_169.jpeg)

# **① 「児童表から反映」ボタン(月次報告のみ)**

月次報告の「新規作成」のとき、「児童表」タブを修正したときは、必ずクリックします。

月次報告の「児童表」の出欠席日数の情報から、「週開所日数区分」を自動判定します。 月次報告は「週開所日数区分(自動)」の入力が必須の為、このボタンをクリックしないと月次 報告を申請することができません。

![](_page_58_Picture_170.jpeg)

![](_page_58_Picture_6.jpeg)

# **② 開所時間(何時から)、開所時間(何時まで)**

延長保育の時間を含めない「基本開所時間」の実績を半角数字(「hh : mm」)で入力してく ださい。入力した時間に応じて「基本分・加算分」タブの「開所時間数区分」を自動判定します。 ※助成決定を超えた開所時間数区分にはなりません。

![](_page_59_Picture_231.jpeg)

### (自動判定の例)

**助成決定/11時間開所区分、実態/7:30~18:30開所の場合** (開所時間の入力) 開所時間(何時から)… 07:30 ・開所時間(何時まで)… 18:30 (開所時間数区分の判定) 11時間

**助成決定/13時間開所区分、実態/7:30~20:30開所の場合** (開所時間の入力) 開所時間(何時から)… 07:30・開所時間(何時まで)… 20:30 (開所時間数区分の判定) 13時間

**助成決定/11時間開所区分、実態/7:30~20:30開所の場合** (開所時間の入力) 開所時間(何時から)… 07:30、開所時間(何時まで)… 20:30 (開所時間数区分の判定) 11時間

# **③ 週開所日数区分**

#### 【週開所日数区分(自動反映)】

月次報告は「児童表からの反映」ボタンをクリックすると、児童表の情報をもとに自動で表示 されます。

概算交付申請は、「④開所日」入力後に「一時保存」をすると表示されます。

![](_page_59_Picture_232.jpeg)

### 【週開所日数区分(手入力)】※概算交付申請は選択必須

「週開所日数区分(自動反映)」と実態が異なる場合は、週開所日数区分を選択します。

※助成決定を超えた週開所日数区分は選択できません。

![](_page_59_Picture_233.jpeg)

![](_page_59_Picture_16.jpeg)

![](_page_59_Picture_17.jpeg)

**④ 開所日**

#### 【開所日】

月次報告 :「児童表からの反映」をクリックすると、自動で表示されます。 概算交付申請:開所予定日に手動でチェック✓を入れてください。 週開所日数区分(自動反映)に反映します。

#### 【みなし開所日】

月次報告 :「児童表からの反映」をクリックすると、自動で表示されます。 児童の病欠等で登園する児童が0名、実際には開所しなかった場合に√が入ります。

概算交付申請:入力不要

#### 【災害閉所日】

月次報告 :災害閉所日に該当する場合に、手動でチェックノを入れてください。 概算交付申請:入力不要

![](_page_60_Picture_227.jpeg)

**⑤ 病児保育**(月次報告のみ。概算交付申請は「基本分・加算分」タブに合計人数を直接入力)

#### 【病児対応型】 【病後児対応型】

- ・「利用児童数」に半角数字を入力してください。
- 「利用児童数」を入力をすると「開所」に自動でチェック√が付きます。 ※利用児童がいない場合も、実施している日には「開所」チェックノを入れてください。

#### 【体調不良児対応型】

- ・「利用児童数」に半角数字を入力してください。
- ・「利用児童数」を入力をすると「開所」に自動でチェック✓が付きます。 ※基本分の児童の預かりがない日に「利用児童数」の入力をすると、エラーとなり 申請できません。

![](_page_60_Picture_228.jpeg)

![](_page_61_Picture_0.jpeg)

#### 【一般型】

- ・「利用児童数」に半角数字を入力してください。
- ・「利用児童数」を入力をすると「開所」に自動でチェック✓が付きます。 ※利用児童がいない場合も実施している日には「開所」チェック√を入れてください。 ※特別支援児童の場合は「うち特別支援」の「利用児童数」も入力してください。

#### 【余裕活用型】

- ・「利用児童数」に半角数字を入力してください。
- ・「利用児童数」を入力をすると「開所」に自動でチェック✓が付きます。 ※利用児童がいない場合も実施している日には「開所」チェック√を入れてください。 ※特別支援児童の場合は「うち特別支援」の「利用児童数」も入力してください。 ※定員を超えた入力がある場合は、アラートが表示されます。(申請は可能です) ※開所日でない日の入力がある場合は、アラートが表示されます。(申請は可能です)

![](_page_61_Picture_178.jpeg)

![](_page_61_Picture_9.jpeg)

# **⑦ 延長保育加算**

月次報告 :「児童表からの反映」をクリックすると、自動で表示されます。 ※判定の方法は「〔4〕児童表の ③出席表入力(5)」をご確認ください。 ※「うち22時以降」も出席表入力の情報で判定されます。

![](_page_62_Picture_152.jpeg)

概算交付申請:該当する時間について、見込みの「利用児童数」に半角数字を入力してください。

![](_page_62_Picture_153.jpeg)

![](_page_62_Picture_7.jpeg)

![](_page_63_Picture_0.jpeg)

![](_page_63_Picture_140.jpeg)

# **【申請登録 画面】**

![](_page_63_Picture_141.jpeg)

「基本分・加算分」では、各種加算の申請と、運営費助成金の積算額を確認します。

![](_page_63_Picture_6.jpeg)

# 1.基本分・加算分の入力の手順

#### 手順 【月次報告】

**No. 内容**

![](_page_64_Picture_279.jpeg)

**2** (基本分・施設利用給付費) 合計金額を確認する。

#### (加算分)

- **3** ・各種加算の「申請する」チェック✓ 必要に応じて、以下4~6の項目を入力する
- **4** (加算分・非正規労働者受入推進加算) ・「非正規労働者受入推進枠」の入力
- **5** (加算分・賃借料加算) ・賃借料(月額)が減額になった場合は入力する
- **6** (加算分・処遇改善加算Ⅱ) ・「食事の提供方法」を選択する
- **7** (積算) 合計金額を確認する。

#### 手順 【概算交付申請】

![](_page_64_Picture_280.jpeg)

分 の 入 力

![](_page_64_Picture_14.jpeg)

# 2.基本分・加算分タブ画面-「基本分」の画面

「児童表」「職員表」の情報をもとに算出される基本分積算の確認と、その他必要事項の 入力をします。 赤枠 | ニュココ:手動で入力する箇所

![](_page_65_Picture_172.jpeg)

分

![](_page_65_Picture_4.jpeg)

# **① 都道府県・地域区分**

当該申請の助成申込の内容が反映されています。

![](_page_66_Picture_197.jpeg)

### **② 担当者・連絡先(入力可)**

当該申請の助成決定情報が反映されます。

月次報告のみ、「担当者」「連絡先」を変更することができます。変更した月の月次報告承認 後は、変更後の情報が、次月以降の概算交付申請・月次報告に反映されます。

※月次報告の画面のみの変更となります。保育施設情報マスタには反映しません。

一時的な変更でない場合は、保育施設情報マスタを変更してください。

![](_page_66_Picture_198.jpeg)

### **③ 事業類型・運営形態**

当該申請の助成決定情報が反映されます。

![](_page_66_Picture_199.jpeg)

# **④ 運営方法・委託先企業名 変更有無(入力可)**

当該申請より「運営方法」や「委託先企業」が変更となる場合「変更あり」に✓を入れ、次 ページ⑥を入力します。

※やむを得ない事情でない限り、原則は「事業計画申請」での変更となります。

※運営方法、委託先企業名を変更する場合は、チェックを入れて各項目を変更してください

# **⑤ 助成申込の「運営方法」「委託先」「開所情報」**

当該申請の助成決定情報が反映されます。

□ 変更あり

![](_page_66_Picture_200.jpeg)

![](_page_66_Picture_21.jpeg)

# **⑥ 月次報告の「運営方法」「委託先」 (入力可)**

④で「変更あり」に✓を入れると入力ができるようになります。

![](_page_67_Picture_220.jpeg)

# **⑦ 月次報告の「開所情報」**

「週開所日数区分」「開所時間(何時から)」「開所時間(何時まで)」

→「開所·加算分カレンダ」タブの「開所情報」に入力した内容が反映されます。

#### 「開所時間数区分」

→「開所・加算分カレンダ」タブに入力した「開所時間(何時から)」・

「開所時間(何時まで)」の情報に応じて自動入力されます。

![](_page_67_Picture_221.jpeg)

![](_page_67_Picture_10.jpeg)

68

# **⑧ 保育士比率**

「児童表」「職員表」の情報をもとに自動反映されます。

![](_page_68_Picture_204.jpeg)

# **⑨ 定員数**

当該申請の助成決定情報が反映されます。

※事業累計(3)の「うち増加又は空き分」は、当該月次報告の児童表情報をもとに算出します。

![](_page_68_Picture_205.jpeg)

### **⑩ 月初日の在籍児童数・月途中に入退所した児童数・定型的な利用のない児童**

「児童表」の「出席表入力」に入力した情報が反映されます。

![](_page_68_Picture_206.jpeg)

# **⑪ 基本分・施設利用給付費**

【基本分積算】 ①~⑩の情報をもとに自動で算出されます。 【施設利用給付費】「児童表」の無償化項目の情報をもとに自動で算出されます。

■基位本基

 $0 H$ 

![](_page_68_Picture_17.jpeg)

# 3. 基本分·加算分タブ画面-「加算分」の画面

各種加算の申請、積算額の確認を行います。加算は事業計画申請等で「該当あり」で助成決 定している場合、申請可能です。

> 赤枠 ┃ ̄ ┃:手動で入力するところ 青点線! ̄ :: 自動反映するところ

![](_page_69_Picture_161.jpeg)

![](_page_69_Picture_5.jpeg)

# **① 延長保育加算**

「申請する」にチェック√を入れると、「開所・加算分カレンダ」タブの情報をもとに 「延長保育加算額」が自動で算出されます。

![](_page_70_Picture_166.jpeg)

# **② 夜間保育加算**

「申請する」にチェックノを入れると、「児童表」タブの児童の情報をもとに「対象児童数 (3歳未満児)」「対象児童数(3歳以上児)」が算出され、「夜間保育加算額」が自動で 算出されます。

※夜間保育加算を申請する際は「添付書類」タブの「添付書類」欄に「登降園表」を添付 してください。「添付書類名」には『登園表』の文字列を入力する必要があります。

![](_page_70_Picture_167.jpeg)

# <sup>算</sup> **③ 非正規労働者受入推進加算** <sup>分</sup>

「申請する」に✓を入れ、「非正規労働者受入推進枠」に対象人数を入力します。 入力した人数をもとに「非正規労働者受入推進加算額」が自動で算出されます。

![](_page_70_Picture_168.jpeg)

![](_page_70_Picture_11.jpeg)

# **④ 病児保育加算**

### 1)「病児保育型加算」「病後児対応型加算」

「申請する」にチェックを入れると「病(後)児対応型基本分」に金額が表示されます。

![](_page_71_Picture_249.jpeg)

![](_page_71_Picture_250.jpeg)

#### 2)「体調不良児対応型加算」

「申請する」にチェックを入れると「体調不良児対応型加算額」に金額が表示されます。

![](_page_71_Picture_251.jpeg)

![](_page_71_Picture_8.jpeg)
## **⑤ 預かりサービス加算**

### 1)一般型

「申請する」にチェックを入れると「一般型加算額」に金額が表示されます。

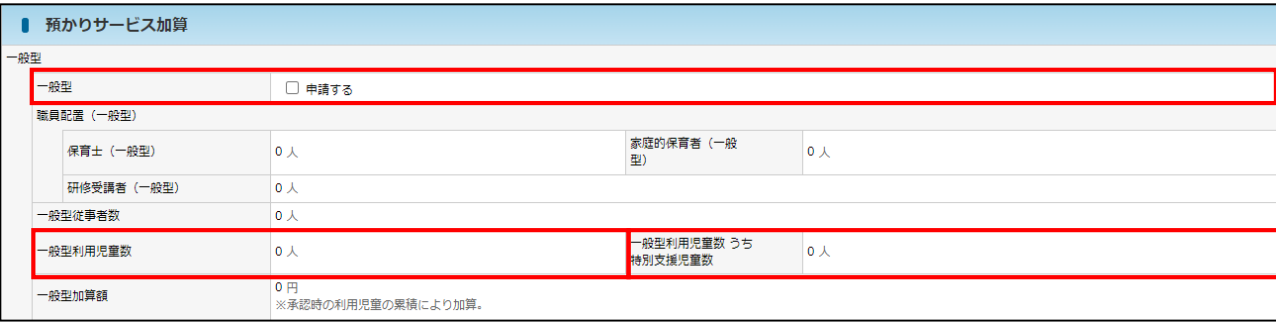

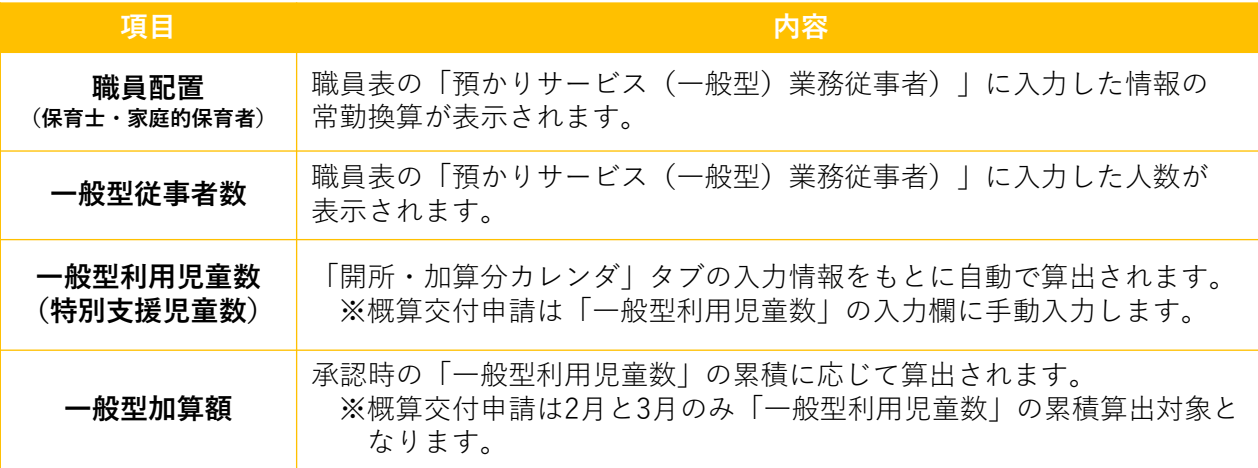

### 2)余裕活用型

「申請する」にチェックを入れると「余裕活用型加算額」に金額が表示されます。

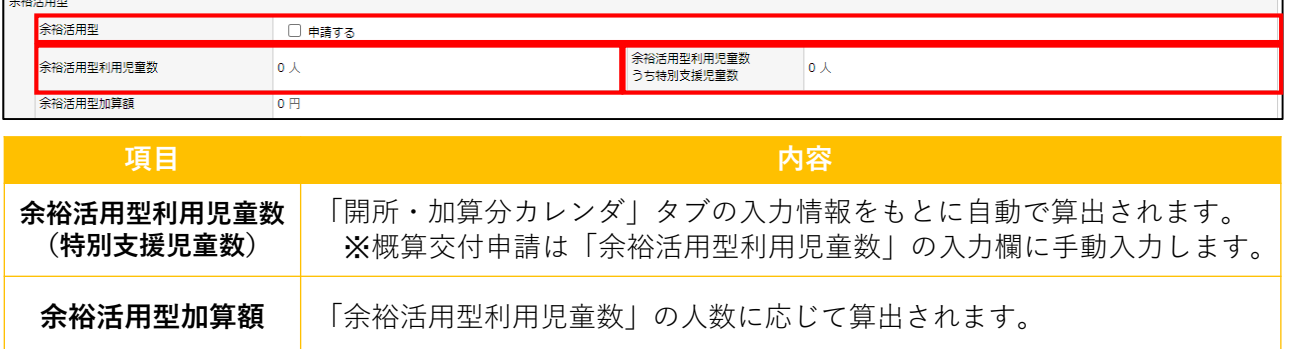

### 3) 預かりサービス加算額

「一般型加算額」と「余裕活用型加算額」の合算値が表示されます。

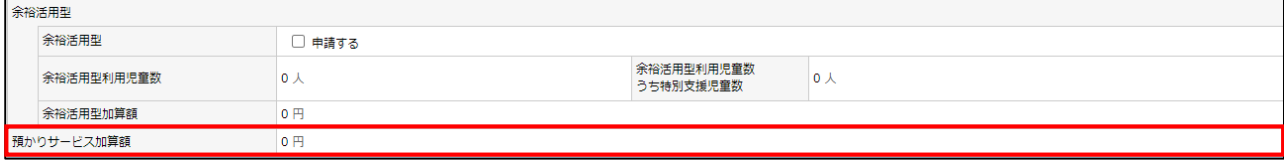

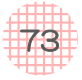

#### 3. タブ画面ー「加算分」の画面 続き 各種加算の申請、積算額の確認を行います。加算は事業計画申請等で「該当あり」で助成決 定している場合、申請可能です。 赤枠 | |:手動で入力するところ **「ホト」 | コード**<br>青点線 | | | | 自動反映するところ ■ 賃借料加算 ⑥ 食借料加算 **■ 申請する 黄借料 (月額)**  $\begin{array}{r} \hline 300,000 \; \text{F1} \\ 300,000 \; \text{F1} \end{array}$ — — — — — — — —<br>┃ 保育補助者雇上強化加算額 ⑦ 保育補助者雇上強化加算 □申請す 常動換算 従事者数  $\overline{\overline{\overline{0.0}}}$ |<br>|保育補助者雇上強化加算都  $0 H$ ■ 連携推進加算 ⑧ 連携推進加算 中請す 従事者数 ▋<br><mark>連携推進加算額</mark>  $\overline{\circ}$ ■ 処遇改善加算 。<br>処遇改善加算: <mark>处遇改善加算 I</mark> ⑨ □ 由請する 乳児 1. 2歳県 3歳児 4歳以上児 **処遇改善 I 単価**  $\overline{\phantom{a}}$  $\overline{\phantom{a}}$  $\overline{\phantom{a}}$  $\overline{\mathbf{0}}$ 障害児保育加算にかかる単価  $\overline{\mathbf{o}}$  $\overline{\phantom{a}}$  $\overline{\phantom{a}}$  $\overline{\phantom{0}}$ 障害児保育加算にかか 処遇改善Iの合計額  $\overline{\mathsf{O}}$   $\overline{\mathsf{P}}$  $\overline{\bullet}$ る合計額 処遇改善!基準額  $\overline{\mathfrak{o}}$   $\overline{\mathfrak{n}}$ 、<br>1遇改善加算 II |<br>|<mark>処遇改善加算 II</mark> ⑩ □申請する 食事の提供方法  $\frac{1}{\sqrt{\frac{1}{\alpha\lambda}}}$ 见遇改善工基準額 下。大 加算 II 人数A(計算) 加算 II 人数B(計算) -<br>N澳改善等加算 IT  $\Omega$ <mark>処選改善等加算皿</mark> □ 申請する 対象職員数 定員別加数 a (職員数) b (夜間保育) c (施設長) 単価 <mark>火遇改善等加算更基準額</mark> 巴. ⑫ 温改善加算額 ■ ■ ■ ■ ■ ⑬ 障害児保育加算 □申請する ■第日配置数 原章数 乳児 1、2歳児 3歳児 4歳以上児 障害児保育加算単価  $\overline{\mathbf{0}}$  $\overline{0}$  $\overline{\phantom{a}}$  $\overline{0}$ 保育従事者数  $0.0 \lambda$ <br>保育士数  $0.0 \lambda$ 保育士比率 50%未満  $2\lambda$ ÷, **■ ■ ■ ■ ■ ■ ■ ■**<br>■ 医療的ケア児保育支援加算 医療的ケア児保育支援加算(D (基本分)  $\Omega$ 医療的ケア児保育支援加算(3 (基本分) 図 申請する ■報事配置 看護師等  $0 \lambda$ 常勤換算  $0.0$ 図定特定行為業務従事者である保育十等 0人 堂勤換算  $0.0$ 利用児童数 **O** A 、利用児童数<br>このサンスの有支援加算額①(本本分) → コントルの医療的ケア児を預<u>かり、基本分の準備を2人以上配置している場合はチェックを入れてください</u><br>医療的ケア児保育支援加算額 ①(株本) → コントラトリー<br>医療的ケア児保育支援加算②(研密) → コントラトリー → マネラ問題文行中議論に一括交付、年度報告及び完了報告にて精算。 → → → → → → → → 医療的ケア児保育支援加算③ (加配) ⑮ |<br>|医療的ケア児保育支援加算3 (加配) □ 申請する 常勤換算  $\overline{0.0}$ ⑯ والمنابع ٠ ۳ د ٠ ■ 改修加算  $\circled{1}$ 改修支援加算額  $^{\circ}$ ■ 積算 ⑱ -<br>加算分積算 300,000 P 積算 (基本分+加算分) 300,000円 **Q 戻る** -<br>時保有 確認画面へ進む ?

第 4 章

74

## **⑥ 賃借料加算**

「申請する」にチェック√を入れると、「賃借料加算額」に金額が表示されます。 ※「賃借料(月額)」は、減額になった場合は修正が必要です。 修正する場合は「ステータス」タブの「備考」に理由をご記載ください。

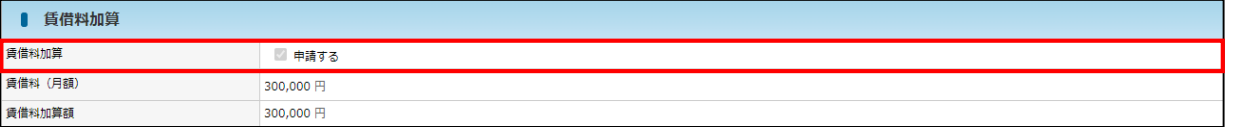

## **⑦ 保育補助者雇上強化加算額**

「申請する」にチェック√を入れると「保育補助者雇上強化加算額」に金額が表示されます。 「従事者数」と「常勤換算」は、職員表の「保育補助者雇上強化加算業務従事者」に入力 した職員の常勤換算・人数が表示されます。

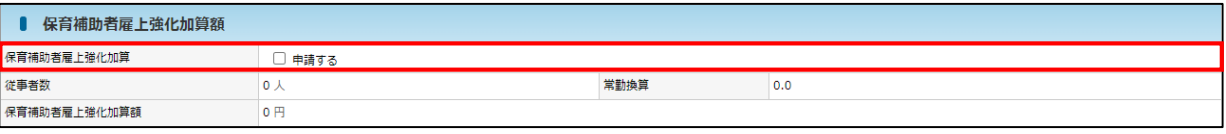

## **⑧ 連携推進加算**

「申請する」にチェック√を入れると「連携推進加算額」に金額が表示されます。

「従事者数」と「常勤換算」は職員表の「連携推進加算業務従事者」に入力した職員の常勤 換算・人数が表示されます。

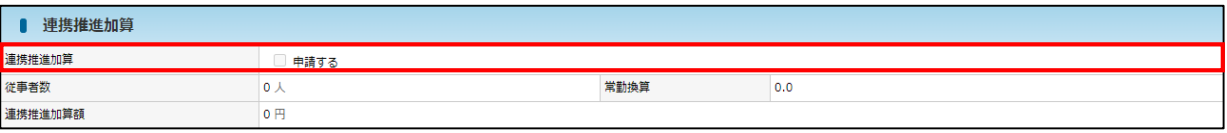

## **⑨ 処遇改善加算**Ⅰ

「申請する」にチェック√を入れると「処遇改善Ⅰ基準額」に金額が表示されます。

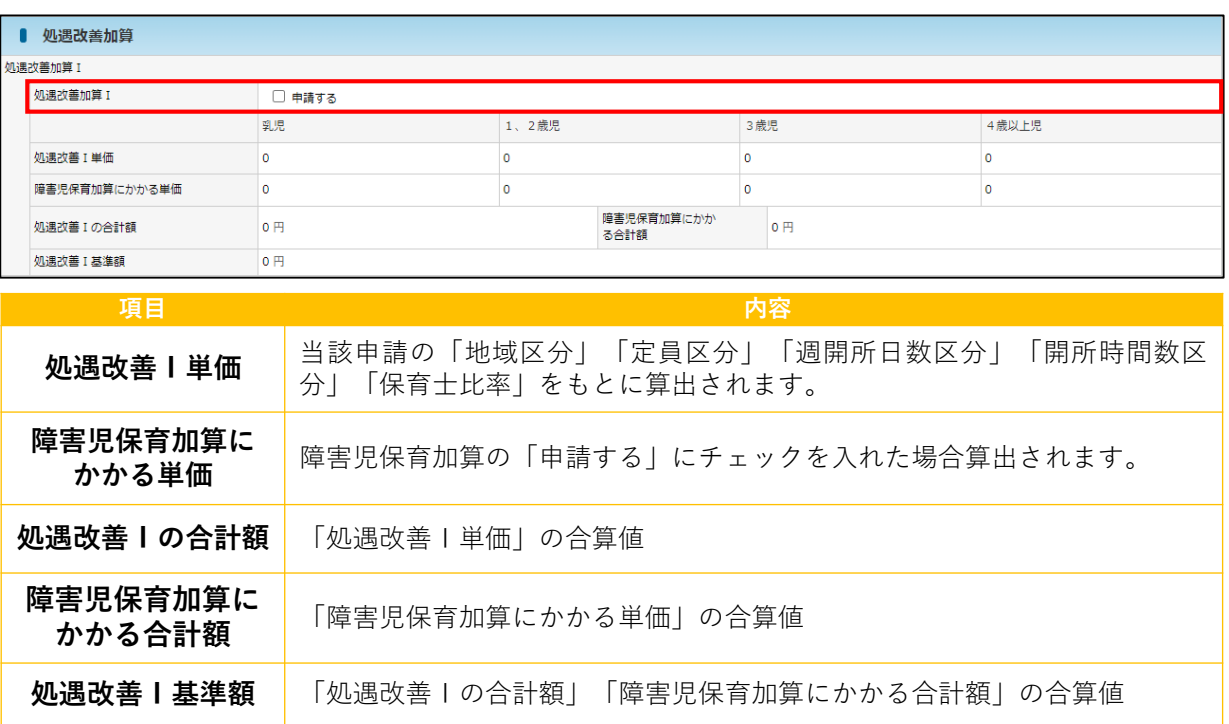

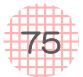

## **⑩ 処遇改善加算**Ⅱ

「申請する」にチェック√を入れると「処遇改善Ⅱ基準額」に金額が表示されます。

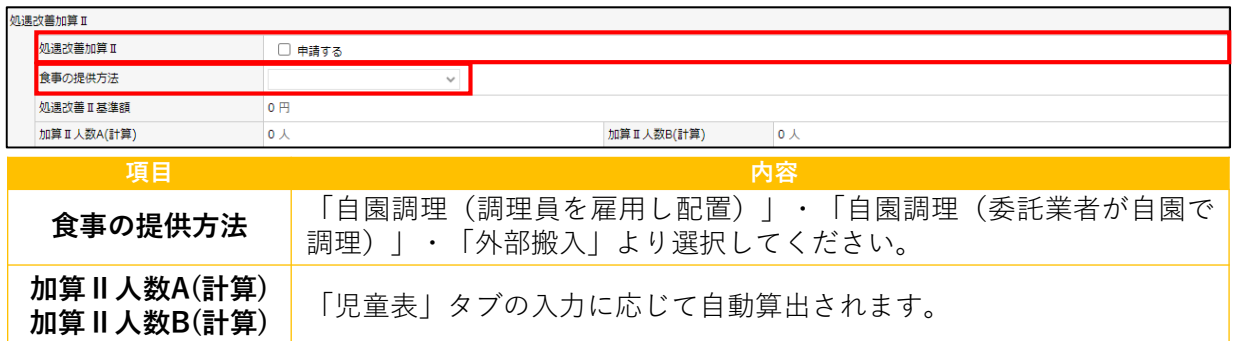

## **⑪ 処遇改善加算**Ⅲ

「申請する」にチェック√を入れると「処遇改善Ⅲ基準額」に金額が表示されます。

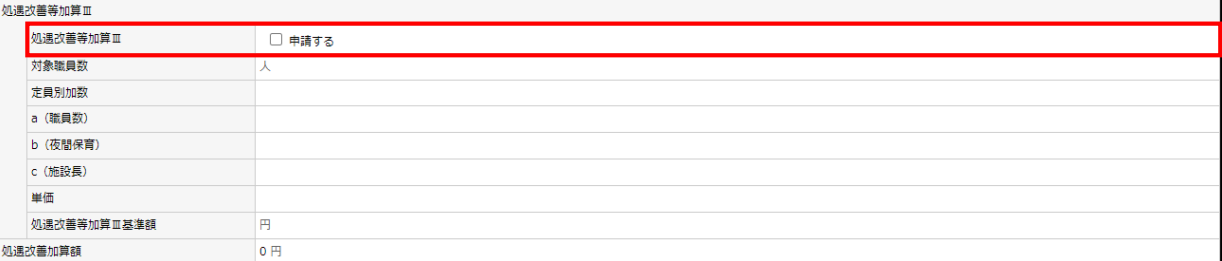

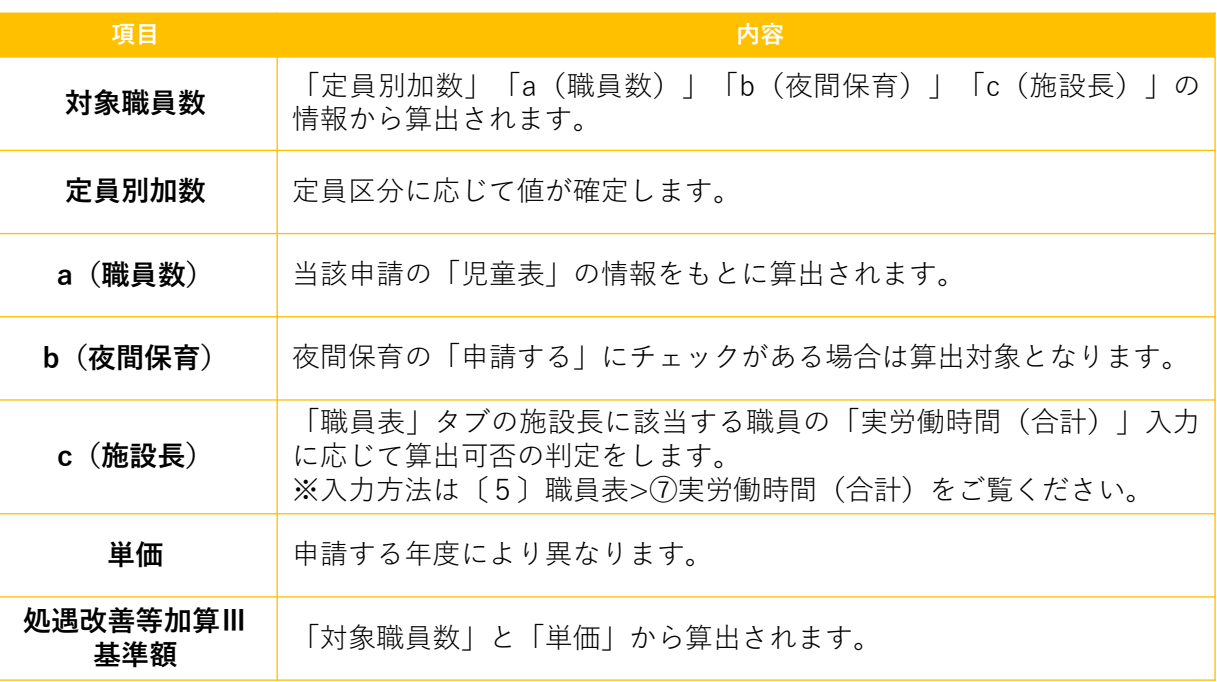

## **⑫ 処遇改善加算額**

「処遇改善Ⅰ基準額」「処遇改善等加算Ⅲ基準額」の合算値が、自動 算出されます。

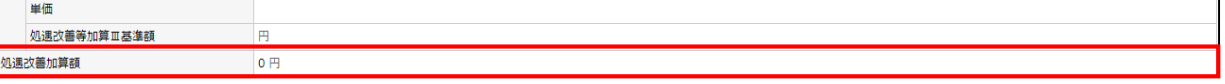

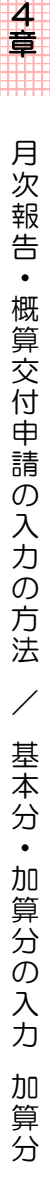

第

76

## **⑬ 障害児保育加算**

「申請する」にチェックノを入れると「障害児保育加算額」に金額が表示されます。

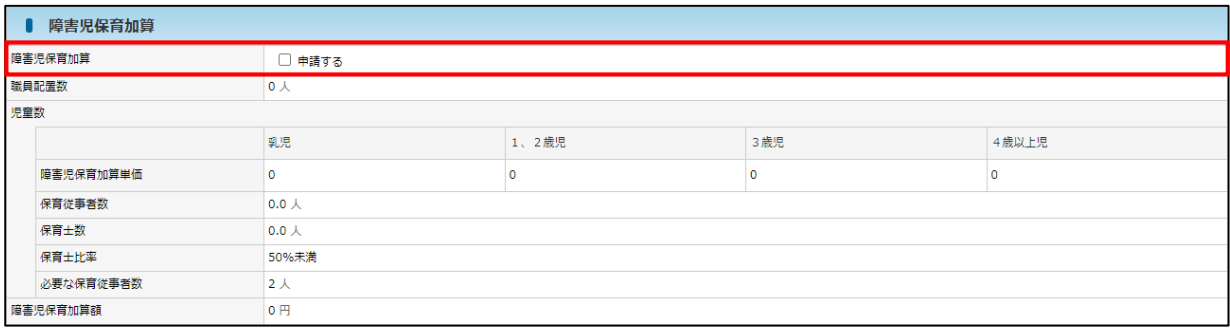

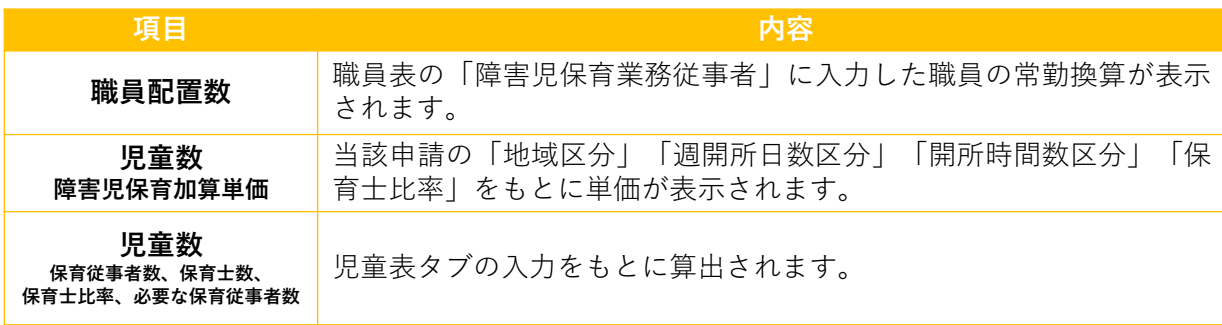

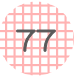

## **⑭ 医療的ケア児保育支援加算**

「申請する」にチェック√を入れると「医療的ケア児保育支援加算額①(基本分)」に金額 が表示されます。

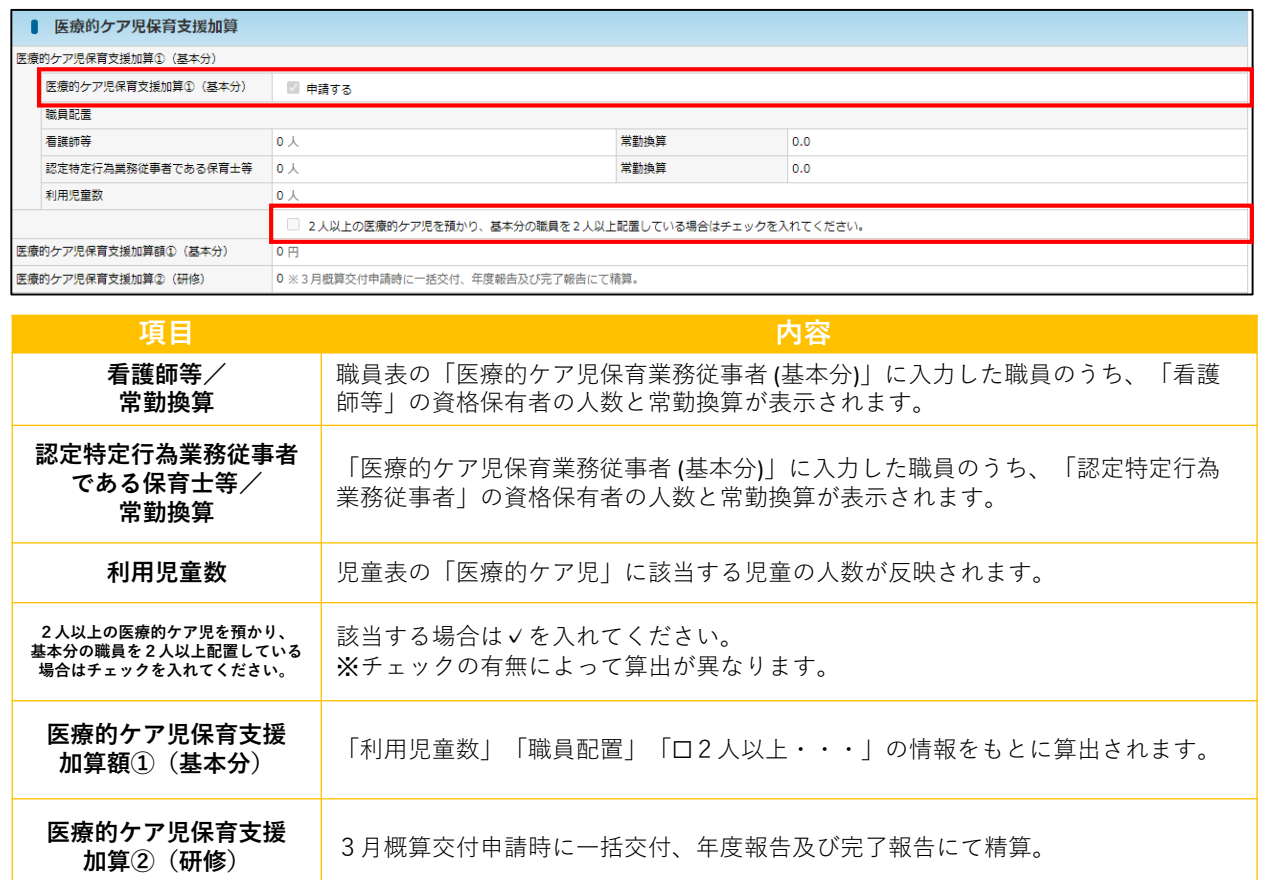

## **⑮ 医療的ケア児保育支援加算 「加配」**

「申請する」にチェック√を入れると「医療的ケア児保育支援加算額③(加配)」に金額が 表示されます。

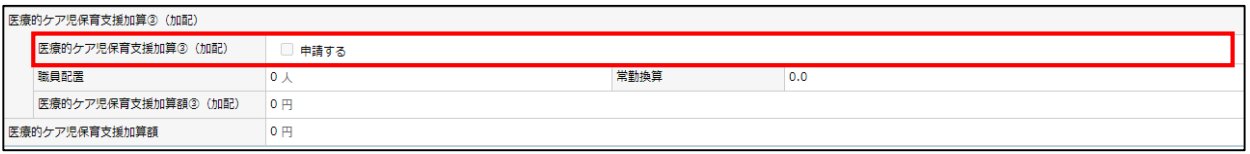

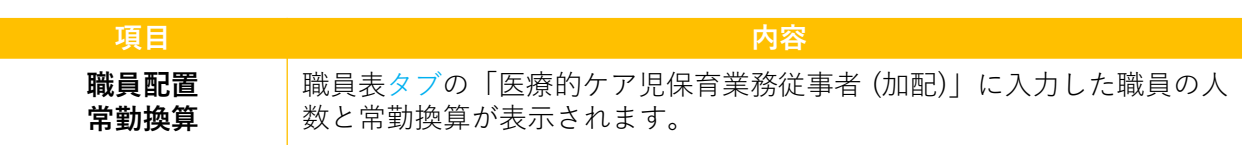

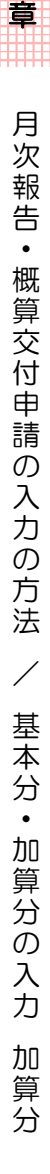

## **⑯ 医療的ケア児保育支援加算額**

「医療的ケア児保育支援加算額①(基本分)」と「医療的ケア児保育支援加算額③(加 配)」の合算値が表示されます。

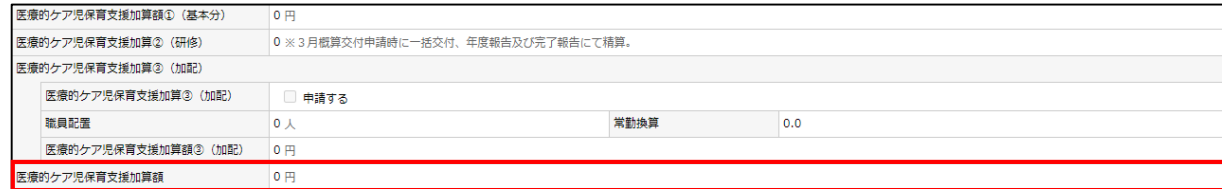

## **⑰ 改修加算**

助成申込で申請をしている場合、月次報告の基本分積算の年度の初回交付時に交付します。 ※2月以降に開所した施設は、開所年度内の3月の概算交付申請で申請となります。

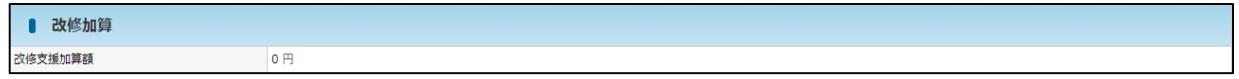

## **⑱ 積算**

【加算分積算】 ①~⑰の合算値が表示されます。

【積算(基本分+加算分)】 「基本分積算」と「加算分積算」の合算値が表示されます。

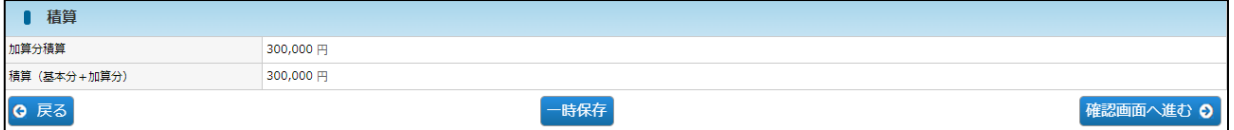

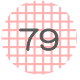

5 添付書類

添付書類タブは「添付書類」と「添付書類(公開)」があります。 児童・職員マスタに関する添付書類は、月次報告ではなく、利用児童マスタ・職員マスタへ 添付してください。

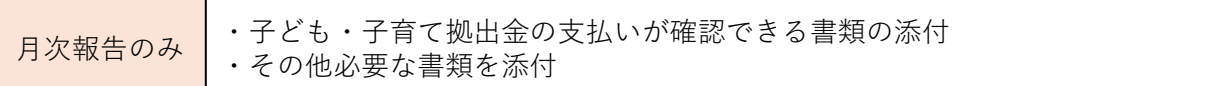

## **【申請登録 画面】**

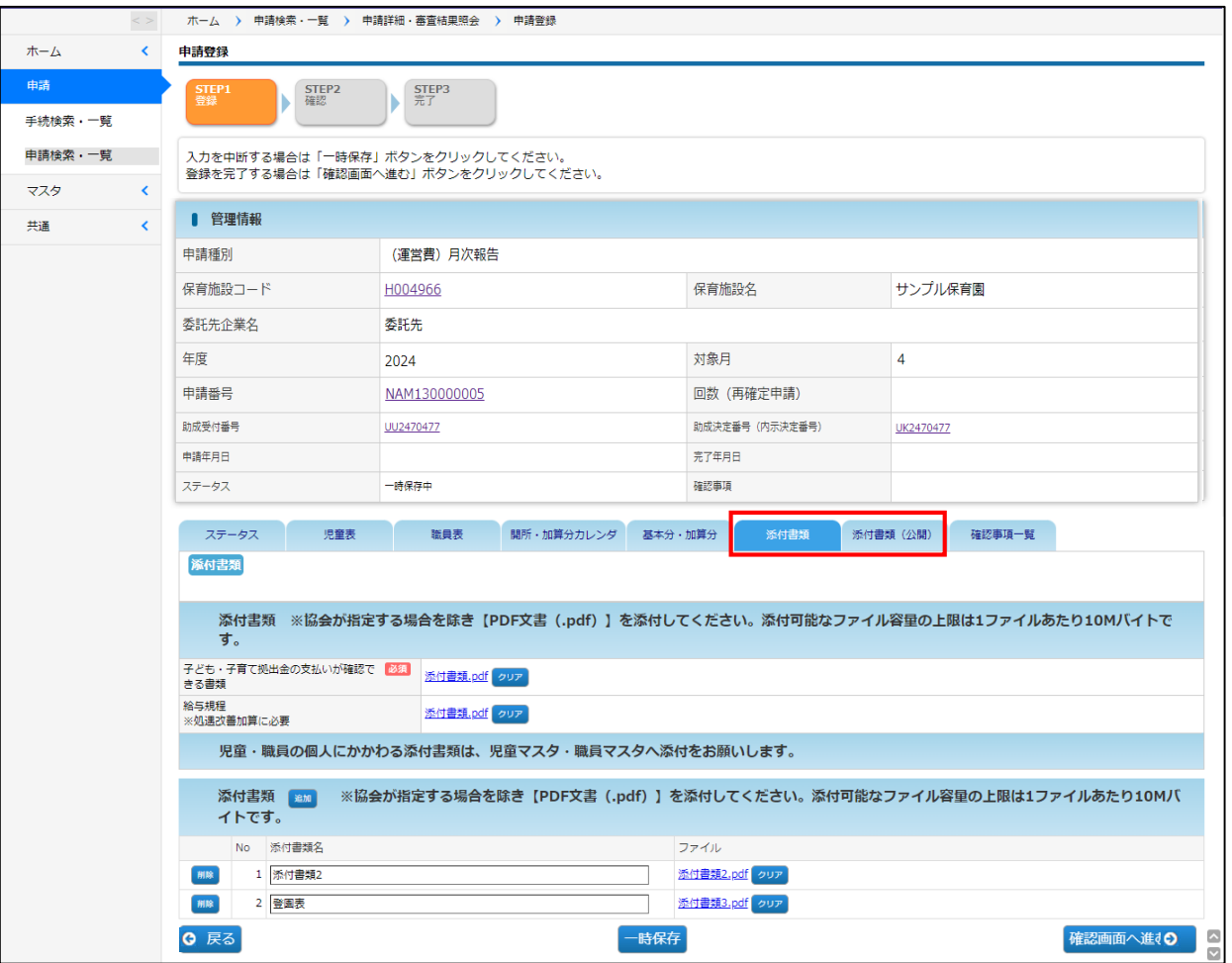

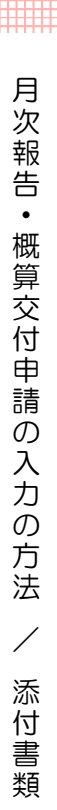

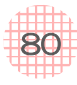

### 1)添付書類タブ

申請する際に必要な書類を添付します。

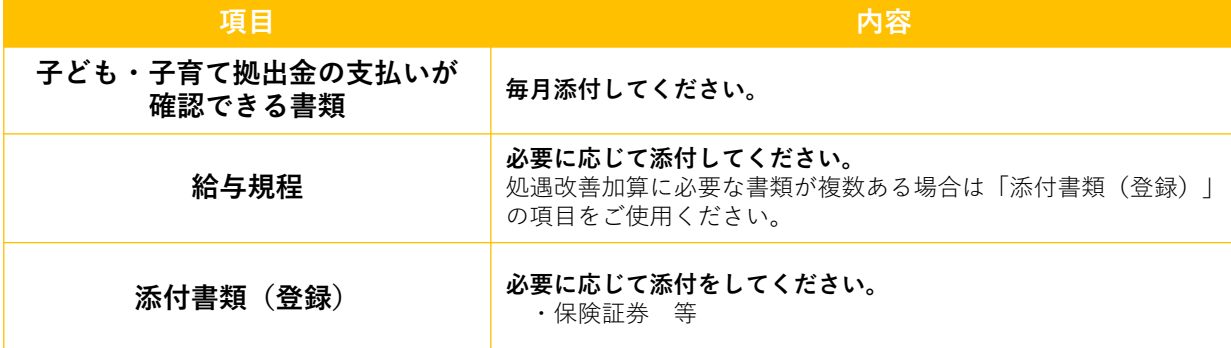

### 2)添付書類(公開)タブ

ー、 。。。<br>協会が添付した書類を見ることができます。

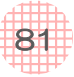

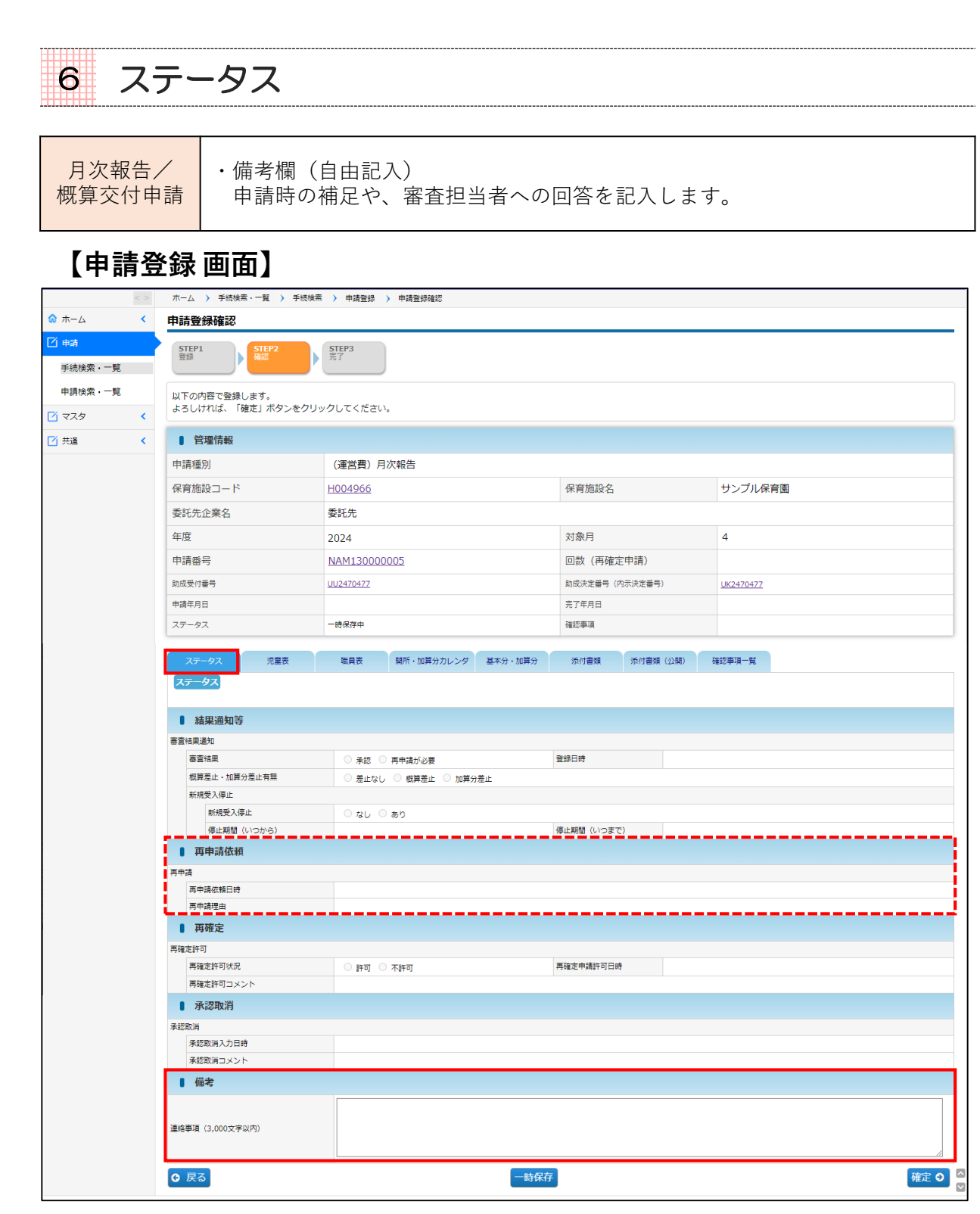

協会への連絡事項がある場合は「ステータス」タブの「備考」に記入します。 協会からのお戻し理由は「ステータス」タブの「再申請依頼」に表示されます。

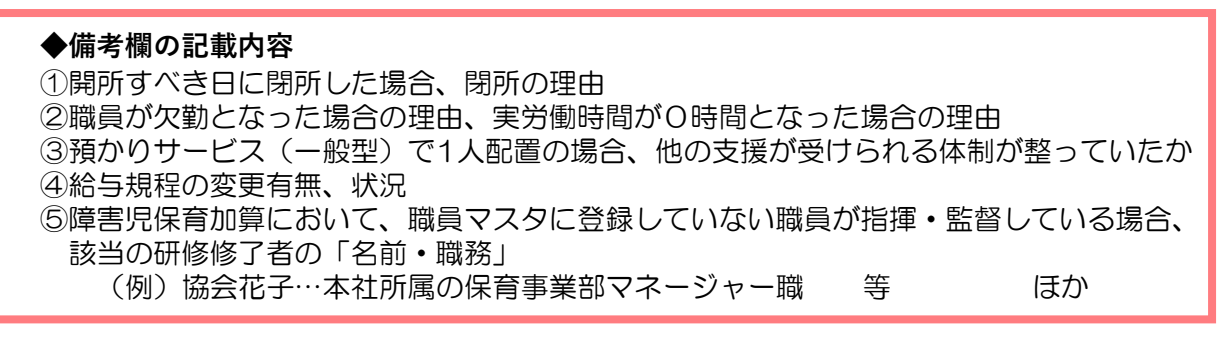

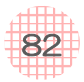

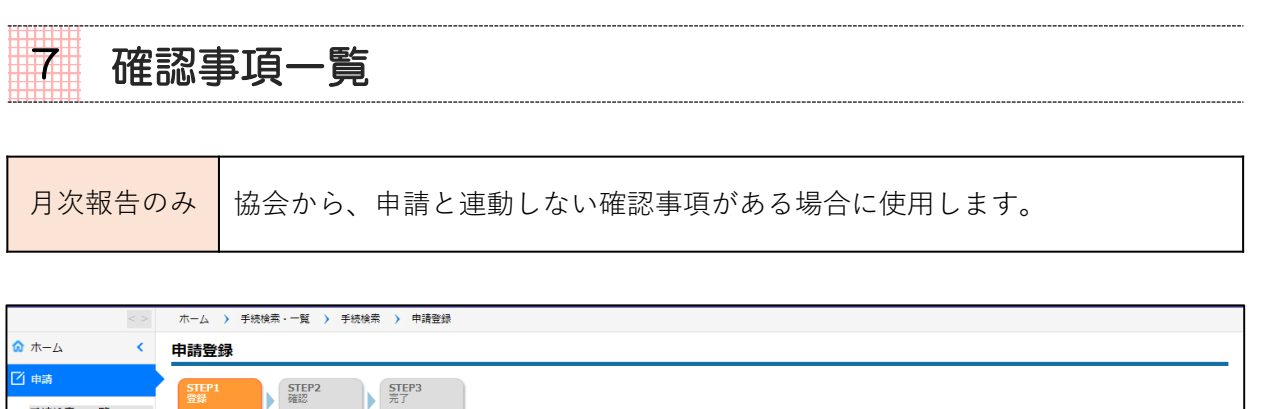

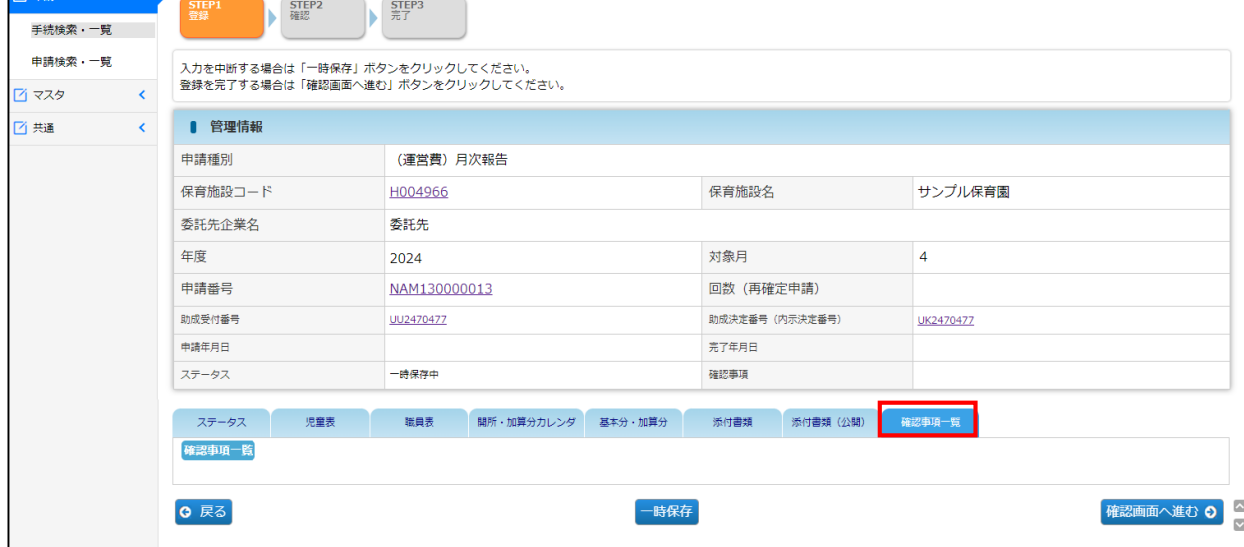

※運用については、後日別途お知らせします。

第 4 章

HH

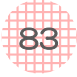

# 第5章 月次報告再確定

## 1 月次報告再確定のお知らせ

承認された月次報告の内容に変更が生じ、協会が修正の必要があると判断した場合、「月次 報告の再確定」を行います。

### 月次報告が再確定できる状態になると……

- ●再確定できる旨のメールが届く
- ●申請検索・一覧とTODO(対応事項)のステータスに「**再確定申請可能**」または 「**再確定許可**」と表示される

## **【ホーム・TODO(対応事項)】**

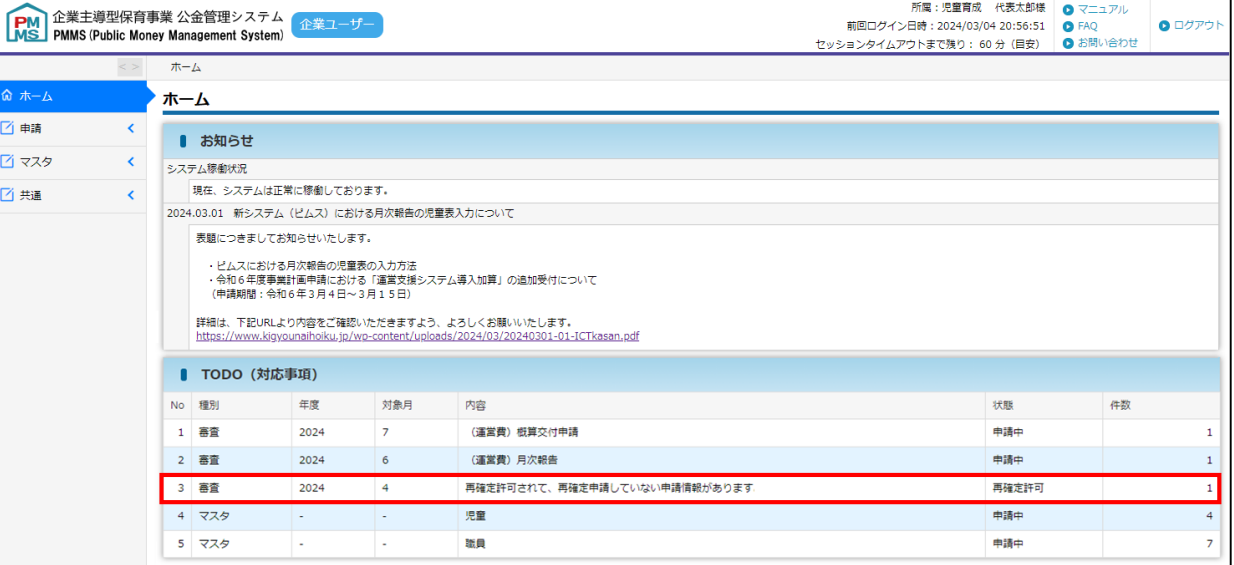

## **【申請検索・一覧 画面】**

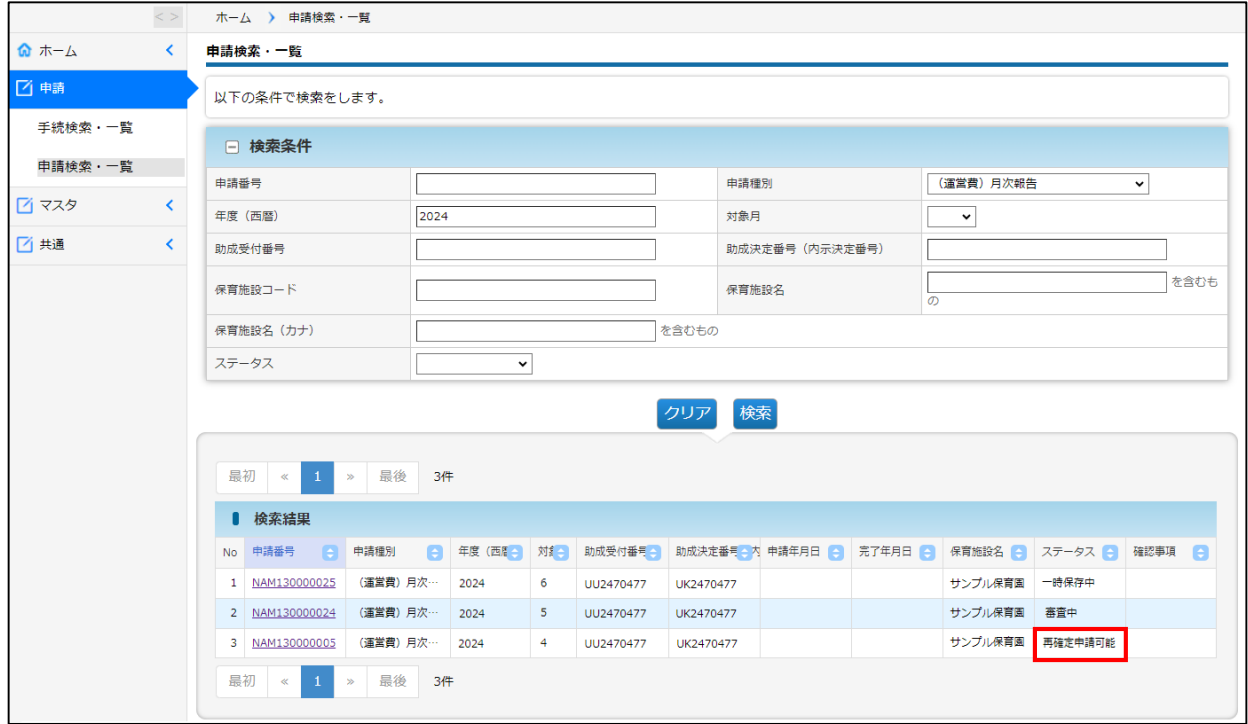

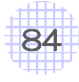

第 5 章

# 2 月次報告再確定の方法

### **①** 申請検索・一覧画面で「再確定申請可能」と表示された行の「申請番号」を クリックする。

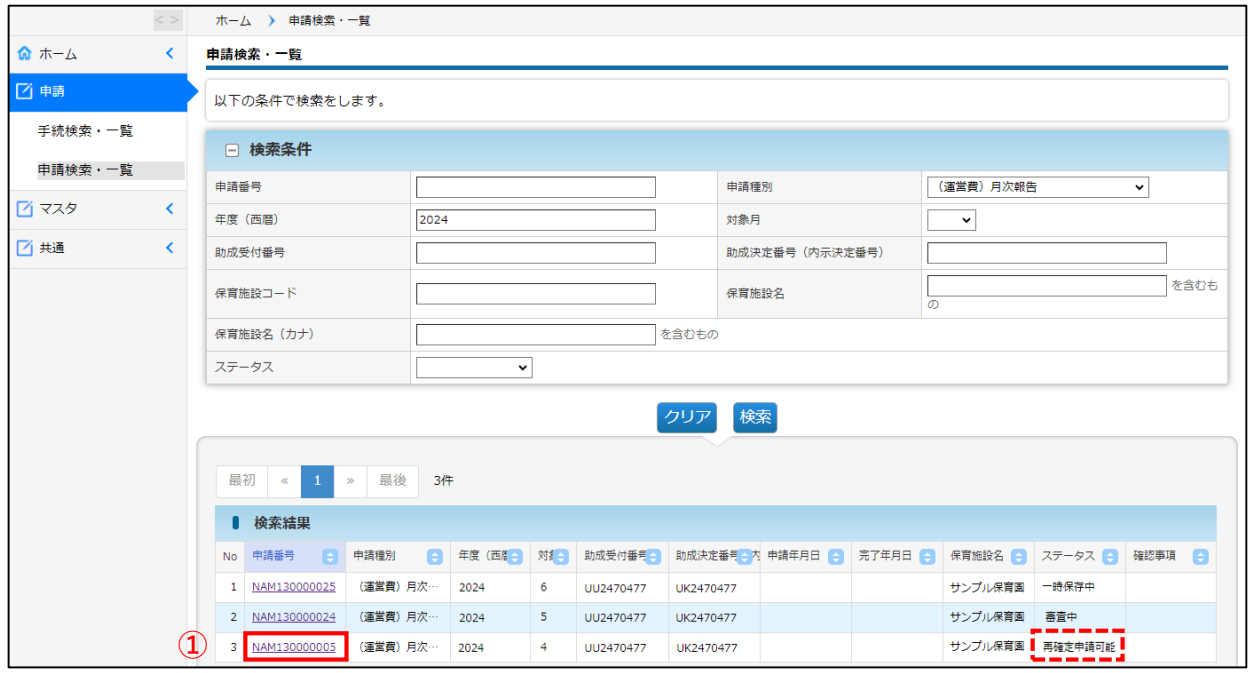

## **②** 「再確定」ボタンをクリックする。(申請登録画面に遷移します。)

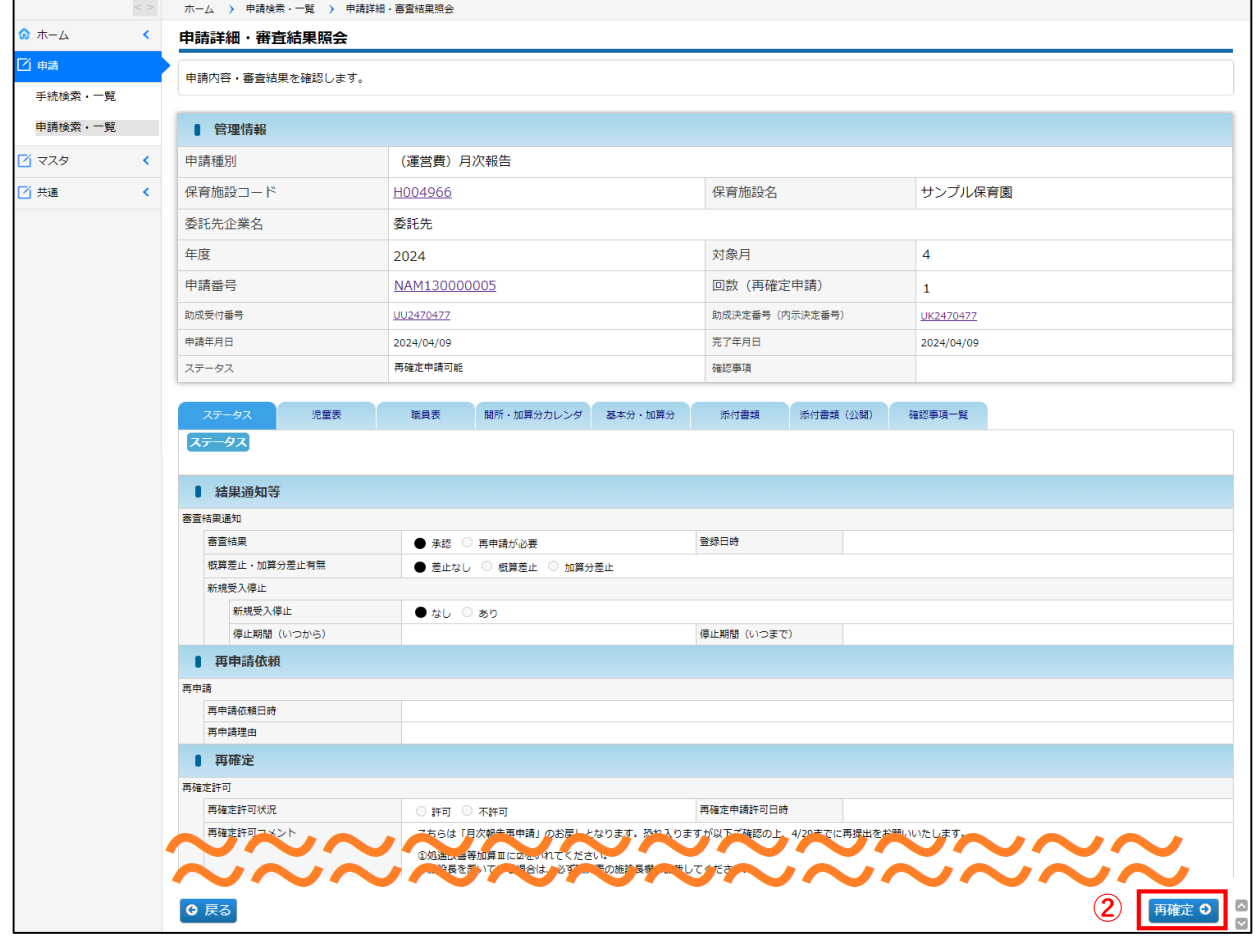

85

**③** 「ステータス」タブの「再確定>再確定許可コメント」に、再確定の理由を 協会で記載しています。内容を確認し修正をお願いします。

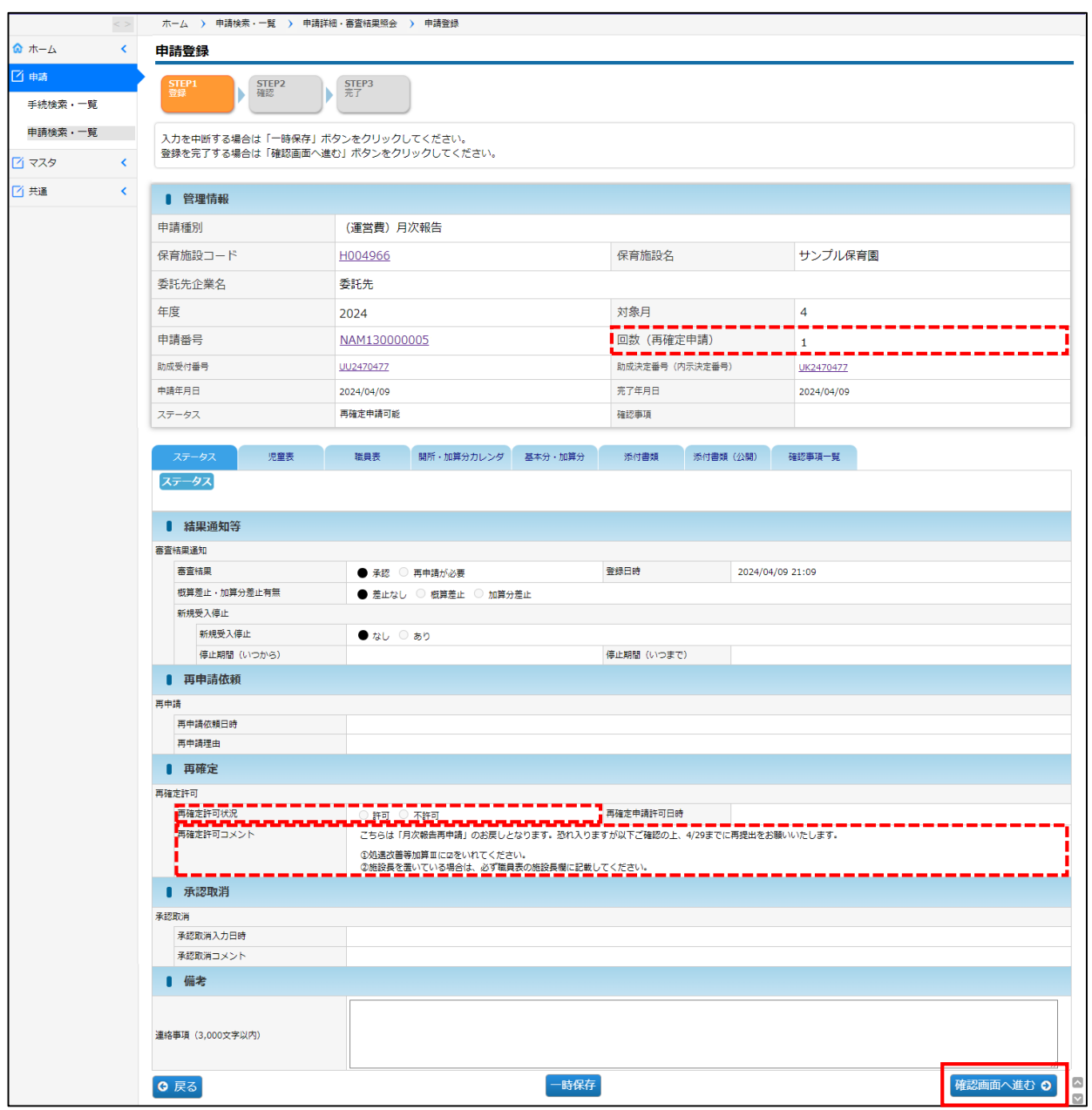

**◆管理情報の「回数(再確定申請)** 

修正画面に遷移すると「1」が表示されます。 2回目の再確定の修正画面では「2」が表示されます。

**◆「再確定許可状況」の許可/不許可、「再確定申請許可日時」** 最初に開く「参照画面」では情報が表示されますが、「再申請」ボタンをクリックし 修正画面へ遷移すると、表示されなくなります。

月 次 報 告 再 確 定 / 月 次 報 告 再 確 定 の 方 法

86

第 5 章

# **④** 該当の項目を修正後、「確認画面へ進む」⇒「確定」で再確定申請は完了です。

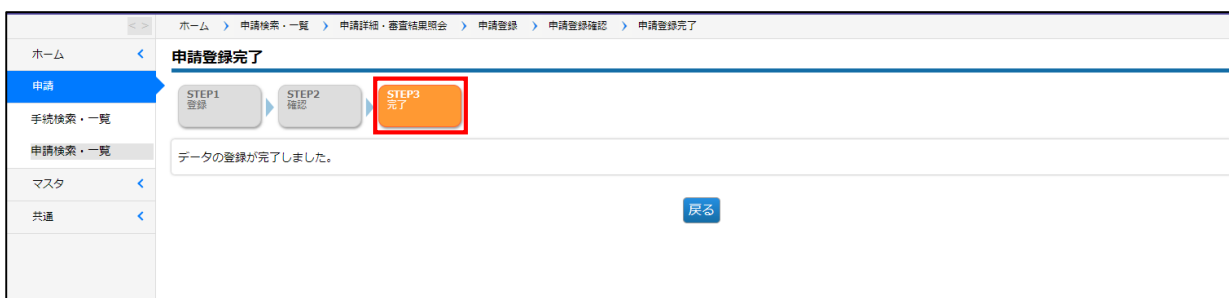

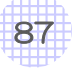

# 第6章 助成金交付明細

■ 助成金交付明細の確認 -保育施設情報マスター

日次報告/概算交付申請が承認されると、「助成金交付明細」に金額が表示されます。助成 金交付明細は、「保育施設情報マスタ」より確認が可能です。

### **①** 保育施設情報マスタ管理画面で「検索」をクリックし、検索結果画面の「保育 施設コード」をクリックする。

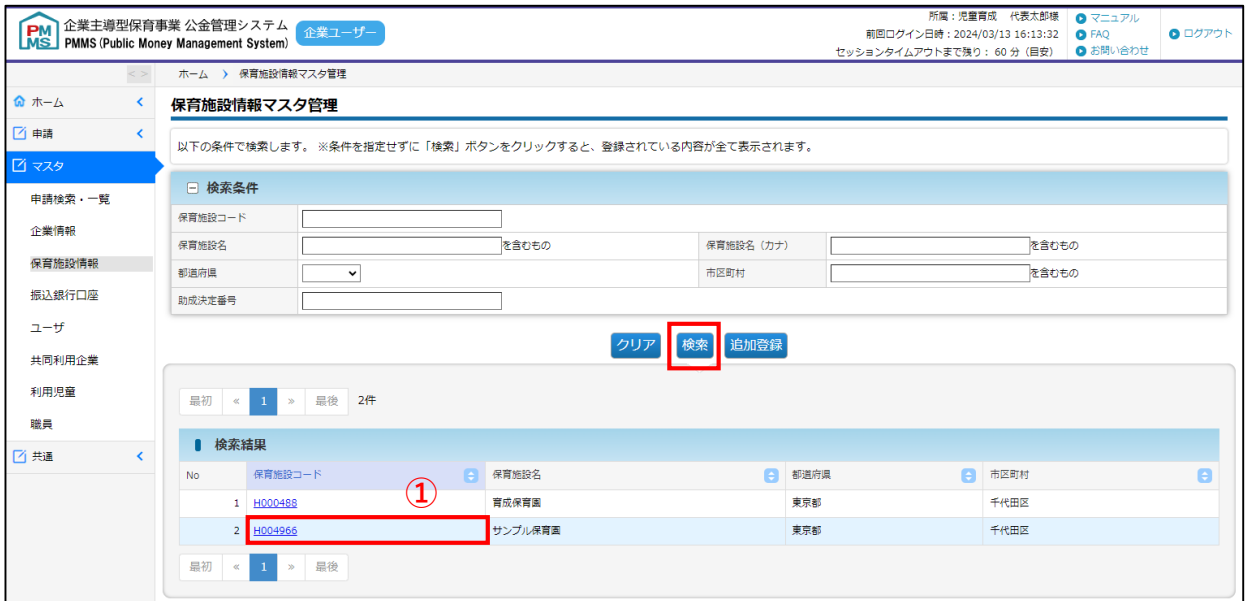

## **②** 「助成金交付」タブを選択し、確認したい年度の「助成決定番号」をクリック する。

※助成金交付タブの「削除」「修正」はできません。画面上に表示された「修正」を クリックすると、施設情報タブの修正画面が表示されます。

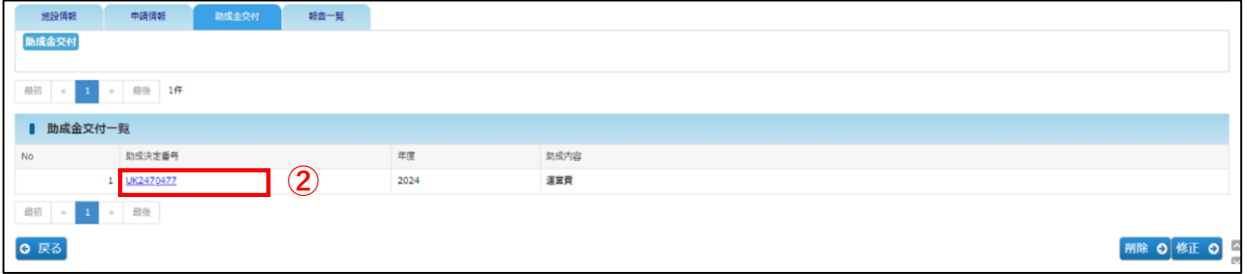

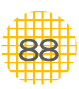

第 6 章

# **③** 助成金交付明細の参照画面が開きます。

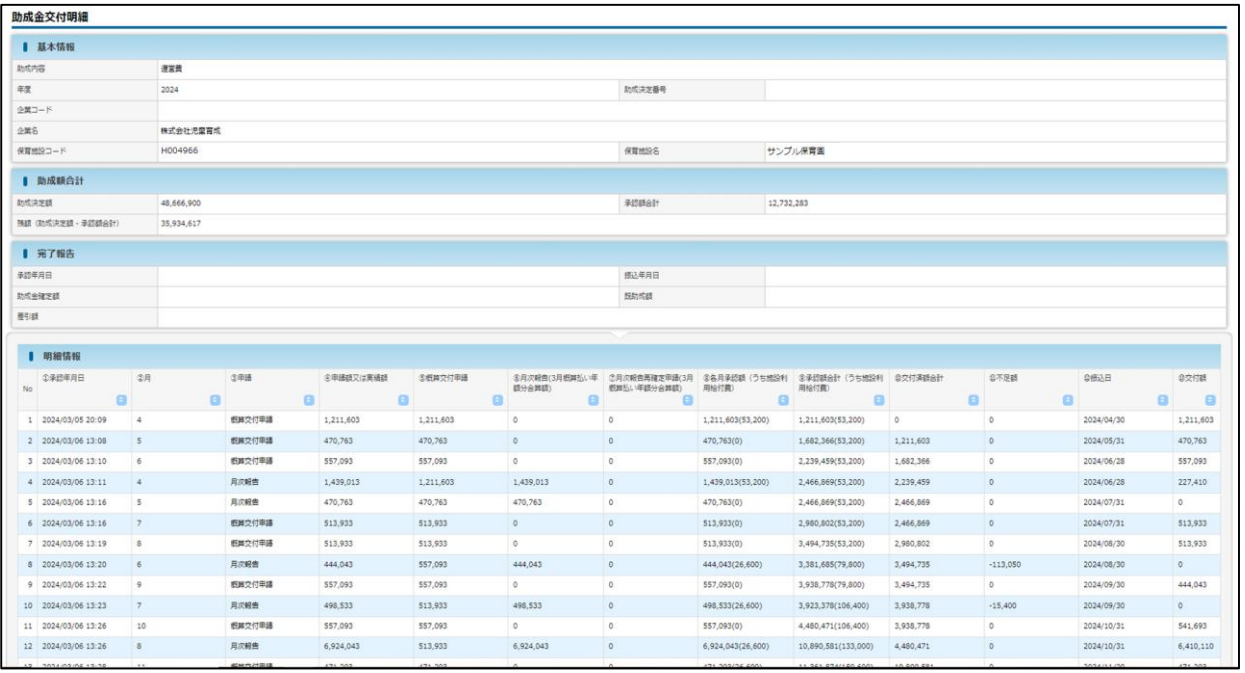

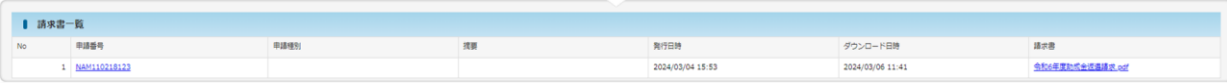

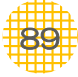

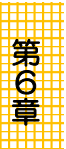

# <mark>2</mark> 助成金交付明細の画面

# **① 助成額合計**

「助成決定額」「承認額の合計」「残額(助成決定額一承認額合計)が表示されます。 「承認額の合計」は明細情報「⑨承認額合計(うち施設利用給付費)」の最新(最下段)の 金額です。

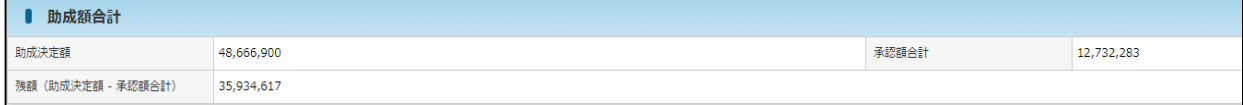

## **② 完了報告**

年度完了報告が承認されると表示されます。

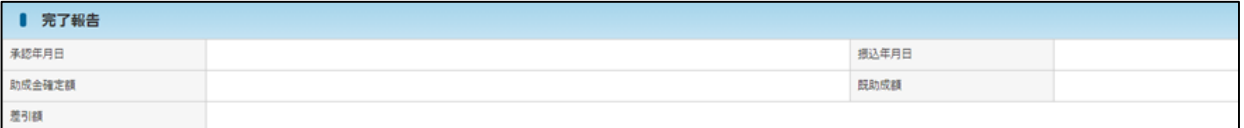

# **③明細情報**

助成金交付明細が表示されます。昇順降順に行の並び替えもできます。

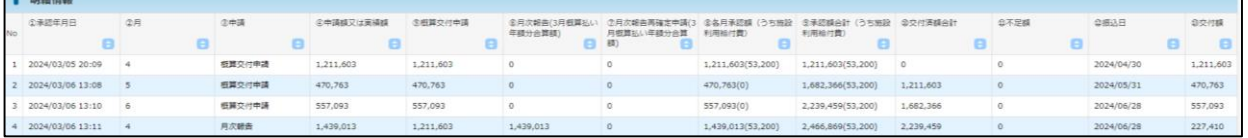

# **④請求書一覧**

年度完了報告や消費税仕入控除税額報告に伴い、返還金の請求書が発行される際に表示され ます。請求書の欄をクリックすると、請求書が表示されます。

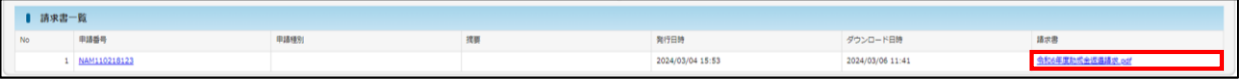

### (参考)電子申請システムの画面

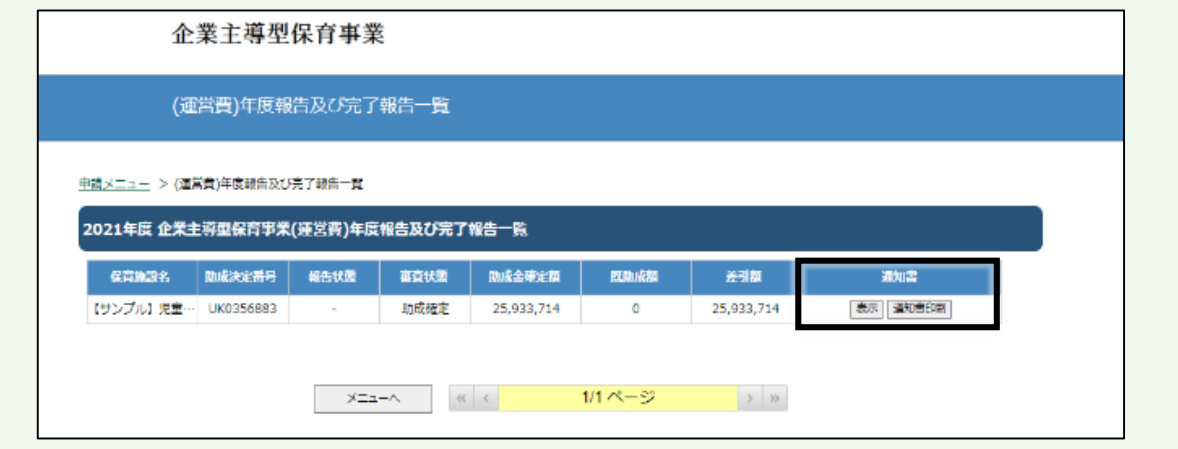

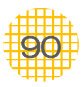

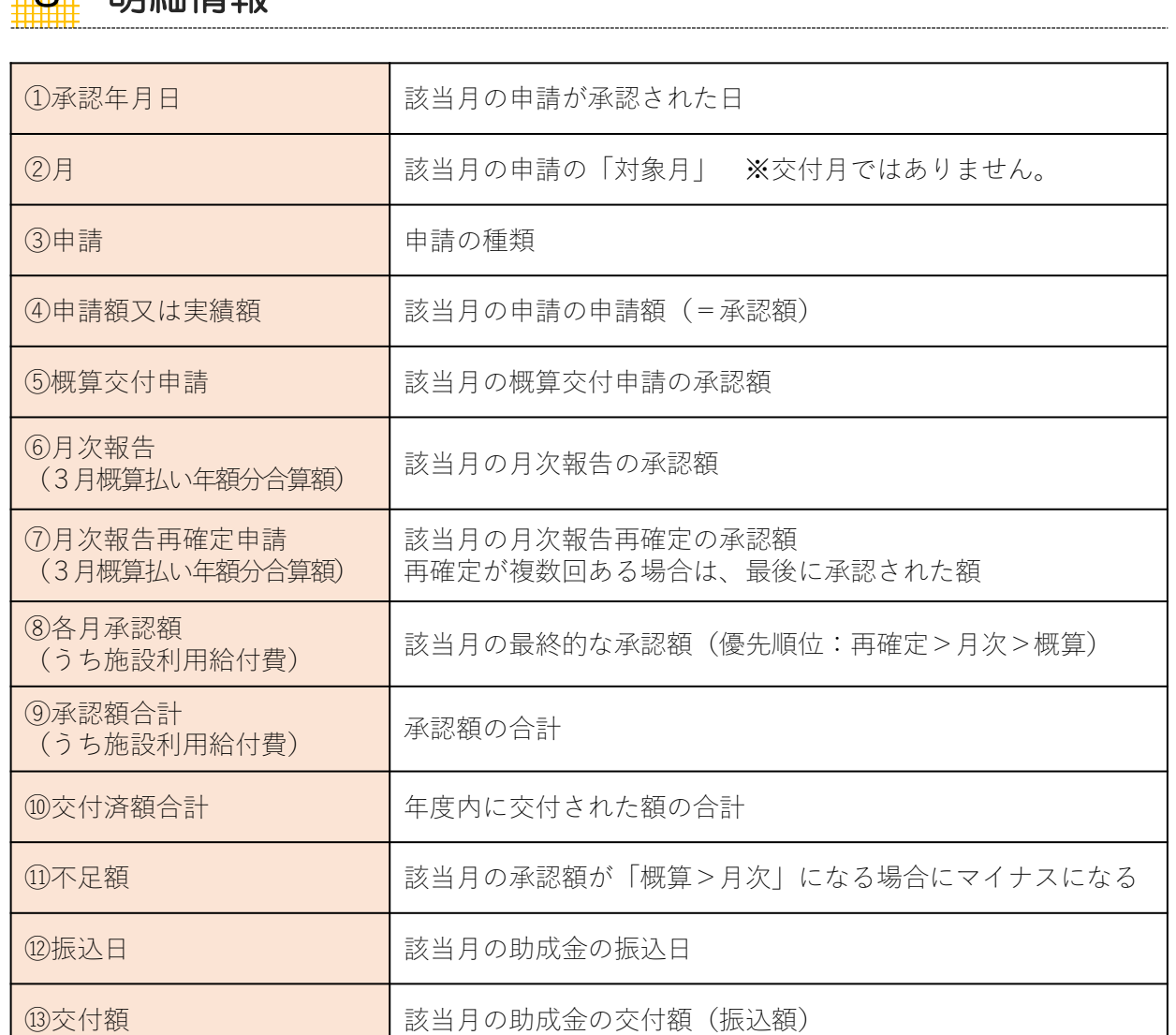

3 日紹情報

◆概算交付申請/月次報告/月次報告再確定の精算は、「承認の順番」で行います。

◆同月内の最後の承認で不足額のマイナスがでた場合、次月の最初の承認額から差し引かれて 交付額となります。

助 成 金 交 付 明 細 / 明 細 情 報

第 6 章

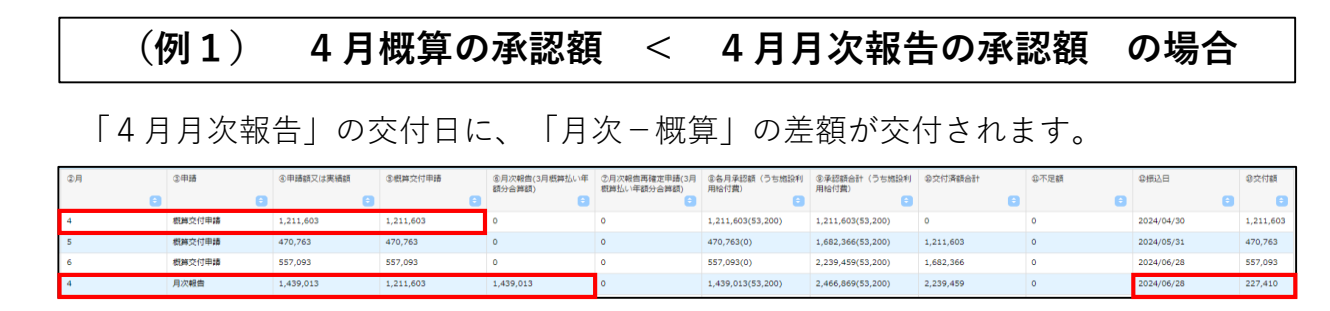

※概算交付申請の承認額より月次報告承認額が大きい場合、その差額が交付額となります。

## **(例2)4月概算の承認額 > 4月月次報告の承認額 の場合**

「4月月次報告」の交付としては「月次-概算=マイナス値」となりますので 交付額としては「0円」になります。

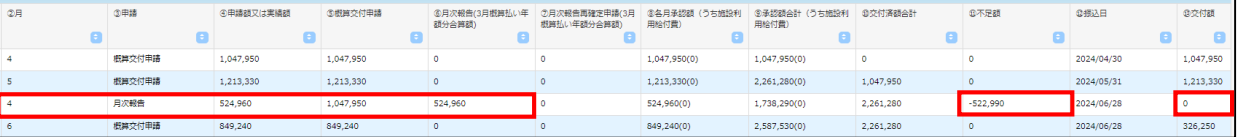

【交付額「0円」になった場合の精算】

交付額が0円となった「次の承認」でプラスの交付額となったとき、「不足分」が差し引かれ て交付されます。

※令和6年度の月次報告(4月分)は、7月末交付となるので以下の通りではありません。

### **(例3)6月に、4月月次報告⇒6月概算交付申請の順番で承認された場合**

4月月次報告:不足額-522,990円、交付額0円

↓ 6月概算交付:承認額849,240円、交付額326,250円 (承認額849,240円-不足額522,990円)

■6月末交付額:326,250円■

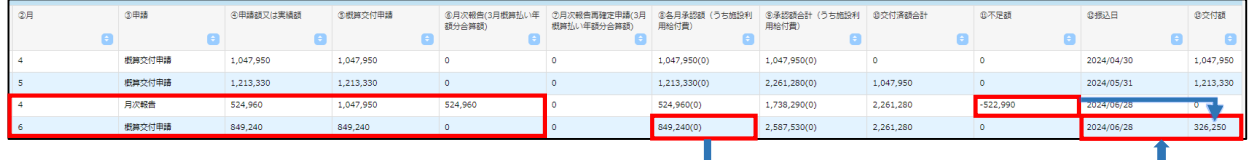

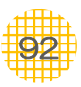

**(例4)6月に、6月概算交付申請⇒4月月次報告の順番で承認された場合**

(例3の続き)

6月概算交付:承認額849,240円、交付額849,240円

4月月次報告:不足額-522,990円、交付額0円 ■6月末交付額:849,240円■ -----------------------------------------

(6月最後の承認の「不足額522,990円」は7月の最初の承認から差し引かれます) 7月概算交付:承認額800,000円、交付額277,010円

(承認額800,000円-不足額522,990円)

↓

↓

5月月次報告:承認額500,000円、交付額500,000円

■7月末交付額:777,010円■

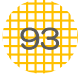

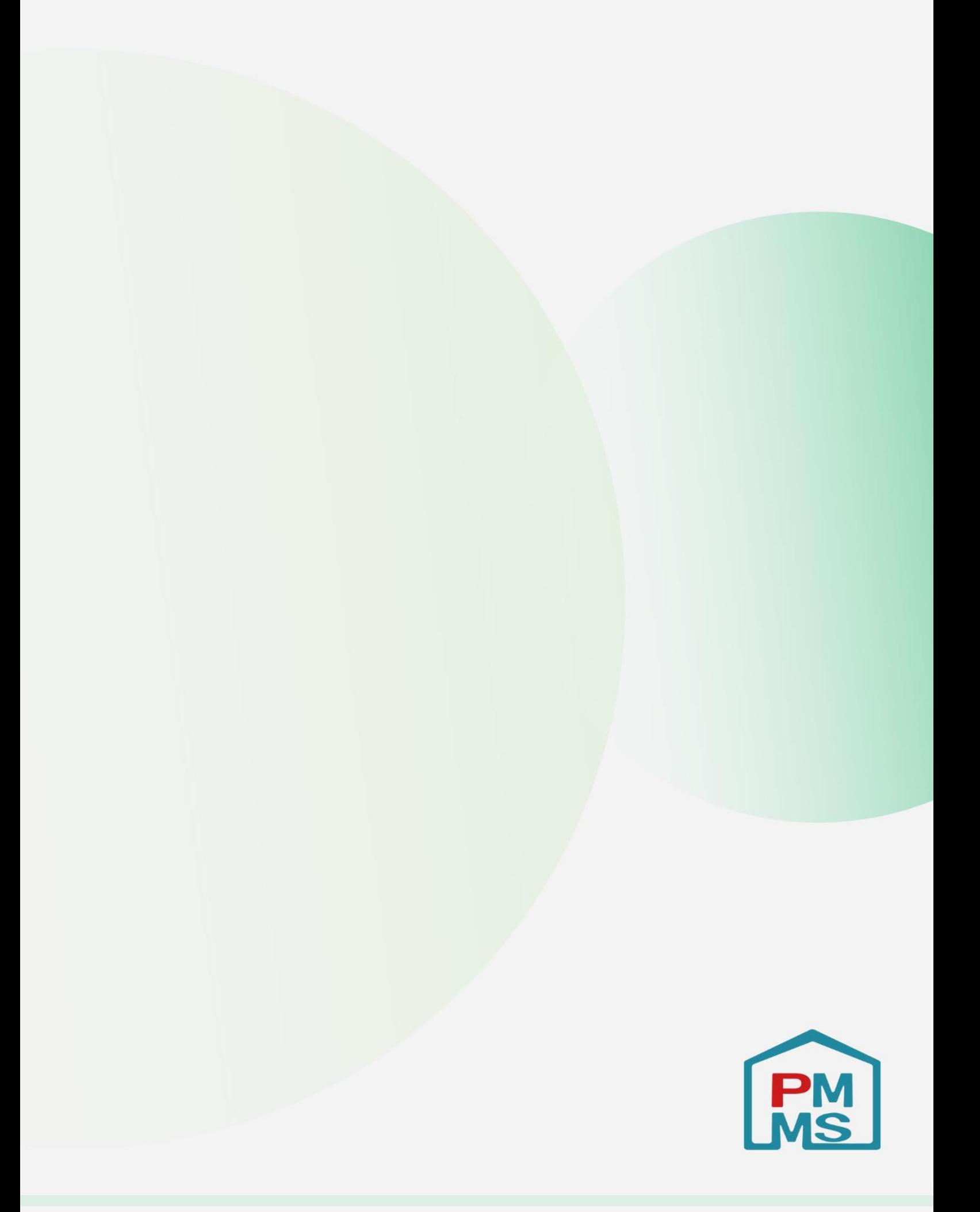